# DEXTBELL VIVO SX8 digital piano module

### **Manuel du propriétaire**

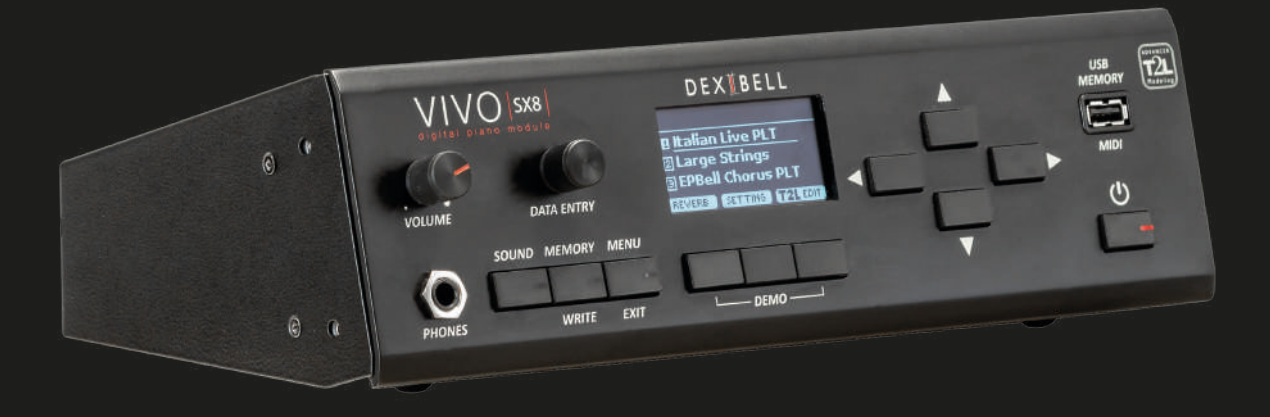

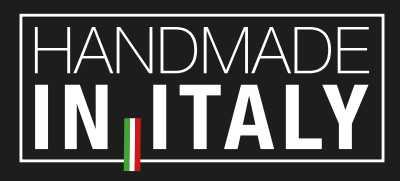

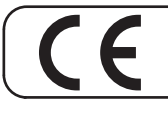

Ce produit est conforme aux exigences de la directive CEM 2004/108/CE.

#### **Informations sur la réglementation et la sécurité**

#### **Utilisateurs aux U.S.A**

Ce produit a été testé et déclaré conforme aux limites des appareils numériques de classe B, conformément à la partie 15 des règles de la FCC. Ces limites sont conçues pour fournir une protection raisonnable contre les interférences nuisibles dans une installation résidentielle. Cet équipement génère, utilise et peut émettre une énergie de fréquence radio et, s'il n'est pas installé et utilisé conformément aux instructions, il peut causer des interférences nuisibles aux communications radio. Cependant, il n'y a aucune garantie que des interférences ne se produiront pas dans une installation particulière. Si cet équipement provoque des interférences nuisibles à la réception de la radio ou de la télévision, ce qui peut être déterminé en éteignant et en allumant l'équipement, l'utilisateur est encouragé à essayer de corriger ces interférences par une ou plusieurs des mesures suivantes :

- Réorientez ou déplacez l'antenne de réception.
- Augmentez la distance entre l'équipement et le récepteur.
- Branchez l'équipement sur une prise sur un circuit différent de celui auquel le récepteur est connecté.
- Consultez le revendeur ou un technicien radio/TV expérimenté pour obtenir de l'aide

Cet appareil est conforme à la partie 15 des règles de la FCC. Le fonctionnement est soumis aux deux conditions suivantes : 1) Cet appareil ne doit pas causer d'interférences nuisibles.

2) Cet appareil doit accepter toute interférence reçue, y compris les interférences susceptibles de provoquer un fonctionnement indésirable.

ATTENTION FCC : Tout changement ou toute modification non autorisé(e) et non expressément approuvé(e) par la partie responsable de la conformité pourrait annuler l'autorité de l'utilisateur à utiliser l'équipement.

Note : Le fabricant n'est pas responsable des interférences radio ou TV causée par des modifications non autorisées de cet équipement. De telles modifications pourraient annuler le droit de l'utilisateur à faire fonctionner l'équipement.

**Pour le Canada**

#### **COMMUNICATION**

Cet appareil numérique de classe B répond à toutes les exigences du Règlement sur le matériel brouilleur du Canada.

#### **AVIS**

Cet appareil numérique de la classe B respecte toutes les exigences du Règlement sur le matériel brouilleur du Canada.

**AVIS IMPORTANT POUR LE ROYAUME-UNI**

**IMPORTANT:** LES FILS DE CE CORDON SECTEUR SONT COLORÉS CONFORMÉMENT AU CODE SUIVANT.

#### $BIFII$ MARRON : LIVE NEUTRE

Étant donné que les couleurs des fils dans le cordon d'alimentation de cet appareil peuvent ne pas correspondre aux marques colorées identifiant les bornes de votre fiche, procéder comme suit: Le fil de couleur BLEU doit être connecté à la borne marquée de la lettre N ou de couleur NOIRE. Le fil de couleur MARRON doit être connecté à la borne marquée de la lettre L ou de couleur ROUGE. En aucun cas, l'un des fils ci-dessus ne doit être connecté à la borne de terre d'une fiche à trois broches.

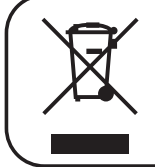

Ce symbole indique que dans les pays de l'UE, ce produit doit être collecté séparément des déchets ménagers, comme défini dans chaque région. Les produits portant ce symbole ne doivent pas être jetés avec les déchets ménagers.

**Pour les pays européens**

## VIVO<sub>SX8</sub> digital piano module

### Manuel du propriétaire

#### **Bienvenue dans le manuel de référence de VIVO SX8 et félicitations pour l'achat de ce module de son.**

*VIVO SX8 est le module sonore de la nouvelle série de pianos numériques VIVO PREMIUM de Dexibell. Un réalisme jamais entendu auparavant, grâce à la dernière technologie gérée par un processeur des plus puissants équipé d'une mémoire de 3,2 Go pour les sons.*

*Tous les sons ont été enregistrés avec la méthode holophonique pour une expérience d'écoute 3D étonnante et reproduits à l'aide de la nouvelle technologie appelée T2L (True to Life), basée sur l'interaction entre les méthodes d'échantillonnage et de modélisation. De plus, la qualité sonore a été portée à 24 bits - 48KHz avec des échantillons enregistrés en moyenne 5 fois plus longs (15" sur les notes de piano graves).* 

*VIVO SX8 reproduit un véritable piano acoustique également grâce à une polyphonie illimitée de notes (320 oscillateurs).*

*La simulation réelle de la pédale de sustain est conçue pour offrir une réponse agréable, et permet d'exprimer les nuances subtiles de la performance.*

*De plus, une section orgue avec de nombreux effets tels que rotatif, percussion, vibrato, chorus, vous permet de profiter de sons d'orgue à part entière dans vos performances.*

*En lisant ce manuel, vous découvrirez de nombreuses autres fonctionnalités telles que les résonances sympathiques, les harmoniques, les bruits, les sons staccato, les variations de timbre, etc.*

*Afin d'obtenir le maximum de plaisir et de profiter pleinement des fonctionnalités du piano, veuillez lire attentivement toutes les sections de ce manuel d'utilisation.*

*Conservez ce manuel à portée de main pour toute référence ultérieure.*

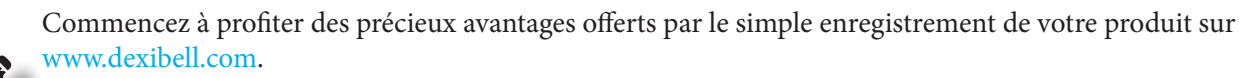

- Vous pouvez bénéficier de l'extension de garantie de **3 ans** de DEXIBELL (*L'extension de garantie est soumise à des conditions générales. Veuillez vous reporter à la section correspondante*.
- Vous êtes mis au courant des offres spéciales.
- Vous pouvez être informé de toute nouvelle version du logiciel et des nouveaux sons.

Copyright  $\odot$  2021 D E.X  $\uparrow$  B E L L

Tous droits réservés. Aucune partie de cette publication ne peut être reproduite sous quelque forme que ce soit sans l'autorisation écrite de D E.X | B E L L

## <span id="page-3-1"></span>**1 Instructions de sécurité importantes**

#### <span id="page-3-0"></span>**VEUILLEZ LIRE ATTENTIVEMENT AVANT DE CONTINUER**

**Respectez toujours les précautions suivantes pour éviter que l'utilisateur ne soit exposé à des risques de blessures graves, voire mortelles, en cas de choc électrique, d'incendie ou d'autres dangers.**

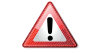

#### *AVERTISSEMENT ATTENTION*

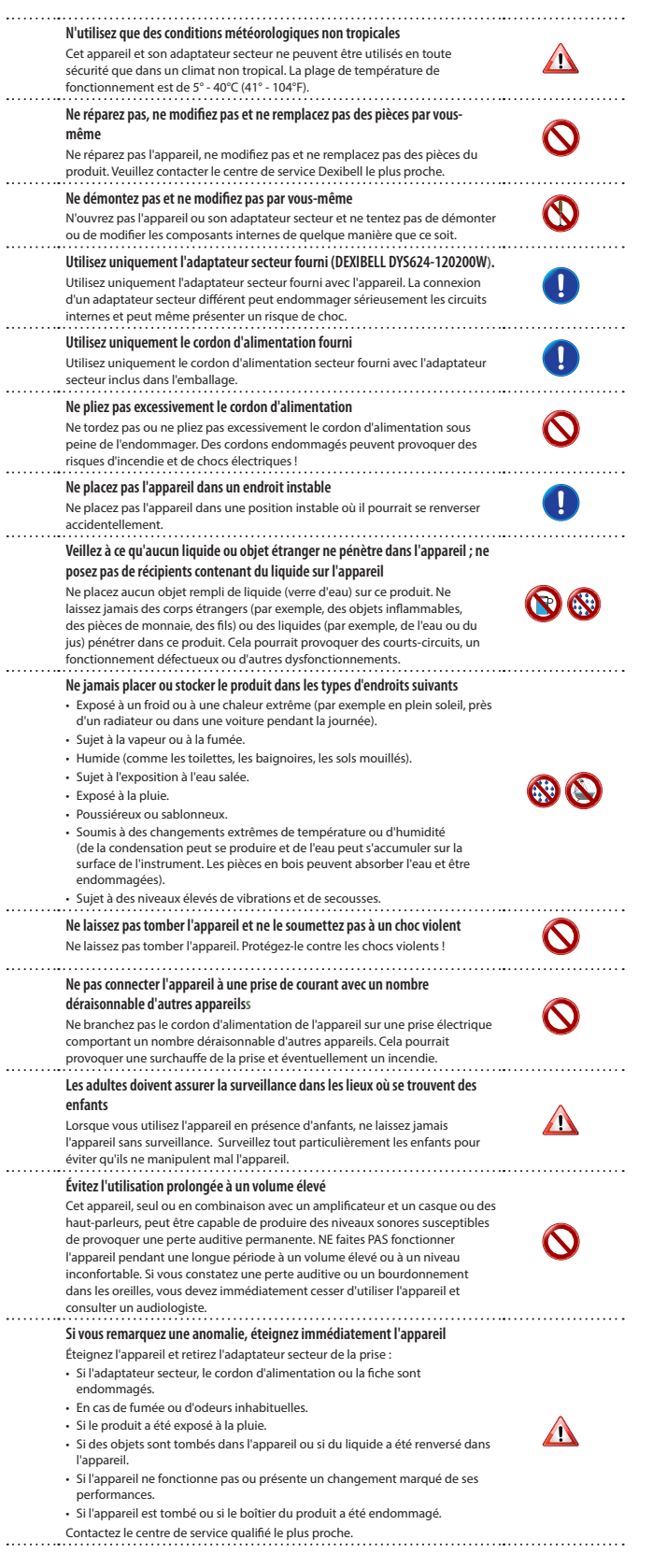

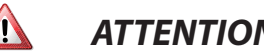

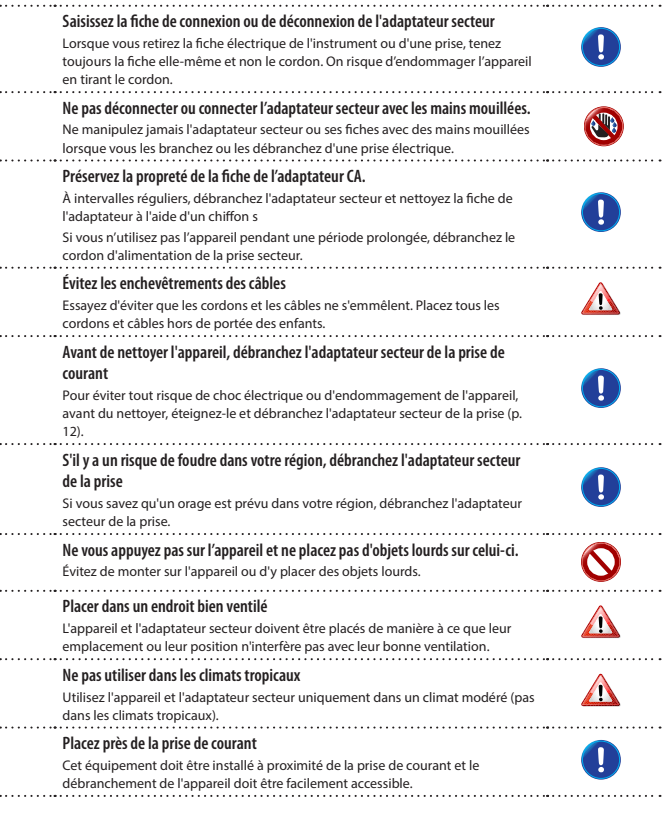

## **2 Indications pertinentes**

<span id="page-4-0"></span>Outre les éléments énumérés sous ["Instructions de sécurité importantes"](#page-3-0) à la page [4](#page-3-0), veuillez lire et respecter ce qui suit :

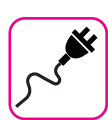

#### **Alimentation électrique liée**

- Ne branchez pas cet appareil sur la même prise électrique que celle utilisée par un appareil électrique commandé par un inverseur ou un moteur (tel qu'un réfrigérateur, une machine à laver ou un climatiseur). Cela peut provoquer un bruit audible.
- L'adaptateur d'alimentation peut devenir chaud après de longues heures d'utilisation consécutive. Il peut s'agir d'une dissipation normale de la chaleur à travers le boîtier de l'adaptateur. Pour réduire le risque de surchauffe, placez l'adaptateur électrique sur le sol, dans un endroit bien ventilé.
- Avant de connecter l'appareil à d'autres équipements, mettez tous les équipements hors tension. Sinon, vous risquez de vous électrocuter ou d'endommager l'appareil.
- Si l'appareil ne fonctionne pas pendant 120 minutes. Pour éviter toute consommation d'énergie inutile, cet appareil est doté d'une fonction "AUTO OFF" qui l'éteint automatiquement. Si vous ne souhaitez pas que l'appareil s'éteigne automatiquement, réglez le paramètre "AUTO OFF" sur "OFF" comme décrit sur ["Auto OFF" \(p. 56\)](#page-55-0).

#### **NOTE**

Le réglage "AUTO OFF" est mémorisé lorsque vous éteignez l'appareil.

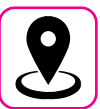

#### **À propos de l'emplacement approprié**

- Ne placez pas l'appareil à proximité d'amplificateurs de puissance (ou d'autres équipements contenant de gros transformateurs de puissance) pour éviter les ronflements induits. En cas de bourdonnement, pour réduire le problème, changez l'orientation de votre appareil ou placez-le loin de la source d'interférence .
- N'utilisez pas cet appareil à proximité d'un téléviseur ou d'une radio. Cet appareil peut perturber la réception de la radio et de la télévision.
- Lorsque vous utilisez cet appareil avec une application sur votre iPhone/iPad, nous vous recommandons de régler le "Mode avion" sur "ON" sur votre iPhone/iPad afin d'éviter le bruit causé par la communication.
- Des bruits peuvent être produits si des téléphones portables sont utilisés à proximité de cet appareil. En cas de bruit, vous devez déplacer ces appareils sans fil afin qu'ils soient à une plus grande distance de cet appareil, ou les éteindre
- N'exposez pas l'appareil à un froid ou une chaleur extrême, à la lumière directe du soleil ou à proximité d'appareils qui dégagent de la chaleur. Ne laissez pas l'appareil à l'intérieur d'un véhicule pendant la journée. Une température extrême peut endommager l'appareil.
- Faites attention lorsque vous déplacez l'appareil d'un endroit à un autre avec des changements drastiques de la température ambiante. Une condensation peut se produire dans l'unité en raison d'un changement radical de température. L'utilisation de l'appareil en présence de condensation peut provoquer des dommages. Si vous avez des raisons de penser qu'il y a eu de la condensation, laissez l'appareil pendant plusieurs heures jusqu'à ce que la condensation ait complètement séché.
- Ne placez pas, pendant de longues périodes, d'objets en vinyle, en plastique ou en caoutchouc sur cet appareil. De tels objets peuvent décolorer ou altérer la finition.
- Ne posez pas d'objets pendant une longue période sur le dessus du clavier. Cela peut être la cause d'un mauvais fonctionnement des touches du clavier.
- N'appliquez pas d'autocollants, de décalcomanies ou de matériaux auto-adhésifs sur cet appareil. La colle est difficile à enlever et les solvants endommagent la finition extérieure.
- Ne placez pas d'objet rempli de liquide (verre d'eau) sur cet appareil. Évitez d'utiliser de l'alcool, du parfum, de la laque pour cheveux, du vernis à ongles, etc. à proximité de l'appareil. En cas de déversement de liquide sur l'appareil, essuyez rapidement la surface à l'aide d'un chiffon sec et doux.

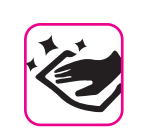

#### **Maintenance**

- Pour nettoyer l'appareil, mettez un chiffon doux dans de l'eau tiède, bien l'essorer, puis essuyez toute la surface en appliquant la même force. Frotter trop fort au même endroit peut endommager la finition.
- N'essuyez pas cet appareil avec du benzène, de l'alcool ou un solvant quelconque. Cela pourrait entraîner une décoloration et/ou une déformation de l'appareil.

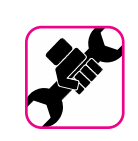

#### **À propos des réparations**

• Sauvegardez toujours vos données sur des mémoires USB avant d'envoyer cet appareil pour réparation à un centre agréé. Toutes les données contenues dans la mémoire de l'appareil peuvent être perdues. Les données importantes doivent toujours être sauvegardées ou consignées sur papier (si possible). Dexibell n'assume aucune responsabilité concernant cette perte de données.

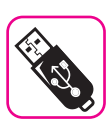

#### **À propos des mémoires externes**

- Insérez la clé USB (disponible dans le commerce) dans la fente avec précaution et selon l'angle correct.
- Soyez particulièrement prudent lorsque vous manipulez une clé USB : • Mettez-vous toujours à la masse sur un objet métallique avant de manipuler une clé USB.
	- Ne touchez pas les broches du connecteur de la mémoire USB et ne les laissez pas se salir.
	- Ne soumettez pas la clé USB à des températures extrêmes (par exemple, exposition directe au soleil dans un véhicule fermé).
	- Ne laissez pas la clé USB se mouiller.
	- Ne la laissez pas tomber et ne la soumettez pas à des chocs ou des vibrations excessives.
- Ne déconnectez pas la mémoire USB pendant l'écriture et la lecture des données (c'est-à-dire pendant que le voyant de la mémoire USB clignote).
- Cet appareil vous permet d'utiliser des mémoires USB disponibles dans le commerce. Vous pouvez acheter de tels appareils dans un magasin d'informatique, chez un revendeur d'appareils photo numériques, etc.

#### **Autres précautions**

- Le contenu de la mémoire peut être perdu en raison d'un dysfonctionnement ou d'une mauvaise utilisation. Pour éviter la perte de vos données, nous vous recommandons vivement d'enregistrer périodiquement une copie de sauvegarde des données importantes que vous avez stockées dans la mémoire de l'unité sur un autre périphérique de stockage (par exemple, des mémoires USB).
- Malheureusement, une erreur peut se produire lors de la restauration des données précédemment stockées dans les mémoires USB. Dexibell ne peut être tenu responsable de la perte de bénéfices ou de toute perte indirecte, de la perte de données.
- Ne manipulez pas les boutons, les interrupteurs, les curseurs, les commandes de l'appareil, les connecteurs et les prises en exerçant une force excessive. Une manipulation brutale peut provoquer des dommages ou des dysfonctionnements.
- N'exercez pas de pression forte sur l'écran.
- Tirez toujours le connecteur lors de la déconnexion d'un câble, ne tirez jamais le câble. Dans le cas contraire, vous causerez des courts-circuits ou des dommages aux éléments internes du câble.
- Maintenez le volume de l'appareil à un niveau bas. L'instrument doit être utilisé à un volume raisonnable, pour éviter de déranger les voisins, surtout la nuit et au petit matin. Utilisez des écouteurs si vous voulez écouter votre musique fort ou tard le soir.
- Lorsque vous devez transporter l'appareil, mettez-le dans son emballage d'origine avec un rembourrage dans la boîte. Dans le cas contraire, vous devrez utiliser des matériaux d'emballage équivalents. Lors du transport ou du déplacement de l'appareil, faites toujours appel à deux personnes ou plus.
- Pour connecter cet appareil, utilisez des câbles à faible impédance. L'utilisation de câbles contenant des résistances peut rendre le niveau sonore extrêmement bas, voire impossible à entendre.

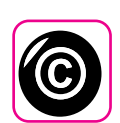

#### **En rapport avec les droits d'auteur et**

#### **les marques**

- Dexibell n'assume aucune responsabilité légale concernant les infractions commises par l'utilisateur lors de l'utilisation de cet appareil.
- L'enregistrement, la copie, la distribution de matériel protégé par le droit d'auteur (chansons, spectacle live, etc.) appartenant à un tiers, en partie ou en totalité, sans l'autorisation du titulaire du droit d'auteur, sont interdits par la loi.
- Copyright © 2003 par Bitstream, Inc. Tous droits réservés. Bitstream Vera est une marque de commerce de Bitstream, Inc.
- iPad® et iPhone® sont des marques déposées d'Apple Inc.
- App Store<sup>sm</sup> est une marque de service d'Apple.
- 

#### • Bluetooth® est une marque déposée de Bluetooth SIG, Inc. **Conventions utilisées dans ce manuel**

Les symboles suivants sont utilisés.

**NOTE** Il indique une note importante qu'il est nécessaire de lire.

**MÉMO** Il indique un mémo concernant le réglage ou la fonction ; à lire.

**CONSEILS** Il fournit une indication utile pour le fonctionnement ; lisez-le si nécessaire.

### **Contents**

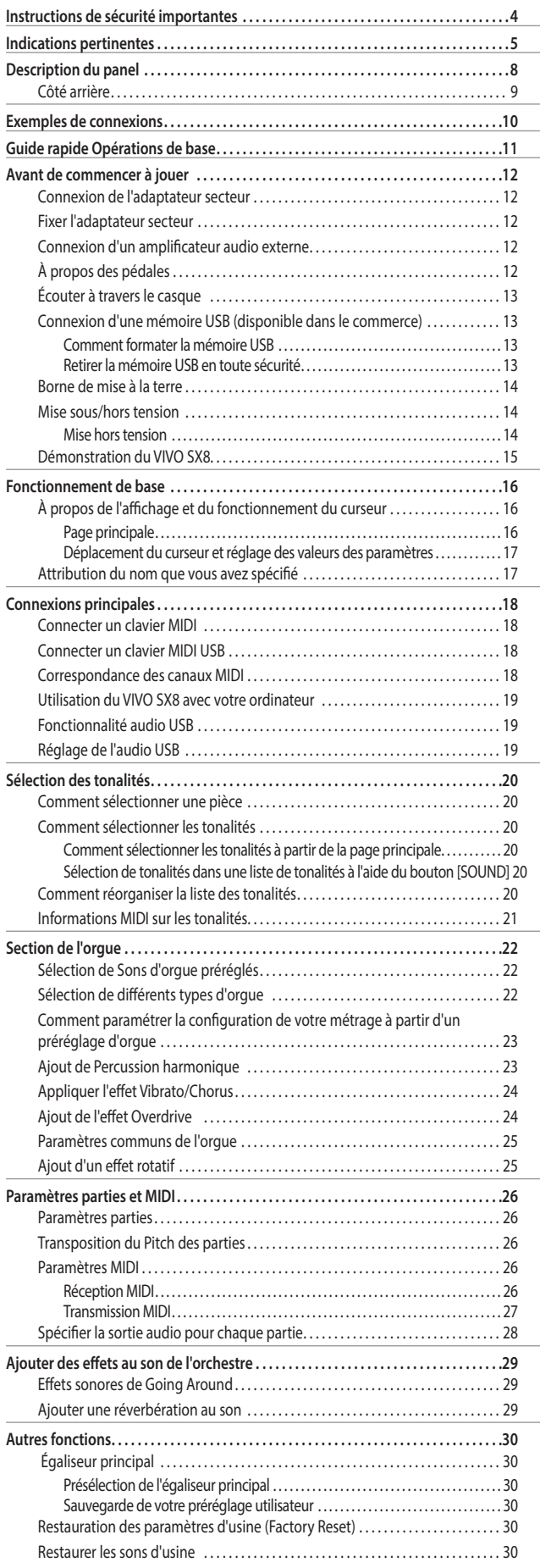

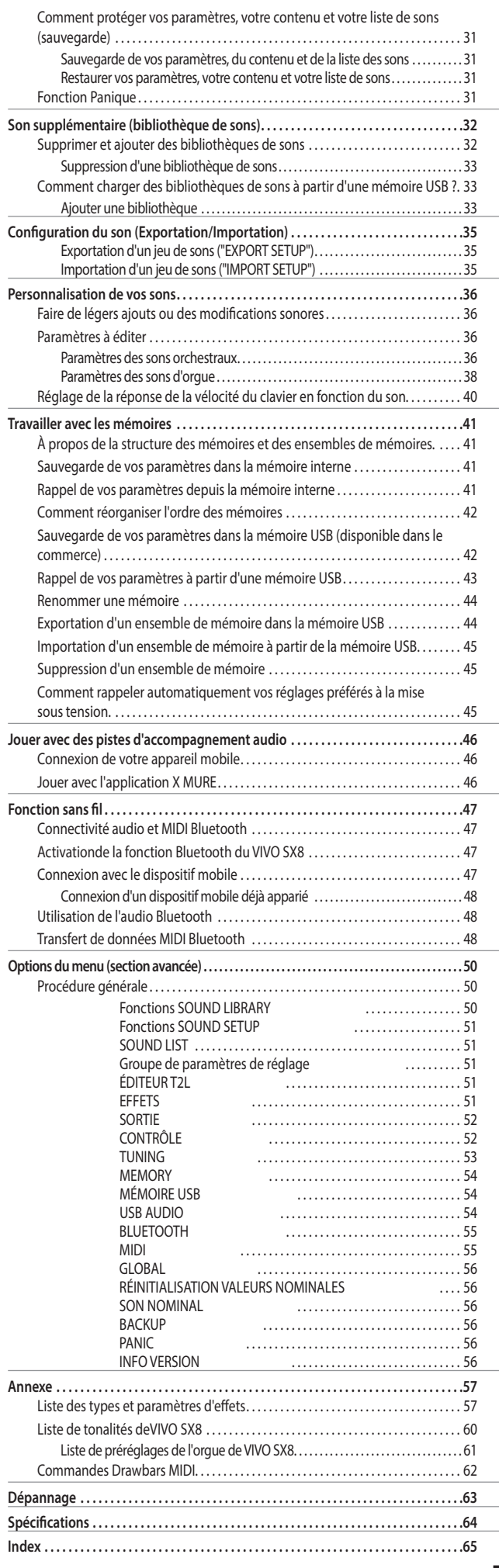

## <span id="page-7-0"></span>**3 Description du panel**

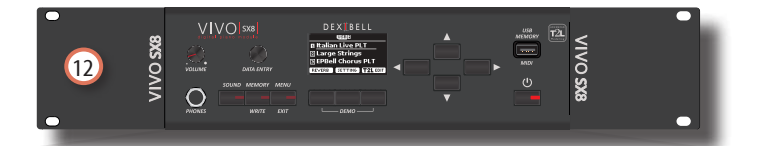

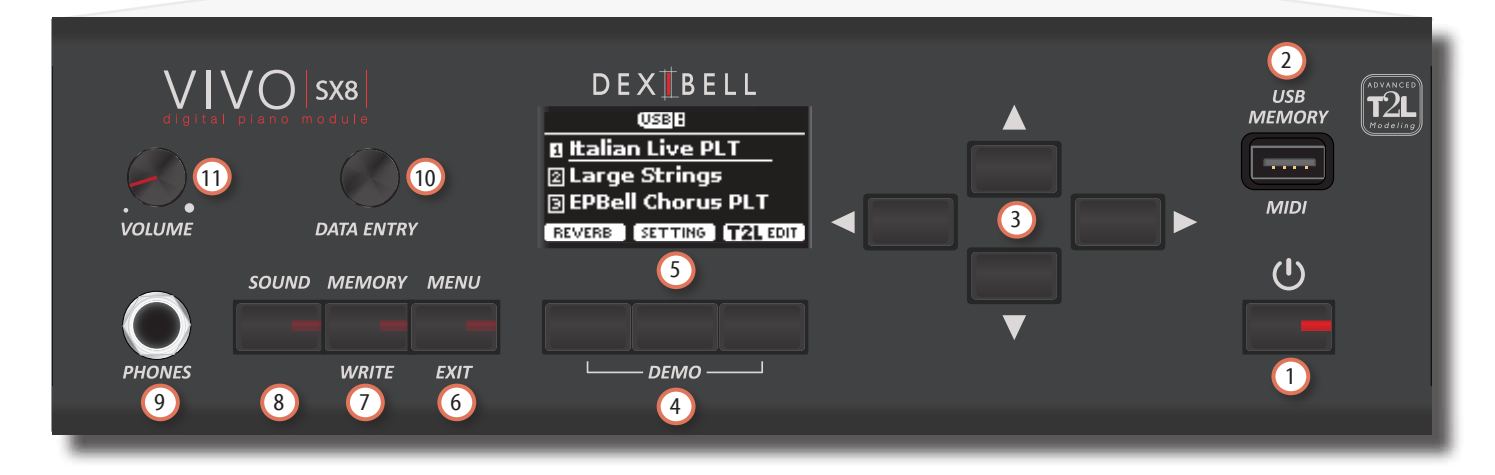

### $\mathbf 0$  ປ

Permet de mettre l'appareil sous tension ou hors tension (p. [14](#page-13-1)).

**Avec les réglages d'usine VIVO SX8, l'alimentation sera automatiquement coupée quelques minutes après que vous ayez cessé de jouer ou d'utiliser** le **VIVO SX8.**

Si l'alimentation de VIVO SX8 a été coupée automatiquement, vous pouvez utiliser le bouton [POWER] pour remettre VIVO SX8 sous tension. Si vous ne souhaitez pas que l'alimentation s'éteigne automatiquement, réglez le paramètre "AUTO OFF" sur "OFF" (p. [56](#page-55-0)).

#### **NOTE**

Pour éviter tout dysfonctionnement, ne débranchez jamais l'adaptateur CA/CC lorsque l'instrument est allumé.

#### 2 **Port de mémoire USB**

• Vous pouvez connecter une mémoire USB disponible dans le commerce pour sauvegarder ou charger des mémoires, des réglages sonores et d'autres données (p. [13](#page-12-1)).

 $\cdot$  En utilisant un câble de type  $A\rightarrow B$ , vous pouvez connecter des claviers de n'importe quelle marque directement à ce port pour échanger des données MIDI sans ordinateur et sans utiliser deux câbles MIDI (p. ["Connexions principales" \(p. 18\)](#page-17-1).

#### **NOTE**

- \* Insérez avec précaution la mémoire USB ou un câble USB en vous assurant que le connecteur du dispositif est approprié et qu'il est connecté dans le bon sens.
- \* Dexibell ne recommande pas l'utilisation de hubs USB, qu'ils soient actifs ou passifs.

#### 3 **Boutons fléchés**

Ces boutons sont utilisés pour naviguer dans les différents menus et régler les valeurs.

#### 4 **Boutons de fonction**

Ces boutons sont utilisés pour sélectionner l'une des trois fonctions/options affichées en bas de l'écran. Appuyez sur la première et la dernière touche de

fonction pour écouter le morceau de démonstration.

5 Cet écran affiche des informations relatives à votre opération.

La dernière ligne de l'écran affiche les fonctions que vous pouvez rappeler en appuyant sur l'un des trois boutons situés sous l'écran.

#### 6 **MENU/QUITTER**

Ce bouton vous permet d'ouvrir et de fermer la page de menu où vous pouvez visualiser et sélectionner toutes les fonctions disponibles.

#### 7 **Bouton MEMORY/WRITE**

Ce bouton vous permet d'afficher la liste des mémoires et de rappeler l'une d'entre elles. (Voir p. [41\)](#page-40-1).

Appuyez sur ce bouton et maintenez-le enfoncé pour écrire une mémoire (voir p. [41\)](#page-40-2).

#### 8 **SON**

Ce bouton vous permet de modifier le son de la partie actuellement sélectionnée. La liste des tonalités s'affiche. Voir ["Sélection des tonalités" \(p. 20\).](#page-19-1)

#### 9 **Sortie CASQUE**

C'est ici que vous pouvez connecter une paire d'écouteurs en option.

#### 10 **ENTRÉE DES DONNÉES**

Utilisez-le pour modifier des valeurs ou faire défiler une liste.

#### 11 **VOLUME :**

Utilisez ce bouton pour régler le volume général de VIVO SX8.

#### 12 **Support de montage en rack**

Utilisez-les lorsque vous installez le VIVO SX8 dans un rack de 19 pouces.

Pour plus de détails sur la façon d'installer le VIVO SX8 dans un rack, reportez-vous au manuel d'utilisation fourni avec le rack que vous utilisez.

### <span id="page-8-0"></span>**Côté arrière**

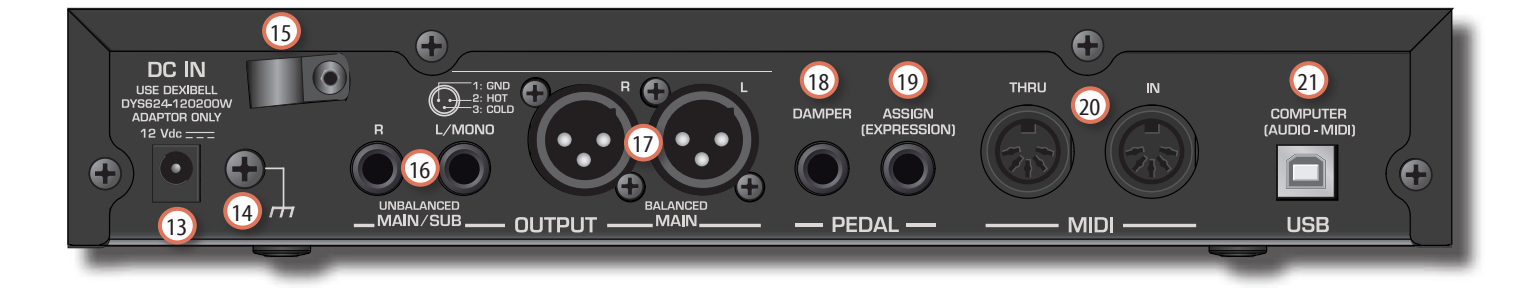

#### 13 **Prise CC ENTRÉE**

Connectez l'adaptateur CA/CC fourni ici (p. [12](#page-11-0)).

#### 14 **Borne de mise à la terre**

Selon les circonstances d'une configuration particulière, vous pourriez ressentir une sensation de picotement à l'endroit où vous touchez cet appareil. Vous pouvez éliminer cette sensation en connectant la borne de masse à une masse externe. Pour plus de détails, voir ["Borne de mise à la terre" \(p. 14\)](#page-13-2).

#### 15 **Serre-câbles**

Utilisez-le pour fixer le cordon de l'adaptateur secteur (p. [12](#page-11-2)).

#### 16 **Prises UNBALANCED MAIN/SUB OUTPUT R, L/ MONO**

Ces prises TS vous permettent de connecter des enceintes ou un amplificateur (p. [10](#page-9-1)). Toutes les parties de l'instrument peuvent être acheminées vers les différentes sorties (MAIN ou SUB) selon les besoins. Vous pouvez définir cette sortie comme MAIN (par défaut) ou SUB. Pour plus de détails, voir ["Spécifier la](#page-27-1)  [sortie audio pour chaque partie" \(p. 28\)](#page-27-1).

#### 17 **SORTIE BALANCEE Prises R, L**

Ces prises XLR vous permettent de connecter une table de mixage, des enceintes amplifiées ou un ampli (p. [10](#page-9-1)). Cette sortie fonctionne toujours comme MAIN.

#### 18 **PÉDALE D'ÉTOUFFOIR**

Utilisez cette pédale pour soutenir le son (p[.52\)](#page-51-1).

#### **NOTE**

Nous suggérons de connecter à cette prise un contrôleur de pédale continue comme la pédale Dexibell CPI. De cette façon, vous pouvez apprécier toutes les nuances musicales d'un contrôleur continu.

#### 19 **ASSIGNER UNE PÉDALE (EXPRESSION)**

La connexion d'une pédale disponible dans le commerce à cette prise vous permet de contrôler une fonction assignable au pied (p. [52](#page-51-2)).

Cette prise reconnaît un réglage de pédale d'expression connectée automatiquement à la fonction Expression, quelle que soit la fonction actuelle assignée.

#### 20 **Prises MIDI THRU/IN**

Vous pouvez connecter la prise IN à la prise OUT d'un clavier MIDI. Voir p. [18](#page-17-1).

Grâce à la prise MIDI THRU, vous pouvez mettre en cascade plusieurs appareils dans une chaîne MIDI.

#### 21 **Port USB pour ordinateur (AUDIO/MIDI)**

Utilisez un câble USB  $\Leftrightarrow$   $\Leftrightarrow$  connecter le VIVO SX8 à votre ordinateur via ce port (p. [18](#page-17-1)). Vous serez en mesure d'utiliser votre logiciel AUDIO/MIDI DAW pour enregistrer et lire des données audio.

Le VIVO SX8 peut transmettre/recevoir des messages MIDI et des flux audio à 24 bits 48 Khz.

## <span id="page-9-0"></span>**4 Exemples de connexions**

### <span id="page-9-1"></span>**Connexion de base**

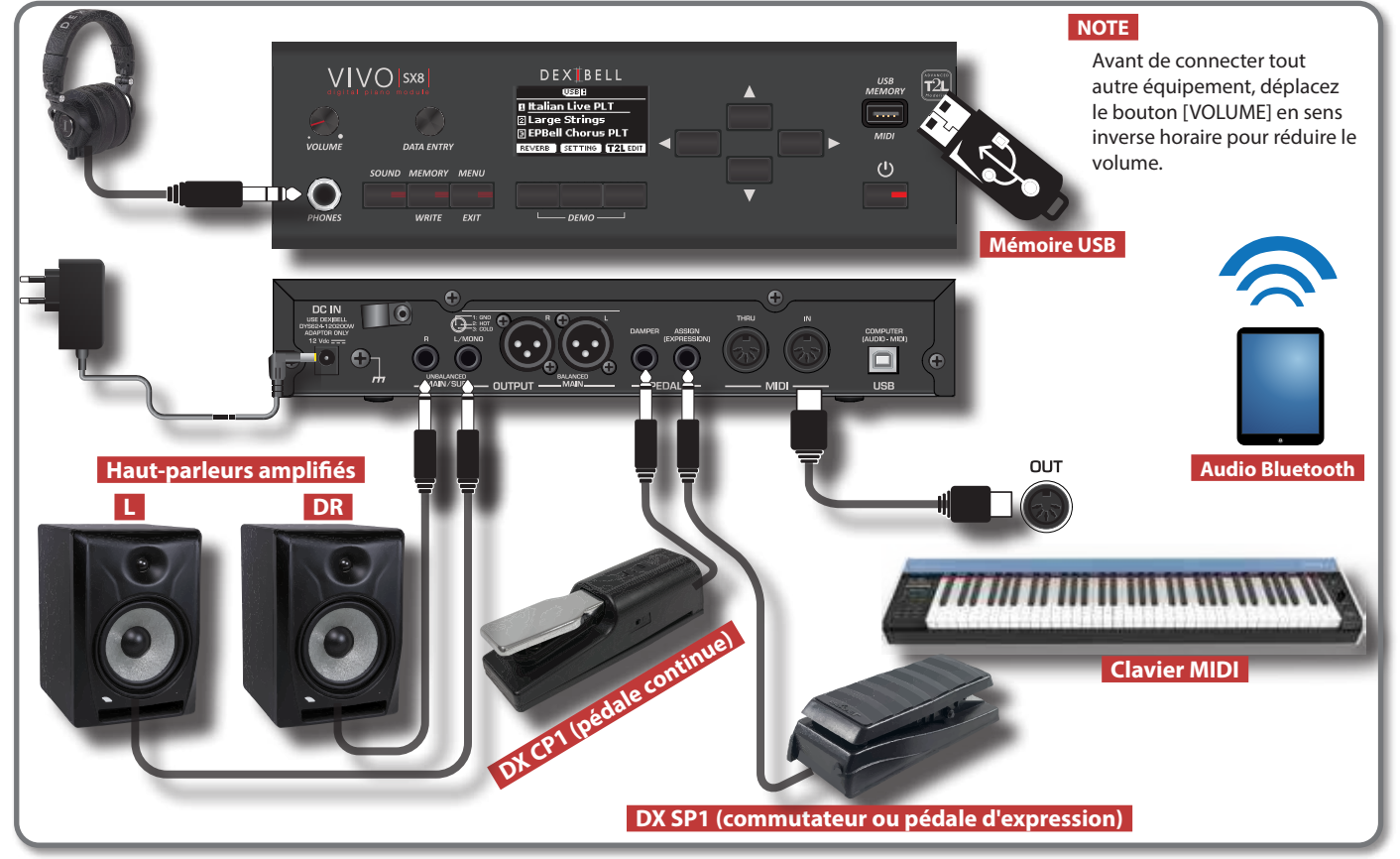

### **Connexion au studio**

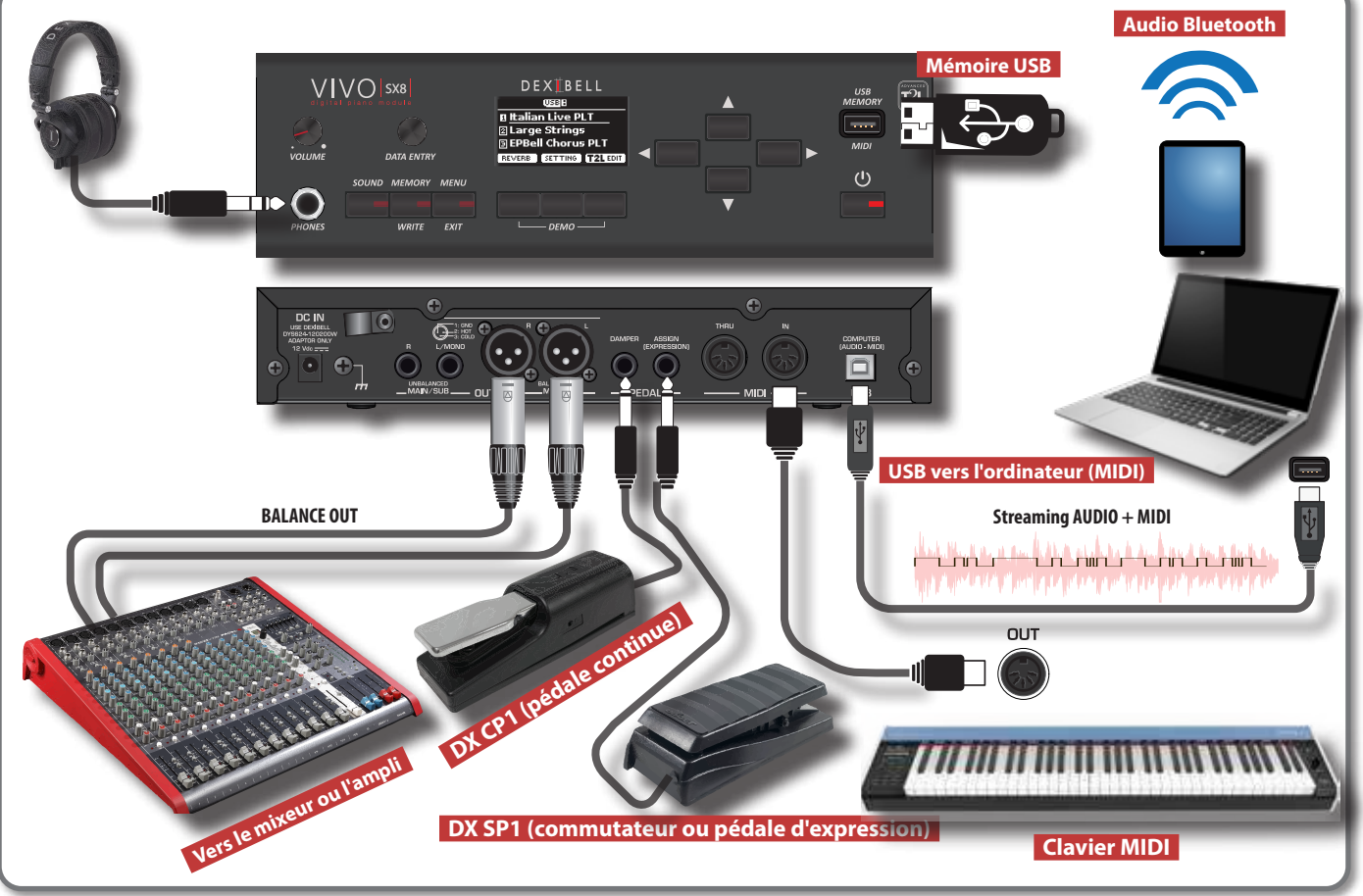

## <span id="page-10-0"></span>**5 Guide rapide Opérations de base**

Cette section explique les opérations de base des boutons utilisés pour faire fonctionner le VIVO SX8.

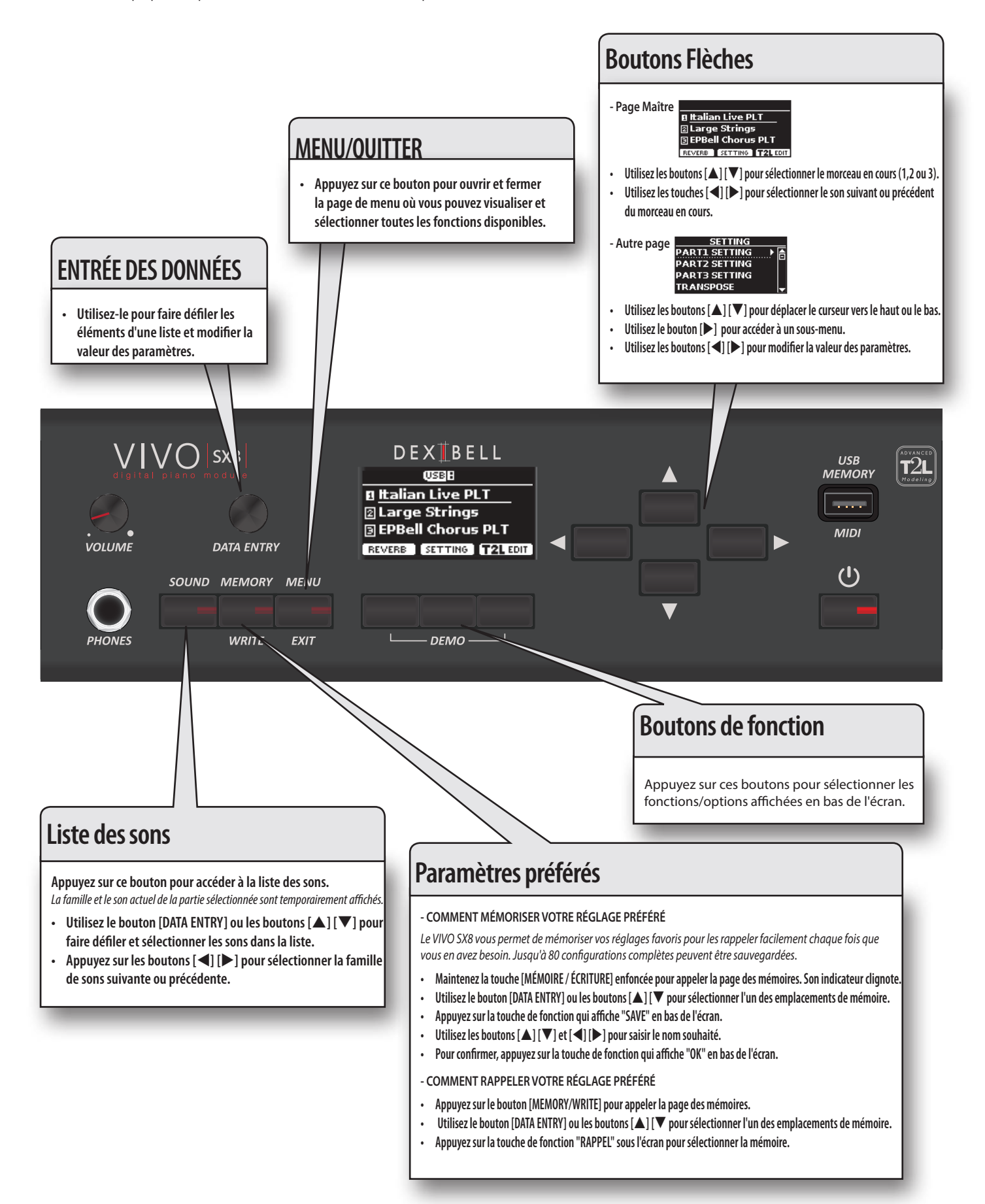

### <span id="page-11-1"></span><span id="page-11-0"></span>**Connexion de l'adaptateur secteur**

Le VIVO SX8 est un instrument électronique qui néces une certaine forme d'alimentation électrique. Vous pouvez alimenter votre VIVO SX8 à l'aide de l'adaptateur fourni.

- **1. Tournez le bouton [VOLUME] dans le sens inverse des aiguilles d'une montre pour réduire le volume.**
- **2. Connectez l'adaptateur secteur à laVIVO SX8 prise CC IN de située sur le panneau arrière inférieur.**

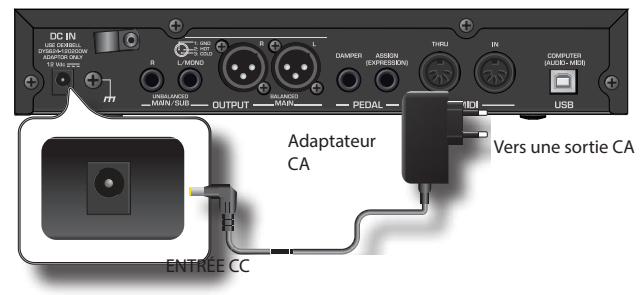

#### **NOTE**

Veillez à utiliser uniquement l'adaptateur secteur (DEXIBELL DYS624-120200W, fourni avec l'appareil. Assurez-vous également que la tension du secteur de l'installation correspond à la tension d'entrée spécifiée sur le corps de l'adaptateur secteur. D'autres adaptateurs secteur peuvent utiliser une polarité différente ou être conçus pour une tension différente, de sorte que leur utilisation peut entraîner des dommages, un dysfonctionnement ou un choc électrique.

#### **NOTE**

Si vous ne comptez pas utiliser le VIVO SX8 pendant une période prolongée, débranchez le cordon d'alimentation de la prise électrique.

#### **NOTE**

Pour éviter tout dysfonctionnement, ne débranchez jamais l'adaptateur CA/CC lorsque l'instrument est allumé.

**3. Branchez l'adaptateur secteur sur une prise de courant.**

### <span id="page-11-2"></span>**Fixer l'adaptateur secteur**

Pour éviter les débranchements accidentels du connecteur d'alimentation, fixez le câble à la pince.

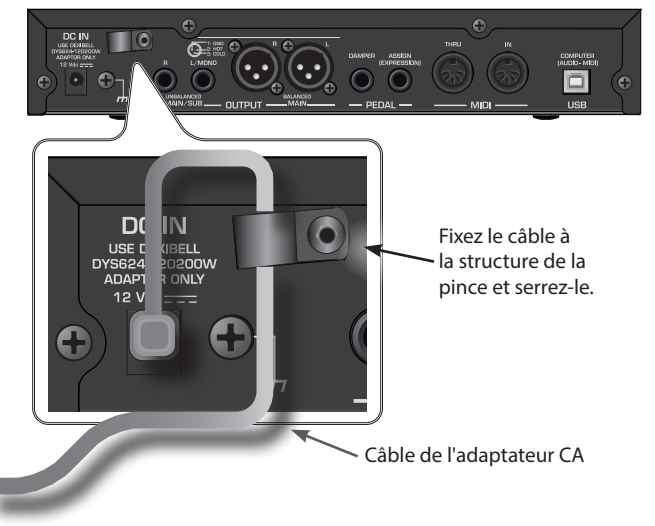

### **Connexion d'un amplificateur audio externe**

Vous pouvez connecter les prises asymétriques ou symétriques OUTPUT R L/MONO à un amplificateur externe, à des consoles de mixage, etc.

Toutes les parties de l'instrument peuvent être acheminées vers les différentes sorties (MAIN ou SUB) selon les besoins. Pour plus de détails, voir ["Spécifier la sortie audio pour chaque partie" \(p. 28\).](#page-27-1)

#### **NOTE**

Si vous souhaitez utiliser un seul canal sur votre amplificateur externe, connectez la prise L/MONO TS. Pour une qualité sonore optimale, nous vous recommandons toutefois de travailler en stéréo.

- **1. Tournez le bouton [VOLUME] vers la position gauche pour réduire le volume.**
- **2. Connectez les prises OUTPUT du VIVO SX8 aux entrées de votre appareil audio externe.**

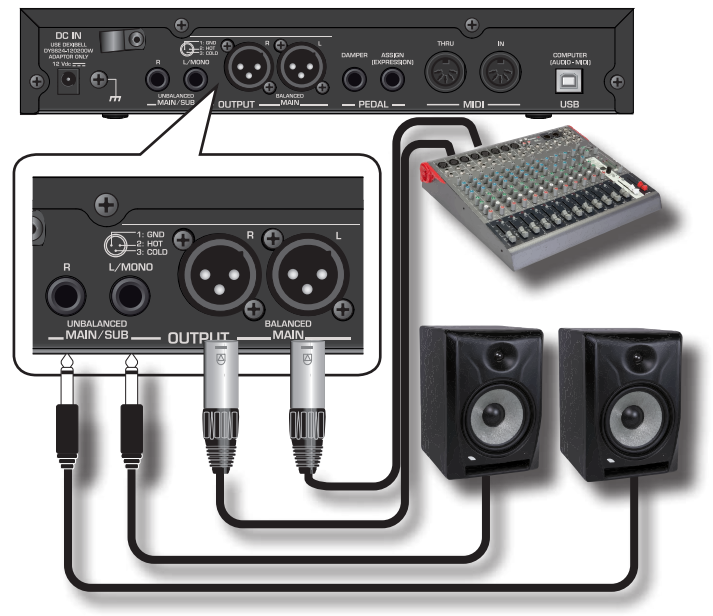

### <span id="page-11-3"></span>**À propos des pédales**

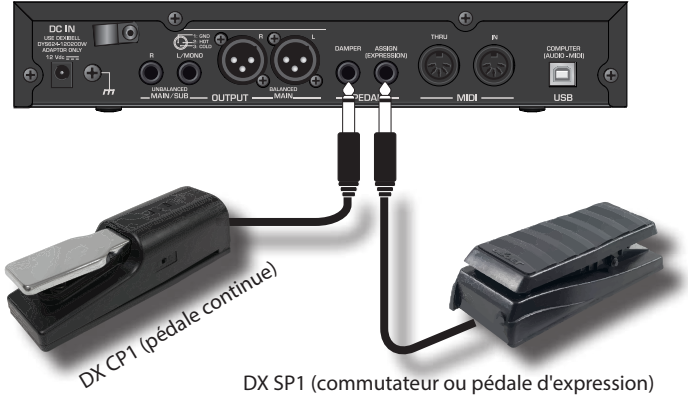

DX SP1 (commutateur ou pédale d'expression)

#### **1. Connectez une pédale de sustain à la prise ÉTOUFFOIR.**  C'est la pédale la plus utilisée dans un piano numérique. Lorsque vous appuyez sur cette touche, toutes les notes jouées continueront à retentir jusqu'à ce que la vibration cesse naturellement.

#### **UNE CHOSE TRÈS IMPORTANTE À SAVOIR**

<span id="page-12-0"></span>Pour avoir une simulation complète des cordes amorties d'un piano acoustique en appréciant toutes les nuances musicales, nous suggérons de connecter, à la prise ÉTOUFFOIR, un contrôleur de pédale continue au lieu d'une pédale on/off.

#### **NOTE**

La prise ÉTOUFFOIR accepte les deux types de pédales, continue ou à pédale (type ON/OFF).

**2. Connectez une pédale d'expression à la prise PEDAL ASSIGN.**  Cette pédale est utile pour contrôler différents aspects du son,

notamment le volume. Il est utilisé pour les orgues, les sons de cordes, etc.

#### **Reconnaissance automatique d'une pédale d'EXPRESSION**

La prise PEDAL ASSIGN reconnaît si une pédale d'expression a été connectée et règle automatiquement la fonction Expression, quelle que soit la fonction actuellement assignée.

Vous pouvez attribuer l'une des fonctions disponibles. Voir ["ASSIGNATION DE LA PÉDALE" \(p. 52\)](#page-51-2).

#### **NOTE**

La prise PEDAL ASSIGN accepte les deux types de pédales, continues ou à pédale (type ON/OFF). Si vous connectez une pédale continue, elle est automatiquement reconnue comme pédale d'expression.

### **Écouter à travers le casque**

Vous pouvez utiliser des écouteurs pour profiter du VIVO SX8 sans déranger votre entourage.

**1. Vous pouvez y connecter des écouteurs stéréo.**

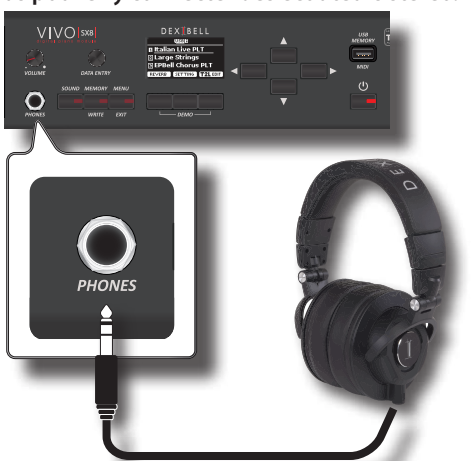

**2. Tournez le bouton [VOLUME] de VIVO SX8 pour régler le volume du casque.** 

#### **Précautions à prendre lors de l'utilisation des écouteurs**

- Pour éviter d'endommager les conducteurs internes du cordon, évitez toute manipulation brutale. Lorsque vous utilisez des écouteurs, essayez principalement de manipuler soit la fiche, soit l'écouteur.
- Vos écouteurs peuvent être endommagés si le volume d'un appareil est déjà élevé lorsque vous les branchez. Réduisez le volume avant de brancher les écouteurs.
- Un excès d'entrée n'endommagera pas seulement votre audition, mais peut aussi fatiguer les écouteurs. Veuillez écouter la musique à un volume raisonnable.

### <span id="page-12-1"></span>**Connexion d'une mémoire USB (disponible dans le commerce)**

**1. Branchez une mémoire USB sur le port MEMORY du panneau du VIVO SX8.**

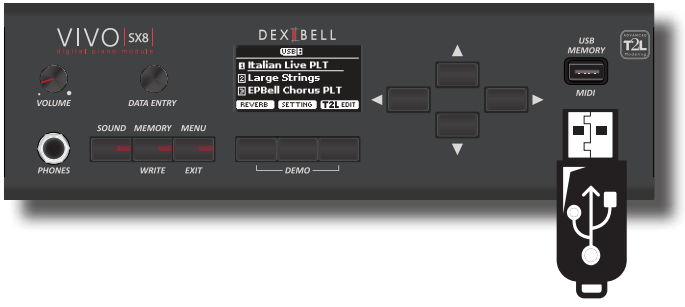

#### **NOTE**

Insérez soigneusement la clé USB en vous assurant que le connecteur du dispositif est approprié et qu'il est connecté dans le bon sens.

#### **NOTE**

Le VIVO SX8 prend en charge toutes les mémoires USB (formatées en FAT 32). Quoi qu'il en soit, étant donné qu'il y a beaucoup de mémoires USB sur le marché et qu'il est presque impossible de toutes les vérifier, il peut arriver qu'une mémoire ne soit pas compatible avec votre instrument.

### <span id="page-12-3"></span>**Comment formater la mémoire USB**

- **1. Appuyez sur la touche "MENU".**
- **2.** Utilisez les boutons [▲] [▼] pour sélectionner le groupe de fonctions **"USB MEMORY" et appuyez sur le bouton [] pour y accéder.**

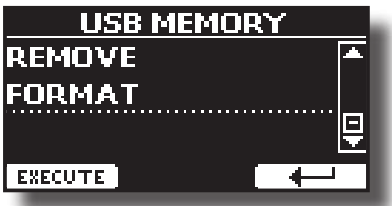

**3. Utilisez les boutons [] [] pour sélectionner "FORMAT" et appuyez sur le bouton de fonction [EXECUTE] pour accéder à la fonction.**

L'écran affiche :

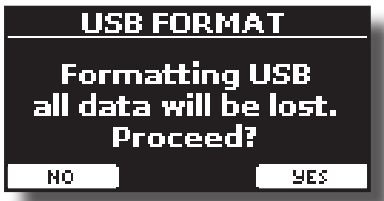

**1. Appuyez sur le bouton de fonction "OUI" pour formater la mémoire USB.**

Un message de confirmation vous informe que la mémoire USB a été formatée.

### <span id="page-12-2"></span>**Retirer la mémoire USB en toute sécurité**

**NOTE**

Vous devez toujours éjecter la clé USB en toute sécurité avant de la débrancher physiquement de la prise USB. Avant de débrancher la mémoire USB, utilisez la fonction "USB REMOVE".

- <span id="page-13-0"></span>**1. Appuyez sur le bouton [MENU/EXIT].**
- **2.** Utilisez les boutons [▲] [▼] pour sélectionner le groupe **de fonctions "USB MEMORY" et appuyez sur le bouton [] pour y accéder.**

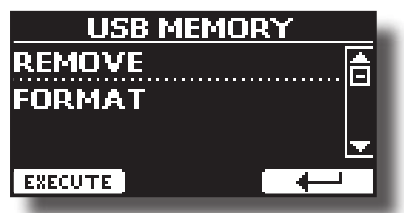

**3. Utilisez les boutons [] [] pour sélectionner "REMOVE" et appuyez sur le bouton de fonction [EXECUTE] pour accéder à la fonction.**

L'écran affiche :

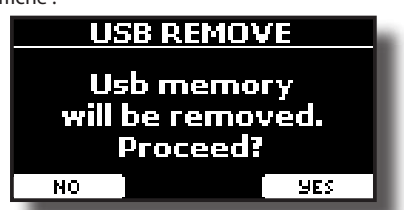

**4. Appuyez sur le bouton de fonction "YES" pour retirer la mémoire USB en toute sécurité.**

Vous pouvez maintenant débrancher la clé USB en toute sécurité.

### <span id="page-13-2"></span>**Borne de mise à la terre**

Selon les circonstances d'une configuration particulière, vous pourriez ressentir une sensation de picotement à l'endroit où vous touchez cet appareil.

Vous pouvez éliminer cette sensation en connectant la borne de masse à une masse externe.

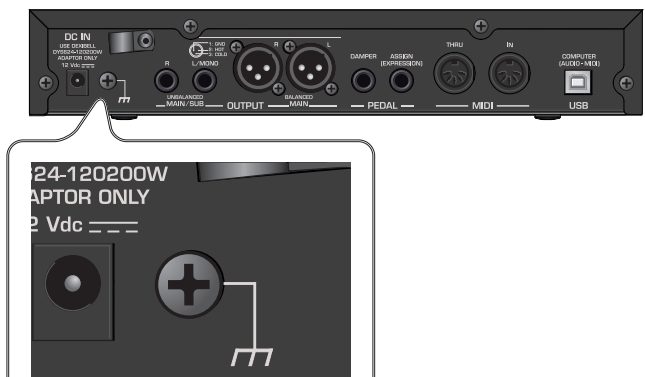

**1. Utilisez la borne de masse à vis pour vous connecter à la masse ou au châssis de la table de mixage, du préampli ou de tout autre appareil de votre système.**

### <span id="page-13-1"></span>**Mise sous/hors tension**

Une fois que tout est correctement connecté, suivez la procédure suivante pour mettre les appareils sous tension.

**1. Tournez le bouton [VOLUME] dans le sens inverse des aiguilles d'une montre pour réduire le volume.**

**NOTE**

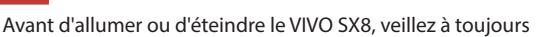

baisser le volume. Même avec le volume baissé, vous pouvez entendre un certain bruit lorsque vous allumez ou éteignez le VIVO SX8.

Cela est normal et n'indique pas un dysfonctionnement.

**2. Appuyez sur le bouton [** " **] du VIVO SX8 situé sur le panneau de droite pour l'allumer.**

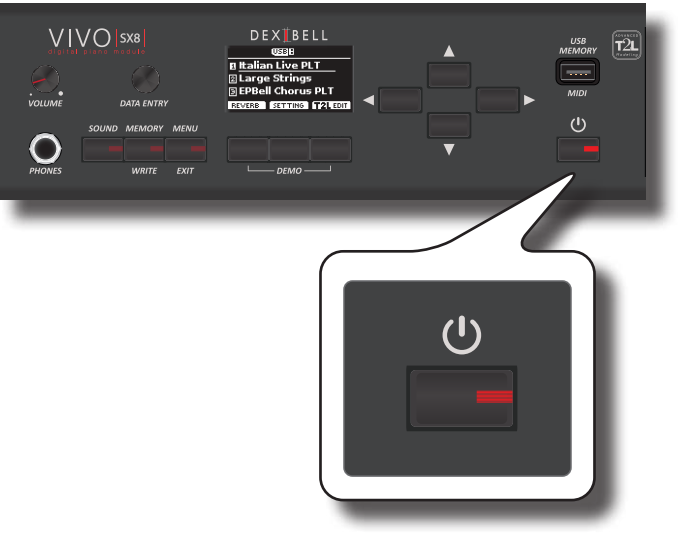

L'appareil se met sous tension et une barre de progression apparaît sur l'écran du VIVO SX8.

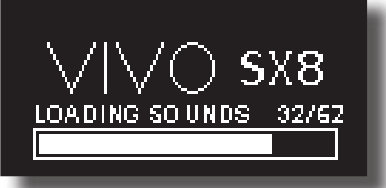

Après un bref intervalle, la page principale apparaîtra, et VIVO SX8 sera prêt à produire du son.

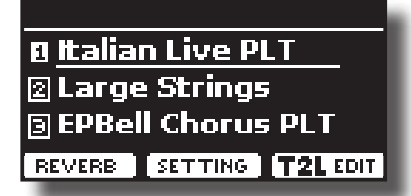

**3. Utilisez le bouton [VOLUME] pour régler le volume.**

#### **NOTE**

Cet appareil est équipé d'un circuit de protection. Un bref intervalle (quelques secondes) après la mise sous tension est nécessaire avant que l'appareil ne fonctionne normalement.

### **Mise hors tension**

**1. Tournez le bouton [VOLUME] dans le sens inverse des aiguilles d'une montre pour réduire le volume.**

#### **NOTE**

Pour éviter tout dysfonctionnement, ne débranchez jamais l'adaptateur CA/CC lorsque l'instrument est allumé.

**2.** Appuyez sur l'interrupteur  $\lceil \bigcup \rceil$  de VIVO SX8. Un message de confirmation de mise hors tension s'affiche :

<span id="page-14-0"></span>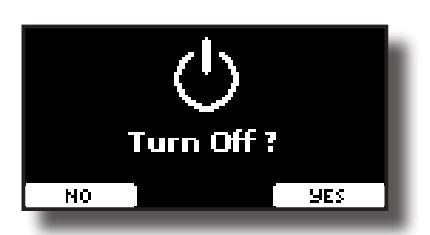

**3. Appuyez sur la touche de fonction "YES" pour confirmer.**  L'écran affiche le message suivant :

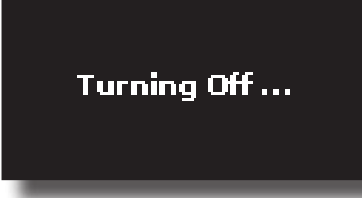

et l'appareil s'éteindra après quelques secondes.

Si vous ne voulez pas que l'alimentation soit coupée, appuyez sur le bouton de fonction "NON".

#### **NOTE**

Si vous devez éteindre complètement l'appareil, appuyez d'abord le bouton [ $'$ ], puis débranchez le cordon d'alimentation de la prise de courant. Consultez le ["Connexion](#page-11-0)  [de l'adaptateur secteur" \(p. 12\)](#page-11-0).

#### **Si vous n'utilisez pas l'appareil pendant un certain temps alors qu'il est sous tension, il s'éteint automatiquement.**

**Si vous ne souhaitez pas que l'appareil s'éteigne automatiquement, désactivez le paramètre "AUTO OFF " !**

#### **Avec les réglages d'usine, l'appareil s'éteint automatiquement 120 minutes après que vous ayez arrêté de jouer ou d'utiliser l'appareil.**

 Peu avant que le VIVO SX8 ne s'éteigne automatiquement, l'écran commence à compter les secondes. Si vous voulez continuer à utiliser le VIVO SX8 à ce stade, appuyez sur un bouton quelconque.

Si vous ne souhaitez pas que l'appareil s'éteigne automatiquement, réglez le paramètre "AUTO OFF" sur "OFF" comme décrit à la p. [56.](#page-55-0)

### **Démonstration du VIVO SX8**

Votre VIVO SX8 contient une démo qui présente les meilleures de ses tonalités.

**1. Appuyez simultanément sur le premier et le dernier bouton Funcion.**

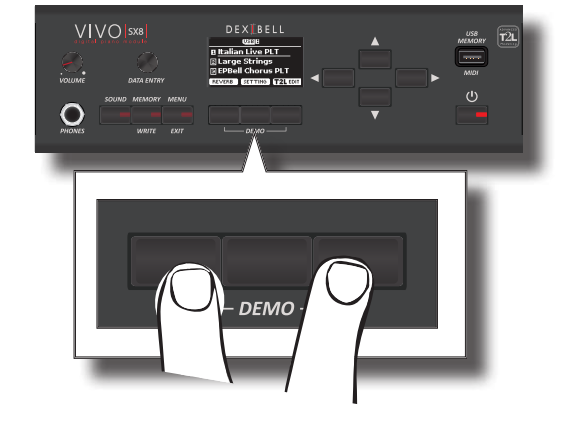

La lecture commence automatiquement avec le morceau de démonstration.

**2. Appuyez sur le bouton [MENU/EXIT] pour quitter la fonction de démonstration**.

#### **NOTE**

Tous droits réservés. L'utilisation non autorisée de ce matériel à des fins autres que le plaisir privé et personnel constitue une violation des lois applicables.

### <span id="page-15-0"></span>**À propos de l'affichage et du fonctionnement du curseur**

Cette section présente les informations qui apparaissent sur la page principale. En outre, cette section illustre la manière de naviguer dans le menu.

### <span id="page-15-1"></span>**Page principale**

La page principale de VIVO SX8 contient de nombreuses informations utiles.

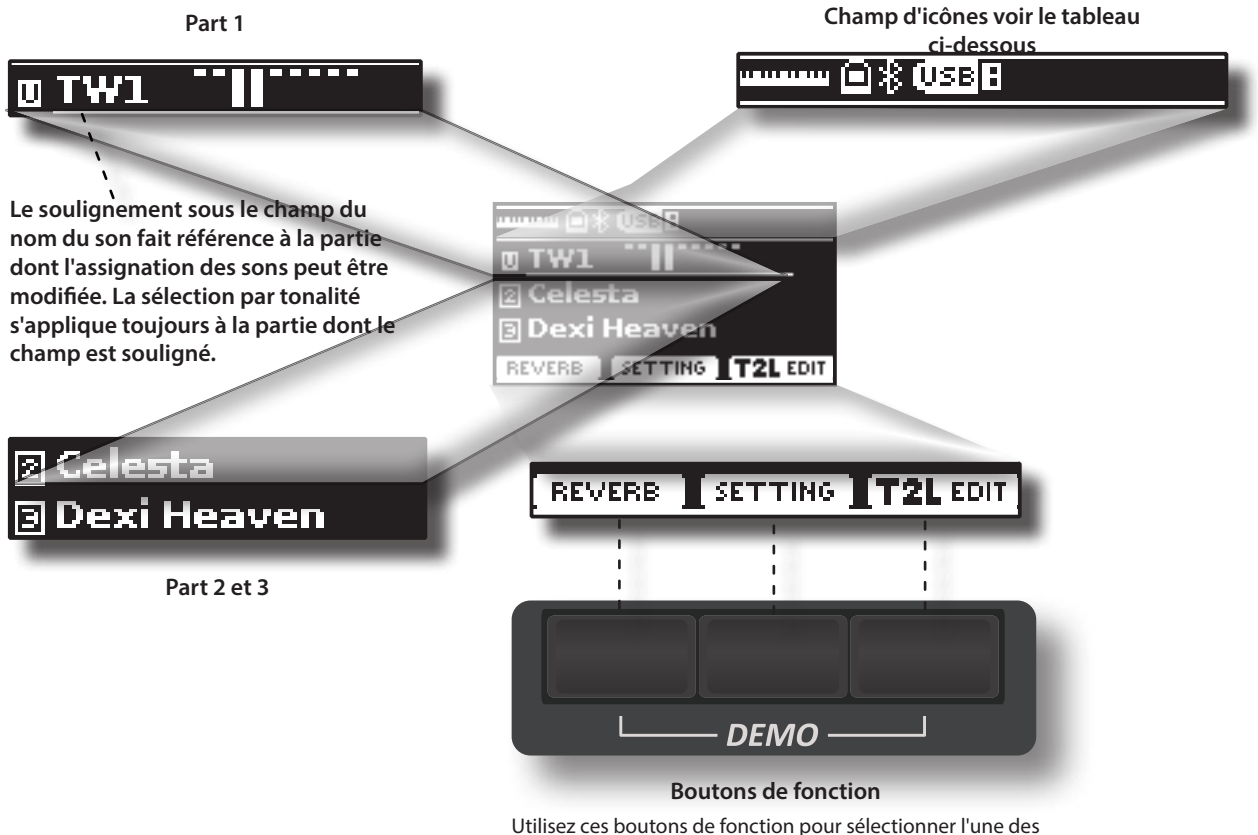

trois fonctions/options affichées en bas de l'écran.

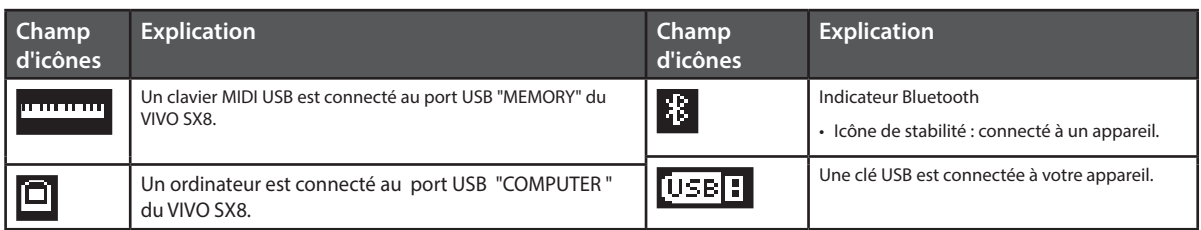

### <span id="page-16-1"></span><span id="page-16-0"></span>**Déplacement du curseur et réglage des valeurs des paramètres**

**1. Appuyez sur le bouton [MENU/EXIT] pour accéder aux groupes de fonctions disponibles.** 

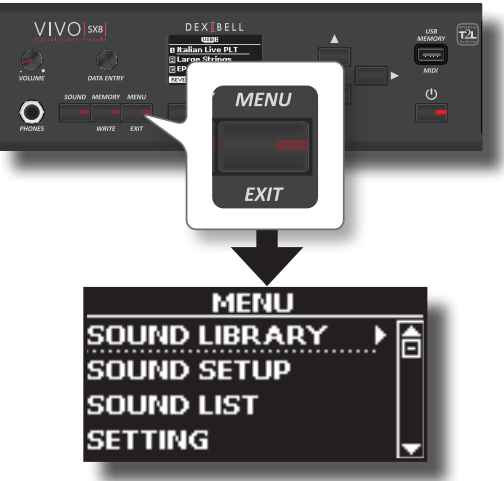

**2. Utilisez le bouton [DATA ENTRY] ou les boutons [] [] pour sélectionner le groupe de fonctions souhaité.**

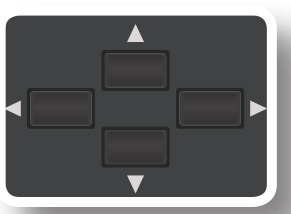

**3. Appuyez sur le bouton [] pour entrer dans le groupe de fonctions sélectionné.**

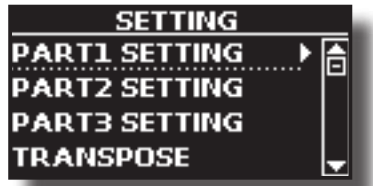

Si les fonctions sont regroupées sous d'autres groupes :

- **4. Utilisez le bouton [DATA ENTRY] ou les boutons [] [] pour faire défiler la liste des groupes de paramètres.**
- **5. Appuyez sur le bouton [] pour entrer dans le sousgroupe sélectionné.**
- **6. Utilisez les boutons [] [] pour faire défiler la liste des paramètres.** Le champ du paramètre sélectionné est mis en surbrillance.
- **7. Utilisez la manette [DATA ENTRY] pour régler la valeur souhaitée.**

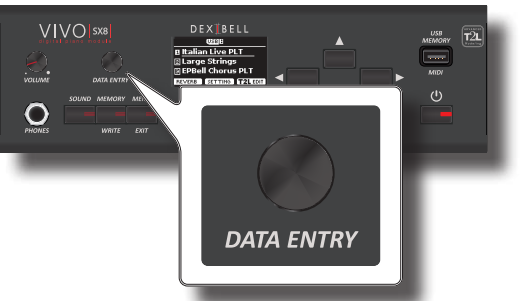

**8. Appuyez sur le bouton [MENU/EXIT] pour revenir à la page principale.**

### <span id="page-16-2"></span>**Attribution du nom que vous avez spécifié**

Dans de nombreux cas, vous devrez attribuer un nom à un fichier. Dans l'exemple suivant, nous allons apprendre à donner un nom de Mémoire. Après la sélection de la sauvegarde d'une mémoire, l'affichage est le suivant :

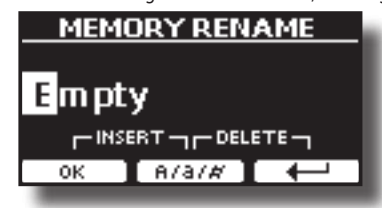

Un nom de mémoire est suggéré par le VIVO SX8.

- **1. Utilisez la manette [DATA ENTRY] ou les boutons [][] pour sélectionner un autre caractère.**
- **2. Utilisez les boutons [] [] pour sélectionner la position du caractère suivant que vous souhaitez modifier, puis utilisez à nouveau les boutons [▲][** $\blacktriangledown$ ].
- **3. Vous pouvez appuyer sur la touche de fonction [A/a/#] pour basculer entre les caractères majuscules et minuscules ainsi que les chiffres.**

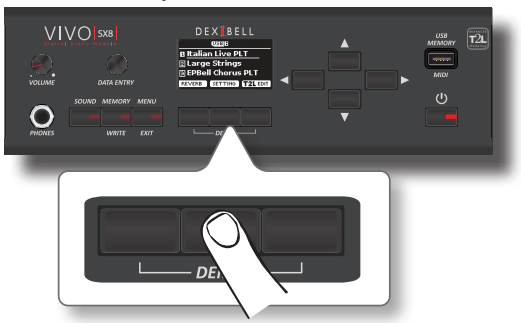

**4. Pour supprimer le caractère sélectionné, appuyez simultanément sur les touches de fonction centrale et droite.** 

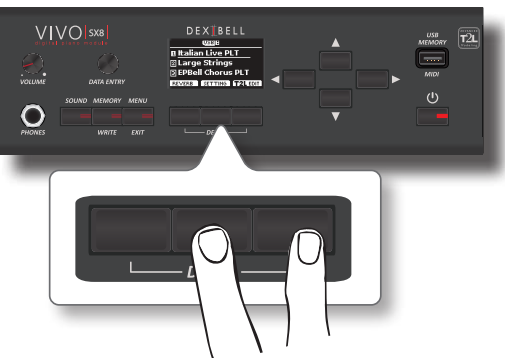

**5. Pour insérer un caractère, appuyez simultanément sur les touches de fonction gauche et centrale.**

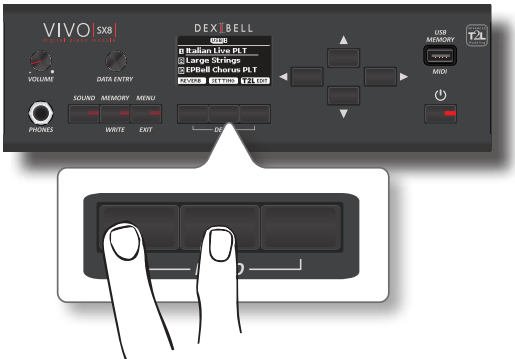

**6. Répétez les étapes (2) et (3) pour compléter le nom.**

## <span id="page-17-0"></span>**8 Connexions principales**

Le VIVO SX8 vous permet de connecter un clavier externe de deux manières, via MIDI ou via USB.

### **Connecter un clavier MIDI**

Vous pouvez utiliser un clavier MIDI pour contrôler votre VIVO SX8. Si vous connectez votre ordinateur au VIVO SX8 comme indiqué sur l'illustration, vous pourrez utiliser le VIVO SX8 comme interface MIDI.

Les messages MIDI reçus de l'entrée MIDI IN de VIVO SX8 seront directement redirigés vers le port USB de l'ordinateur avec l'audio généré par VIVO SX8. Transmission audio et MIDI par le même câble.

- **1. Tournez le bouton [VOLUME] dans le sens inverse des aiguilles d'une montre pour réduire le volume.**
- **2. Utilisez un câble MIDI (disponible dans le commerce) pour connecter la prise MIDI IN de VIVO SX8 à la prise MIDI OUT du clavier MIDI externe.**

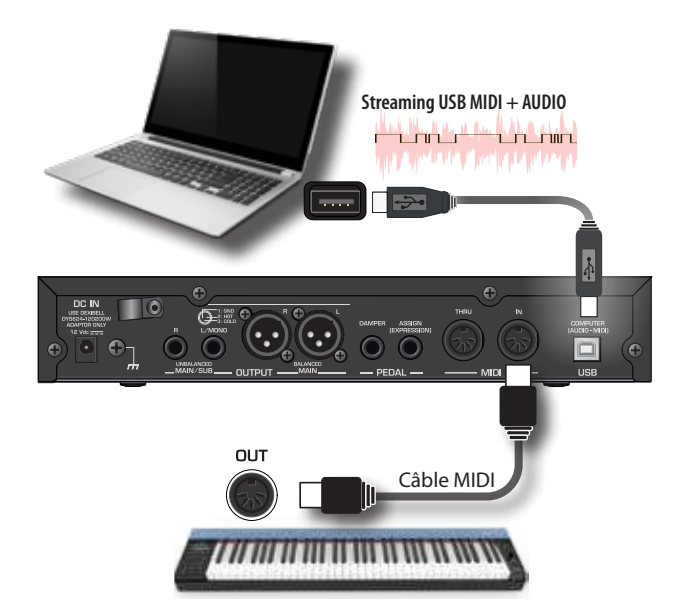

**3. Si vous souhaitez travailler avec un logiciel DAW, utilisez un câble USB**  de type A→B (disponible dans le commerce) pour connecter le PORT **USB ORDINATEUR du VIVO SX8 au port USB de votre ordinateur.**

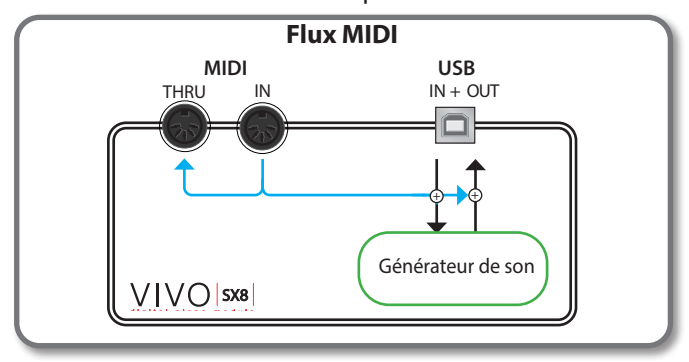

### **Connecter un clavier MIDI USB**

Vous pouvez utiliser un clavier MIDI USB pour contrôler votre VIVO SX8. Si vous connectez également votre ordinateur au VIVO SX8 comme indiqué sur l'illustration, vous pourrez utiliser le VIVO SX8 comme une interface MIDI.

<span id="page-17-1"></span>Les messages MIDI provenant de la prise USB MEMORY du VIVO SX8 seront directement redirigés vers son port USB COMPUTER.

- **1. Tournez le bouton [VOLUME] dans le sens inverse des aiguilles d'une montre pour réduire le volume.**
- **2.** Utilisez une clé USB de type A→B (disponible dans le **commerce) pour connecter la prise USB MEMORY du VIVO SX8 à la prise USB du clavier MIDI externe.**

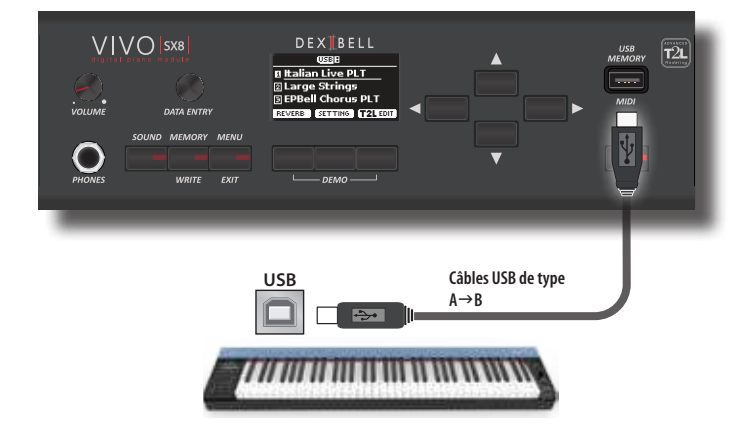

**3. Si vous souhaitez travailler avec un logiciel DAW, utilisez un câble USB de type A**g**B (disponible dans le commerce) pour connecter le PORT USB ORDINATEUR du VIVO SX8 au port USB de votre ordinateur.**

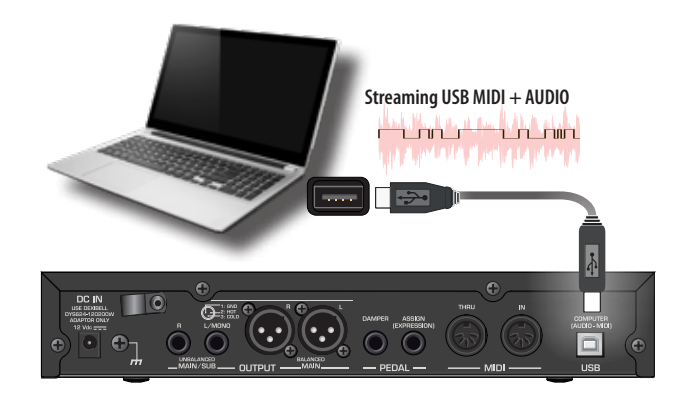

### <span id="page-17-2"></span>**Correspondance des canaux MIDI**

 Le VIVO SX8 compte trois parties. Pour chaque partie, vous pouvez modifier le canal MIDI afin de les faire correspondre au dispositif que vous avez connecté.

Voici ci-dessous la liste des canaux MIDI pour chaque partie :

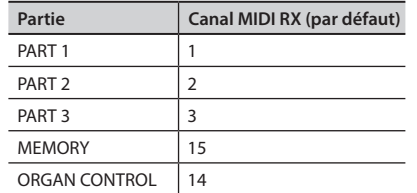

La partie MEMORY est utilisée pour rappeler les mémoires. Pour plus d'informations, voir p. [55](#page-54-1).

La partie ORGAN CONTROL est utilisée pour contrôler les Drawbars et d'autres paramètres de l'orgue via MIDI. Pour plus d'informations, voir p. [26.](#page-25-1)

Pour plus de détails sur les paramètres MIDI de l'appareil externe,

<span id="page-18-0"></span>reportez-vous à son manuel d'utilisation le manuel du propriétaire.

### **Utilisation du VIVO SX8 avec votre ordinateur**

Si vous utilisez un câble USB (disponible dans le commerce) pour connecter l'USB COMPUTER du panneau du VIVO SX8 au connecteur USB de votre ordinateur, vous pouvez enregistrer et lire des **données audio ou MIDI** par votre logiciel MIDI (logiciel DAW).

#### **NOTE**

Pour utiliser le streaming audio USB, il vous faut un ordinateur équipé de MAC OSX ou LINUX, un iPad ou un iPhone.

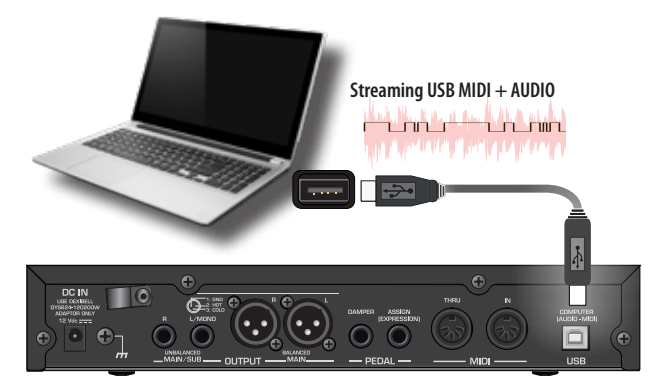

**1.** Utilisez un câble USB de type A→B (vendu séparément) **pour connecter le VIVO SX8 à votre ordinateur.**

#### **NOTE**

- Allumez le VIVO SX8 avant de lancer le logiciel DAW sur votre ordinateur.
- Avant de connecter tout autre équipement, tournez le bouton [VOLUME] en sens inverse horaire pour réduire le volume.

Le son de VIVO SX8 peut maintenant être enregistré sur votre ordinateur et la sortie audio de l'ordinateur peut être reproduite par le système audio connecté aux prises OUTPUT audio de VIVO SX8.

### **Fonctionnalité audio USB**

Grâce à l'audio USB, vous pouvez enregistrer directement le son du VIVO SX8 sans utiliser de convertisseur numérique-analogique interne. Cela améliore considérablement la qualité audio et l'immunité au bruit.

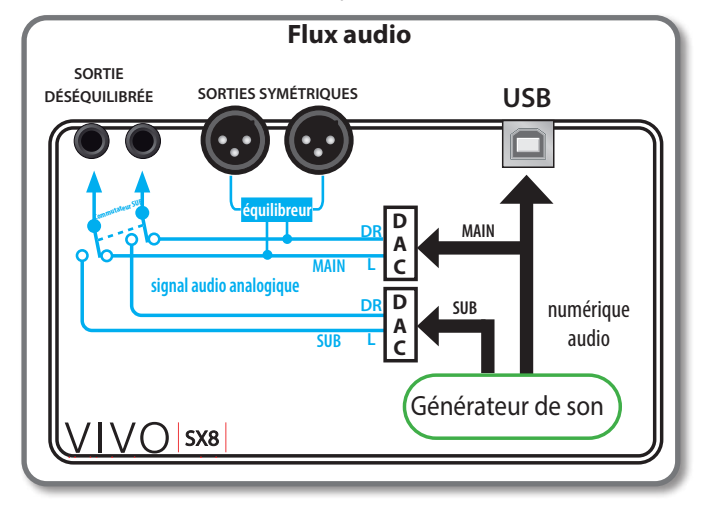

Le format audio de VIVO SX8:

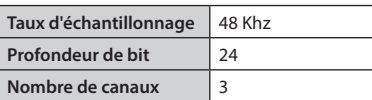

#### **NOTE**

Pour utiliser le streaming audio USB, il vous faut un ordinateur équipé de MAC OSX ou LINUX, un iPad ou un iPhone.

### <span id="page-18-1"></span>**Réglage de l'audio USB**

Utilisez cette fonction si vous devez régler les niveaux de sortie et d'entrée audio via USB.

**1. Appuyez sur le bouton [MENU/EXIT] et sélectionnez la fonction** USB AUDIO**.**

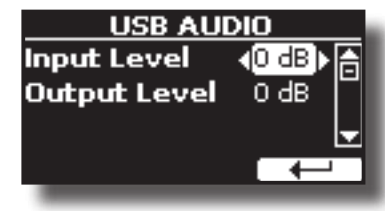

- **2.** Utilisez les boutons [▲] [▼] pour sélectionner le **paramètre que vous souhaitez modifier.**
- **3. Utilisez la manette [DATA ENTRY] pour choisir le niveau audio désiré.**

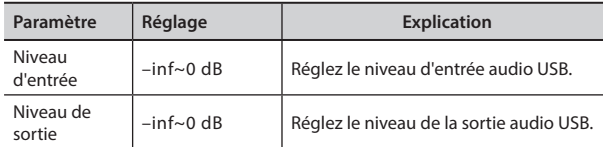

VIVO SX8 dispose d'une large sélection de tonalités de haute qualité classées en huit catégories. En particulier, grâce à un nouveau moteur sonore, les sons de piano sont fidèlement reproduits avec toutes les nuances subtiles d'un véritable piano acoustique.

<span id="page-19-0"></span>**9**

Dans VIVO SX8, certains sons d'orgue sont prédéfinis en usine et vous les trouverez dans la famille "ORGAN". Pour plus de détails, voir ["Section de](#page-21-1)  [l'orgue" \(p. 22\).](#page-21-1)

Le VIVO SX8 vous permet d'assigner n'importe laquelle des tonalités disponibles à l'une des trois parties en temps réel. La sélection de la tonalité s'applique toujours à la partie (1, 2 ou 3) dont le champ est actuellement souligné dans la page principale.

### <span id="page-19-2"></span>**Comment sélectionner une pièce**

Avant de procéder à un changement de tonalité, vous devez sélectionner la partie souhaitée.

VIVO SX8 compte deux sections : la section orchestrale et la section d'orgue. En fonction de la tonalité sélectionnée, la partie change de nom comme suit :

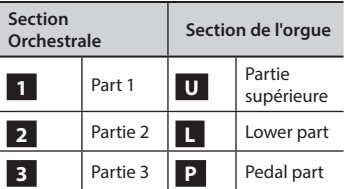

**1. Depuis la page principale, utilisez les boutons [] [] pour sélectionner la partie.**

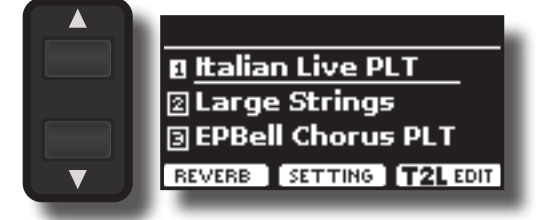

L'affichage souligne le champ de la pièce sélectionnée. La sélection de la tonalité s'applique toujours à la partie dont le champ est souligné.

### **Comment sélectionner les tonalités**

### **Comment sélectionner les tonalités à partir de la page principale**

**1. Utilisez la manette [DATA ENTRY] ou les boutons [] [] pour faire défiler la liste des sons et sélectionner le son souhaité.**

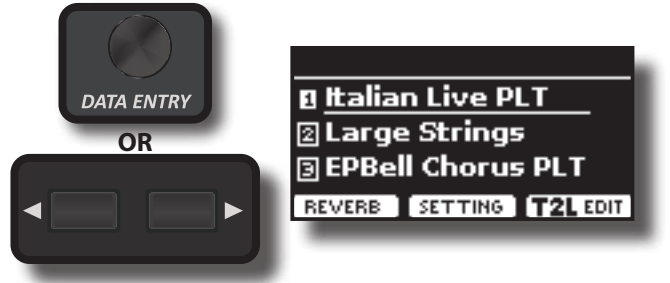

### <span id="page-19-1"></span>**Sélection de tonalités dans une liste de tonalités à l'aide du bouton [SOUND]**

**1. Appuyez sur le bouton [SOUND].**

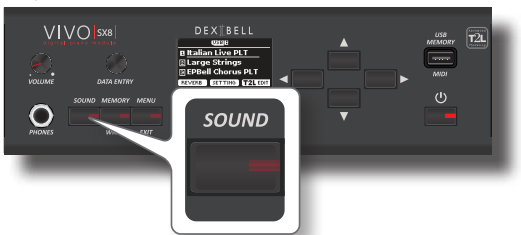

Le témoin [SOUND] s'allume et une page temporaire affiche la liste des sons de la partie sélectionnée, le son actuel est souligné :

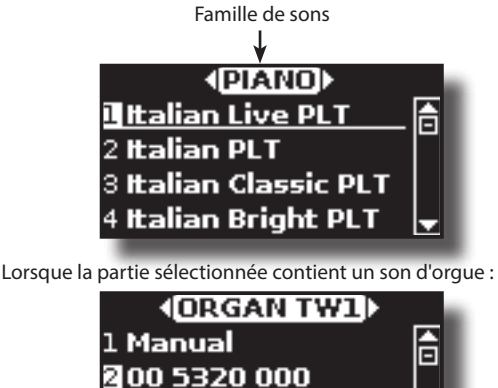

Pour plus d'informations sur la sélection des sons d'orgue, voir ["Section de l'orgue" \(p. 22\)](#page-21-1).

300 4432 000 4008740000

**2. Lorsque la page est active, utilisez la commande [DATA ENTRY] ou les boutons [] [] pour sélectionner un son de la même famille.** Si, en fonctionnement normal, la fenêtre se ferme

automatiquement, appuyez à nouveau sur le bouton [SOUND]. Voir ["Liste de tonalités deVIVO SX8" \(p. 60\)](#page-59-1).

**3. Lorsque la page est active, appuyez sur les boutons [] [] pour sélectionner la famille de sons précédente ou suivante.**

Après quelques secondes d'inactivité de l'opération de changement de tonalité, la page principale s'affiche.

#### **CONSEILS**

Un moyen rapide de changer de sonorité à partir de la page principale : utilisez le bouton [DATA ENTRY] ou les boutons **[] []** pour sélectionner la sonorité suivante ou précédente.

### <span id="page-19-3"></span>**Comment réorganiser la liste des tonalités**

Utilisez cette fonction si vous devez réorganiser la liste des tonalités. Si vous le souhaitez, vous pouvez déplacer la position de la tonalité individuelle dans la liste.

**1. Appuyez sur le bouton [MENU/EXIT] et sélectionnez** SOUND LIST.

<span id="page-20-0"></span>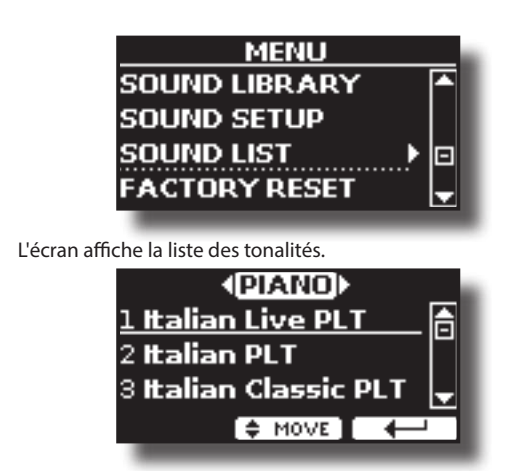

**2. Utilisez le bouton [DATA ENTRY] ou les boutons [] [] pour sélectionner la tonalité que vous souhaitez réorganiser.**

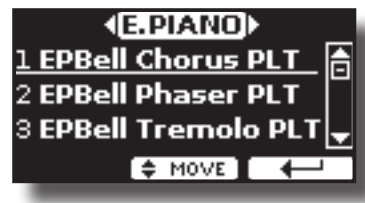

**3. Appuyez sur la touche de fonction "MOVE".**

Un symbole apparaît à gauche de la tonalité sélectionnée.

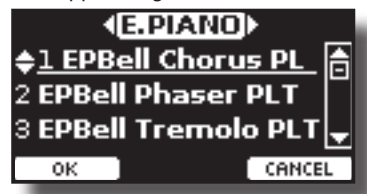

**4. Utilisez la commande [DATA ENTRY] ou les boutons [][] pour sélectionner la nouvelle position où vous souhaitez déplacer le son sélectionné. Si vous voulez déplacer la tonalité dans une autre catégorie, utilisez les boutons [] [].** 

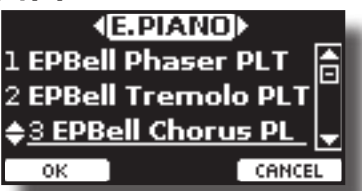

**5. Appuyez sur le bouton de fonction "OK" pour confirmer l'opération.** 

Appuyez sur la touche de fonction "CANCEL" pour annuler l'opération.

### **Informations MIDI sur les tonalités**

Les tonalités peuvent également être sélectionnées via USB MIDI. À cet effet, ils utilisent une adresse "interne", qui n'est généralement pas affichée. Pour les applications MIDI impliquant des séquenceurs ou des contrôleurs externes, il peut être utile de connaître l'adresse "officielle". Le VIVO SX8 est doté d'un système pratique qui fournit cette information instantanément - il n'est donc pas nécessaire de chercher l'adresse MIDI dans la liste des sons à la fin de ce manuel.

**1. Appuyez sur le bouton [SOUND] pour ouvrir temporairement la page de la liste des sons.**

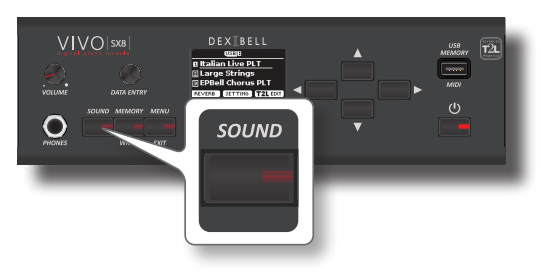

**1.** Le témoin [SOUND] s'allume et une page temporaire affiche la liste des sons de la partie sélectionnée, le son actuel est souligné :

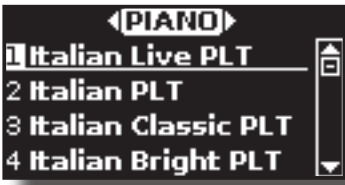

**2. Appuyez sur l'un des boutons de fonction situés sous l'écran.**

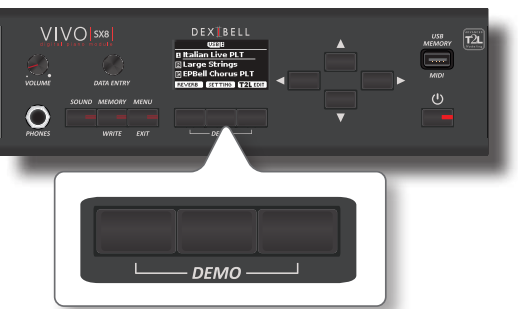

Les informations MIDI de la tonalité sont affichées temporairement :

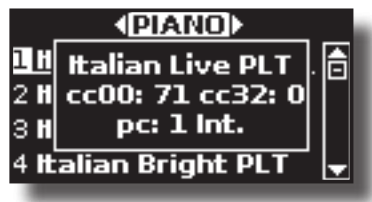

## <span id="page-21-0"></span>**10 Section de l'orgue**

Le VIVO SX8 compte une section qui simule des orgues électriques célèbres. Vous pouvez sélectionner de nombreux sons d'orgue prédéfinis, créer une grande variété de tonalités et les enregistrer dans la mémoire interne de l'instrument. Vous pouvez ajouter divers effets typiques d'un orgue électrique comme un haut-parleur Leslie.

### <span id="page-21-3"></span>**Sélection de sons d'orgue préréglés**

- **1. Sélectionnez le modèle d'orgue que vous souhaitez. Voir ["Sélection de différents types d'orgue" \(p. 22\).](#page-21-2)**
- **2. Avant de procéder à un changement de tonalité, vous devez sélectionner la partie sur laquelle vous voulez le faire. Voir ["Comment sélectionner une partie" \(p. 20\)](#page-19-2).**
- **3. Appuyez sur le bouton [SOUND].**

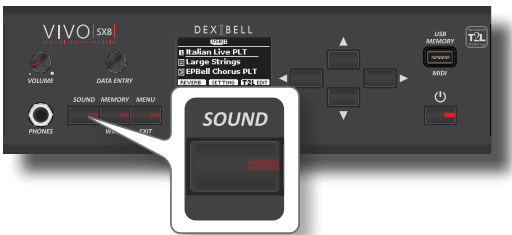

Le témoin [SOUND] s'allume et une page temporaire affiche la liste des sons de la partie sélectionnée, le son actuel est souligné :

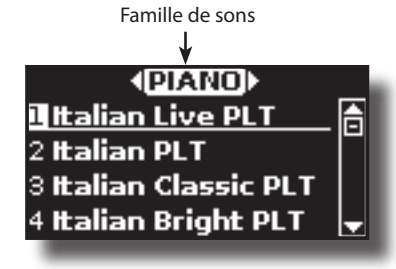

**4. Lorsque la page est active, appuyez sur les boutons [] [] pour sélectionner la famille de sons d'orgue.**

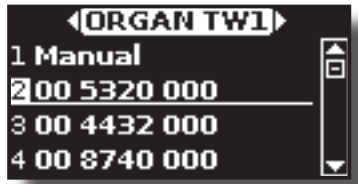

Le dernier son que vous avez sélectionné pour la famille d'orgues est rappelé.

"**Manual**" est la configuration actuelle du métrage.

Les autres éléments de la liste indiquent les combinaisons les plus utilisées. Chaque chiffre indique la quantité de volume pour chaque pied. Par exemple, le "00 5320 000" correspond à la position suivante du timon "virtuel" :

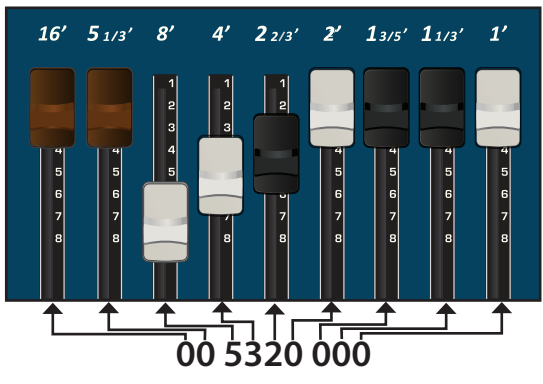

<span id="page-21-1"></span>**5. Lorsque la fenêtre de tonalité est active, utilisez les boutons [] [] pour sélectionner un autre préréglage. La configuration prédéfinie est rappelée.** 

#### **MÉMO**

Si, en fonctionnement normal, la fenêtre se ferme automatiquement, appuyez à nouveau sur le bouton [SOUND].

### <span id="page-21-2"></span>**Sélection de différents types d'orgue**

Le VIVO SX8 est livré avec différents modèles d'orgue qui reproduisent les caractéristiques tonales des orgues à roue phonique et à transistors : TW1, TW2, FARF, VX et PIPE. De plus, vous disposez de deux mémoires d'orgue utilisateur (USER 1, USER 2) qui vous permettent d'étendre les ressources tonales de l'instrument. Vous pouvez télécharger cette sélection de sons sur le <www.dexibell.com>. Voir ["Comment charger des bibliothèques de](#page-32-1)  [sons à partir d'une mémoire USB ?" \(p. 33\)](#page-32-1).

**1. Sélectionnez un son d'orgue prédéfini. Voir ["Sélection de](#page-21-3)  [sons d'orgue préréglés" \(p. 22\)](#page-21-3).**

L'écran affiche une page comme celle-ci :

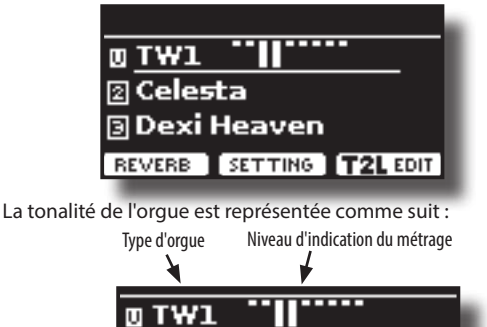

**2. Appuyez sur le bouton de fonction "T2L EDIT" et à l'aide des boutons [] [], sélectionnez "ORGAN TYPE".**

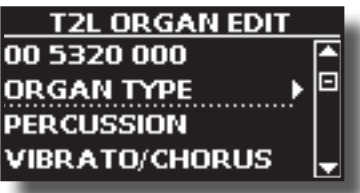

**3. Appuyez sur le bouton [] pour accéder à la page ORGAN TYPE.**

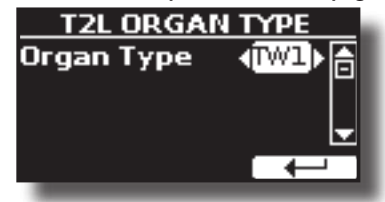

**4. Utilisez les boutons [] [] pour sélectionner le type d'orgue souhaité.**

Le type d'orgue sélectionné est maintenant disponible pour toutes les parties.

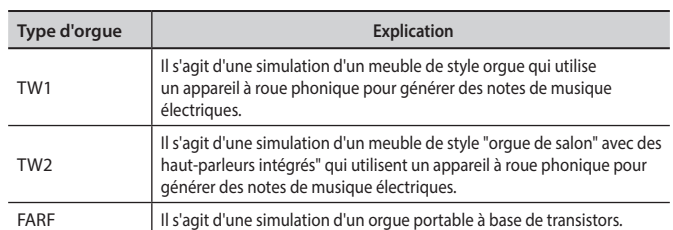

#### **Comment paramétrer la configuration de votre métrage à partir d'un préréglage d'orgue**

<span id="page-22-0"></span>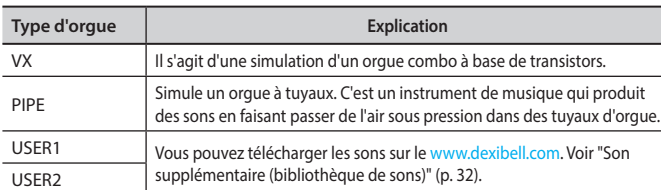

### **Comment paramétrer la configuration de votre métrage à partir d'un préréglage d'orgue**

**1. Sélectionnez un son d'orgue prédéfini. Voir ["Sélection de](#page-21-3)  [sons d'orgue préréglés" \(p. 22\).](#page-21-3)**

L'écran affiche une page principale comme celle-ci :

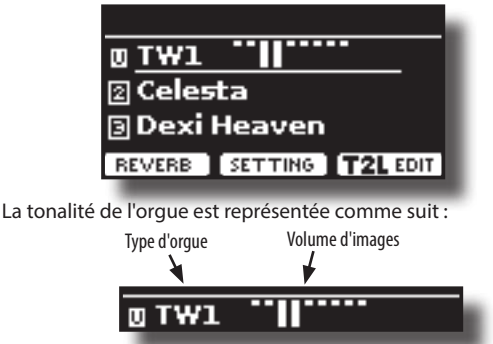

**2. Appuyez sur le bouton de fonction "T2L EDIT" et à l'aide des boutons [] [], sélectionnez le son d'orgue (première rangée). Les chiffres indiquent le volume pour chaque métrage.**

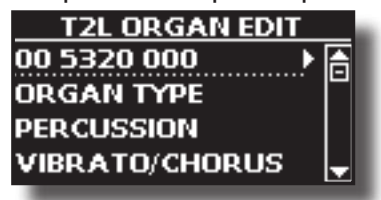

**3. Appuyez sur le bouton [] pour accéder à la page d'édition "DRAWBAR".**

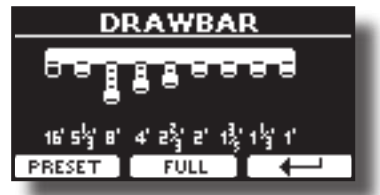

La page indique le volume de chaque métrage.

- **4. Utilisez les boutons [] [] pour sélectionner le métrage précédent ou suivant.**
- **5.** Utilisez la manette [DATA ENTRY] ou les boutons [A] [ $\blacktriangledown$ ] pour augmenter le volume par paliers de 0 (aucun son) à 8 (volume maximum).
- **6. Appuyez sur le bouton de fonction [FULL] pour déplacer la drawbar vers le bas (volume maximal).**

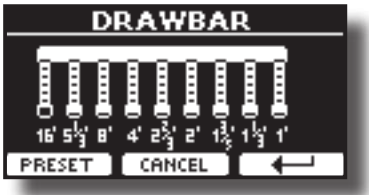

**7. Appuyez sur la touche de fonction [CANCEL] pour déplacer la drawbar vers le haut (volume minimum).**

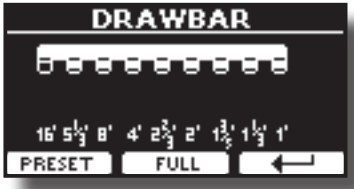

**8. Appuyez sur la touche de fonction "PRESET" pour sélectionner une autre présélection d'orgue. Ce raccourci est utile pour rappeler un autre préréglage sans quitter la page d'édition de la drawbar.**

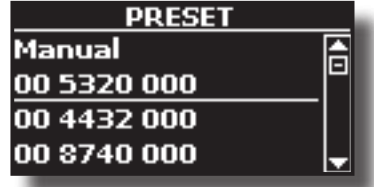

#### **NOTE**

Attention, les modifications peuvent être perdues si vous rappelez une autre présélection. Si vous le souhaitez, vous pouvez enregistrer votre configuration dans une mémoire, puis la rappeler à un autre moment. Voir ["Sauvegarde de vos](#page-40-2)  [paramètres dans la mémoire interne" \(p. 41\).](#page-40-2)

### <span id="page-22-1"></span>**Ajout de Percussion harmonique**

C'est l'attaque classique et nette propre à l'orgue vintage. Cet effet a été conçu pour émuler les sons percussifs de la harpe, du xylophone et du marimba. Lorsque la percussion est sélectionnée, cette fonction ajoute une harmonique décroissante de deuxième ou troisième ordre lorsqu'une touche est enfoncée.

#### **NOTE**

La fonction de percussion harmonique est disponible pour le type d'orgue TW1 et TW2 et uniquement sur la partie de clavier MAIN ou LOWER.

**1. À la page "T2L ORGAN EDIT", utilisez les boutons [] [] pour sélectionner "PERCUSSION".** 

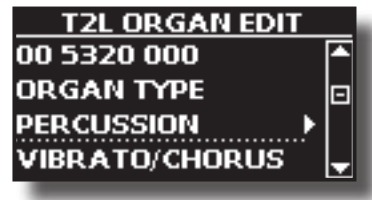

**2. Appuyez sur le bouton [] pour accéder à la page "PERCUSSION".**

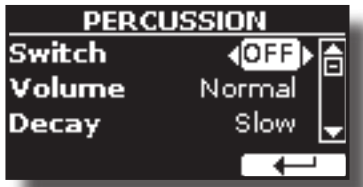

**3. Utilisez les boutons [], [] pour sélectionner le paramètre et utilisez le bouton [DATA ENTRY] ou les boutons [] [] pour régler la valeur. Voir ["Déplacement du curseur et réglage des](#page-16-1)  [valeurs des paramètres" \(p. 17\)](#page-16-1).**

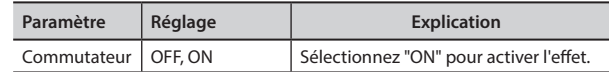

<span id="page-23-0"></span>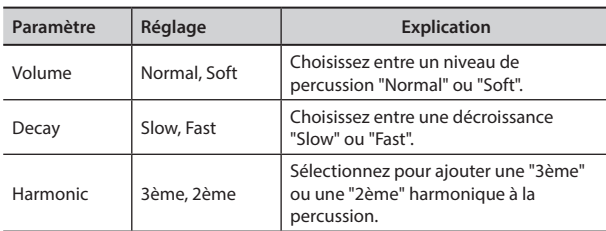

#### **NOTE**

Attention, les modifications peuvent être perdues si vous rappelez une autre présélection. Si vous le souhaitez, vous pouvez enregistrer votre configuration dans une mémoire, puis la rappeler à un autre moment. Voir ["Sauvegarde de vos](#page-40-2)  [paramètres dans la mémoire interne" \(p. 41\)](#page-40-2).

### <span id="page-23-1"></span>**Appliquer l'effet Vibrato/Chorus**

Le VIVO SX8 dispose d'un effet de vibrato et d'un effet de chorus pour enrichir vos performances. Le système de vibrato et de chorus comprend six réglages, V1, V2, V3, C1, C2 et C3 (c'est-à-dire 3 vibrato et 3 chorus), qui peuvent être sélectionnés à partir de la page "VIBRATO / CHORUS" dans l'environnement "T2L EDIT".

**1. À la page "T2L ORGAN EDIT", utilisez les boutons [] [] pour sélectionner "VIBRATO/CHORUS".** 

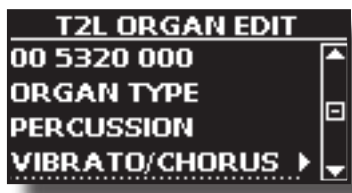

**2. Appuyez sur le bouton [] pour accéder à la page "VIBRATO/CHORUS".**

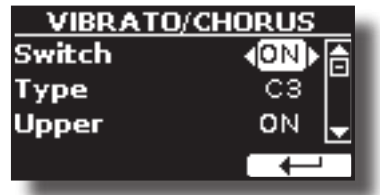

**3. Utilisez les boutons [], [] pour sélectionner le paramètre et utilisez le bouton [DATA ENTRY] ou les boutons [] [] pour régler la valeur. Voir ["Déplacement](#page-16-1)  [du curseur et réglage des valeurs des paramètres" \(p.](#page-16-1)  [17\)](#page-16-1).**

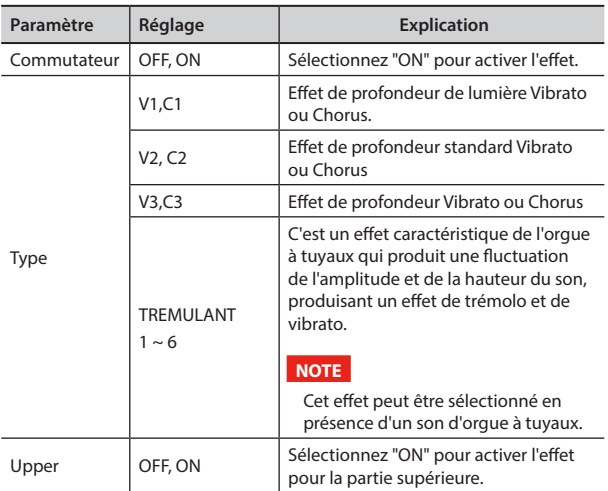

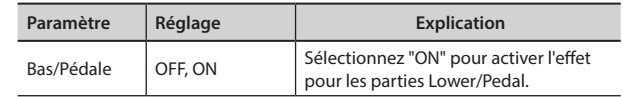

#### **NOTE**

Attention, les modifications peuvent être perdues si vous rappelez une autre présélection. Si vous le souhaitez, vous pouvez enregistrer votre configuration dans une mémoire, puis la rappeler à un autre moment. Voir ["Sauvegarde de vos](#page-40-2)  [paramètres dans la mémoire interne" \(p. 41\).](#page-40-2)

### <span id="page-23-2"></span>**Ajout de l'effet Overdrive**

C'est l'effet typique d'un amplificateur à tubes à vide et il est obtenu en "surchargeant" les tubes.

#### **NOTE**

Cet élément de menu n'est pas présent si un orgue de type tuyau est sélectionné.

**1. À la page "T2L ORGAN EDIT", utilisez les boutons [] [] pour sélectionner "OVERDRIVE".** 

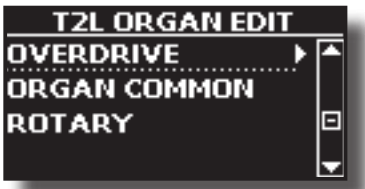

**2. Appuyez sur le bouton [] pour accéder à la page "OVERDRIVE".**

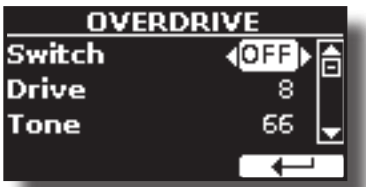

**3. Utilisez les boutons [], [] pour sélectionner le paramètre et utilisez le bouton [DATA ENTRY] ou les boutons [] [] pour régler la valeur. Voir ["Déplacement](#page-16-1)  [du curseur et réglage des valeurs des paramètres" \(p.](#page-16-1)  [17\)](#page-16-1).**

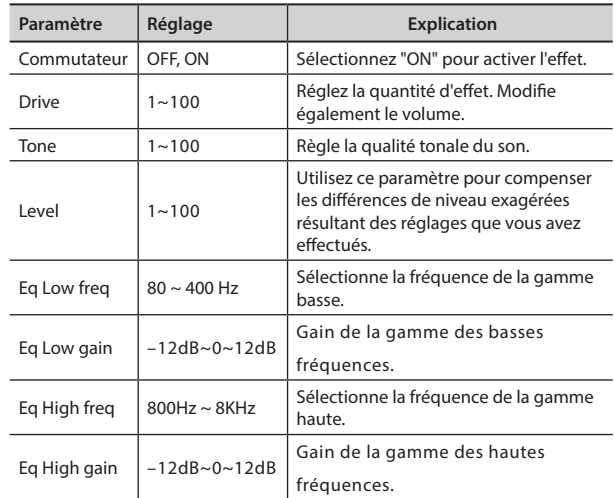

#### **NOTE**

Attention, les modifications peuvent être perdues si vous

<span id="page-24-0"></span>rappelez une autre présélection. Si vous le souhaitez, vous pouvez enregistrer votre configuration dans une mémoire, puis la rappeler à un autre moment. Voir ["Sauvegarde de vos](#page-40-2)  [paramètres dans la mémoire interne" \(p. 41\).](#page-40-2)

### **Paramètres communs de l'orgue**

Cette session contient une série de paramètres communs à tous les orgues de type TW (toneweel). Il contient également quelques paramètres pour d'autres types d'orgues.

**1. À partir de la page "T2L ORGAN EDIT", utilisez les boutons [] [] pour sélectionner "COMMON".** 

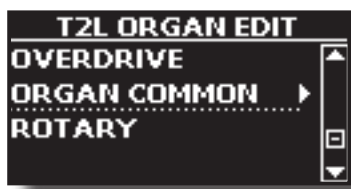

**2. Appuyez sur le bouton [] pour accéder à la page "COMMON".**

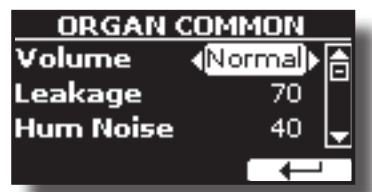

**3. Utilisez les boutons [], [] pour sélectionner le paramètre et utilisez le bouton [DATA ENTRY] ou les boutons [] [] pour régler la valeur. Voir ["Déplacement du](#page-16-1)  [curseur et réglage des valeurs des paramètres" \(p. 17\).](#page-16-1)**

Pour plus de détails sur les paramètres communs, voir ["Orgue](#page-37-1)  [commun" \(p. 38\)](#page-37-1).

### **Ajout d'un effet rotatif**

Cet effet simule la modulation sonore typique générée par une enceinte avec des haut-parleurs en rotation.

#### **NOTE**

Cet élément de menu n'est pas présent si un orgue de type tuyau est sélectionné.

**1. A partir de la page "T2L ORGAN EDIT", utilisez les boutons [] [] pour sélectionner "ROTARY".** 

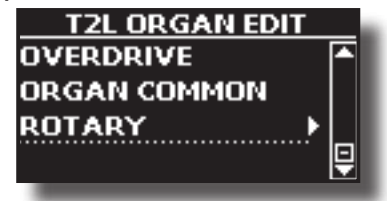

**2. Appuyez sur le bouton [] pour accéder à la page "ROTARY".**

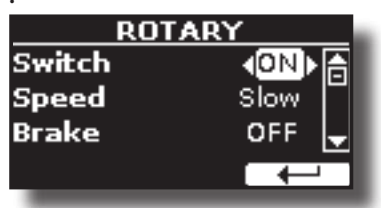

- **3. Utilisez les boutons [], [] pour sélectionner le paramètre "Switch" et utilisez la commande [DATA ENTRY] ou les boutons [] [] pour sélectionner "ON" pour ajouter l'effet rotatif.**
- **4. Utilisez les boutons [], [] pour sélectionner le paramètre "Vitesse" et utilisez le bouton [DATA ENTRY] ou les boutons [] [] pour choisir entre la vitesse rapide ou lente.**
- **5.** Utilisez les boutons [▲], [▼] pour sélectionner le **paramètre "Brake" et utilisez le bouton [DATA ENTRY] ou les boutons [] [] pour arrêter la rotation du bouton. Lorsque cette fonction est activée, la rotation s'arrête progressivement. Lorsqu'il est mis sur "OFF", la rotation reprend progressivement.**

Pour plus de détails, voir ["Rotary" \(p. 39\).](#page-38-0)

### <span id="page-25-5"></span><span id="page-25-0"></span>**Paramètres parties**

Pour chaque partie, vous pouvez modifier des paramètres tels que le volume (Level), le Panpot, l'Octave et la gamme de touches.

**1. Dans la page principale, appuyez sur le bouton de fonction "SETTING" pour ouvrir la page "PART1 SETTING".**

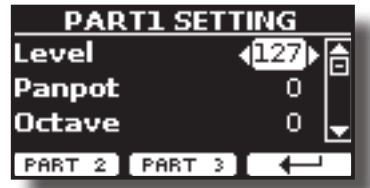

**2.** Utilisez les boutons [▲] [▼] pour sélectionner le **paramètre que vous souhaitez modifier.**

Le champ du paramètre sélectionné est mis en surbrillance.

- **3. Utilisez la manette [DATA ENTRY] ou les boutons[] [] pour modifier la valeur.**
- **4. Appuyez sur le bouton de fonction "PART 2" ou "PART 3" pour accéder aux paramètres correspondants**

#### **PARTIE 1-3**

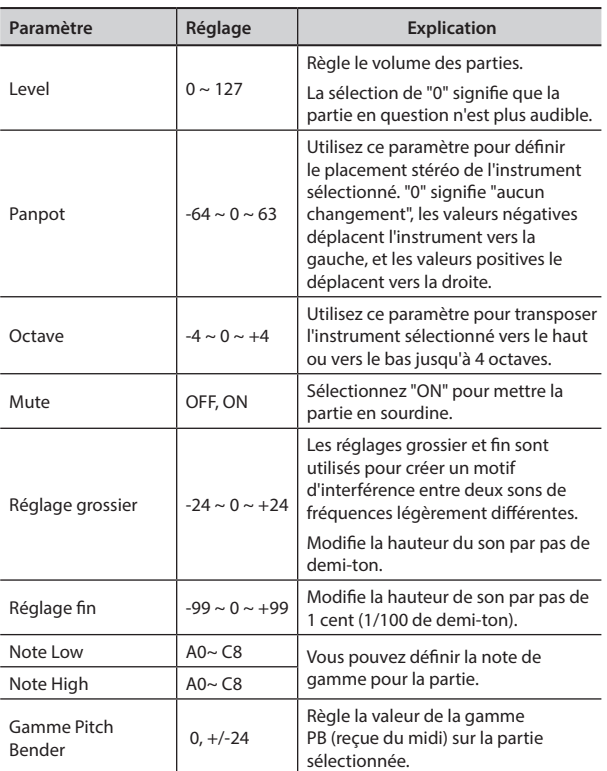

### <span id="page-25-3"></span>**Transposition du Pitch des parties**

Le paramètre de transposition permet d'augmenter ou de diminuer le pitch des parties de votre VIVO SX8 par demi-tons.

Ceci est particulièrement utile pour accompagner des instruments accordés pour des tonalités différentes, ou lorsqu'une chanson apprise dans une tonalité doit être jouée dans une autre tonalité ou lorsqu'un chanteur chante dans une tonalité différente de celle de la musique originale.

- <span id="page-25-2"></span>**1. Sélectionnez : bouton [MENU] SETTINGTRANSPOSE.**
- **2. Utilisez le bouton [DATA ENTRY] pour régler la valeur de transposition.**

**Paramètres "Transposition"**  $-12 \sim 0 \sim +12$  (unités de demi-ton)

### <span id="page-25-1"></span>**Paramètres MIDI**

MIDI *(Musical Instrument Digital Interface*) est une spécification standard qui permet de transférer des données musicales entre des instruments de musique électroniques et des ordinateurs.

Grâce à cette norme, vous pouvez transférer des données musicales entre le VIVO SX8 et un clavier MIDI ou un ordinateur personnel. Voir ["Connexions principales" \(p. 18\).](#page-17-1)

Le port MIDI THRU du VIVO SX8 vous permet de mettre en cascade plusieurs appareils.

Les canaux MIDI par défaut pour chaque partie sont les suivants :

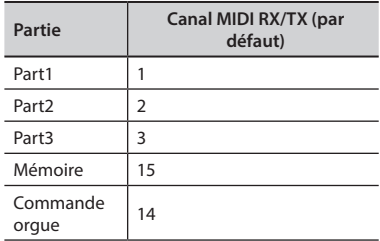

Pour des informations concernant la partie "Mémoire", voir p. [55.](#page-54-1)

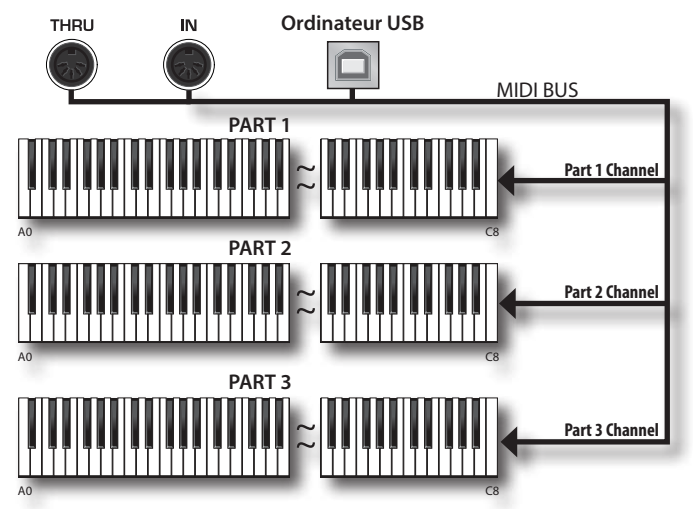

Le canal Contrôle Orgue vous permet de contrôler le niveau des drawbars pour chaque partie. En outre, il est possible d'activer et de contrôler les effets de l'orgue. Voir ["Commandes Drawbars MIDI"](#page-61-1)  [\(p. 62\).](#page-61-1)

### <span id="page-25-4"></span>**Réception MIDI**

Le VIVO SX8 comprend trois parties. Chaque partie peut recevoir des messages MIDI d'un canal spécifique par la prise MIDI IN et le port USB pour ordinateur.

Vous pouvez choisir pour chaque partie le canal MIDI, filtrer les messages MIDI, désactiver la réception des messages, etc.

<span id="page-26-0"></span>**[du curseur et réglage des valeurs des paramètres" \(p.](#page-16-1)  [17\).](#page-16-1)**

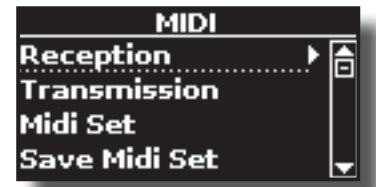

**2. Utilisez le bouton [DATA ENTRY] et le bouton [] pour accéder à la page "Réception".**

#### **MÉMO**

Au lieu du bouton [DATA ENTRY], vous pouvez également utiliser les **[] [] pour faire défiler les éléments.** 

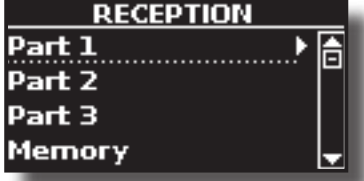

**3. Utilisez le bouton [DATA ENTRY] et [] pour sélectionner la partie et accéder aux paramètres correspondants.**

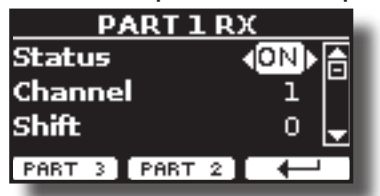

Dans l'exemple ci-dessus, nous avons sélectionné la "Partie 1".

**4.** Utilisez les boutons [▲] [▼] pour faire défiler la liste des **paramètres.**

Le champ du paramètre sélectionné est mis en surbrillance.

**5. Utilisez la manette [DATA ENTRY] pour régler la valeur souhaitée.**

#### **PARTIE 1-3**

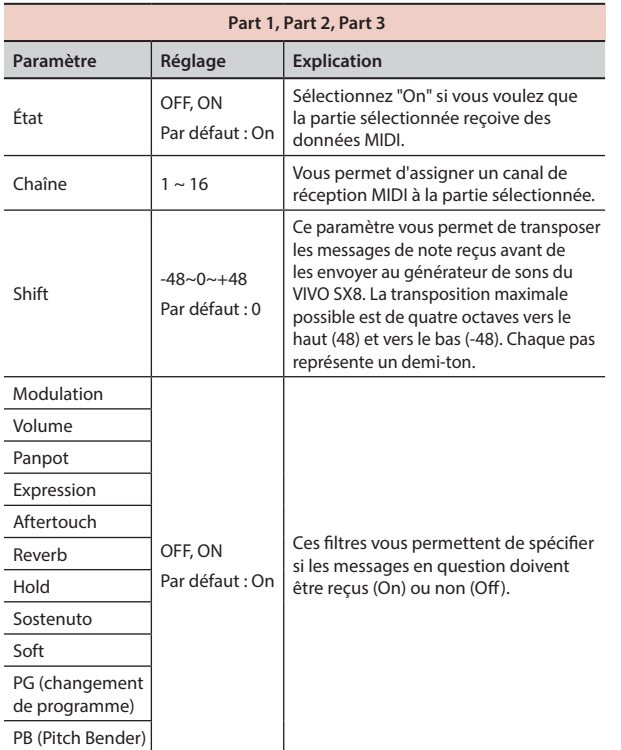

- **6. Utilisez le bouton de fonction "PART 2" ou "PART 3" pour accéder au paramètre correspondant.**
- **7. Si vous avez sélectionné la partie "Organ control", la page suivante s'affiche :**

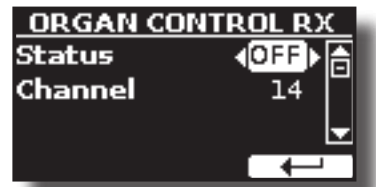

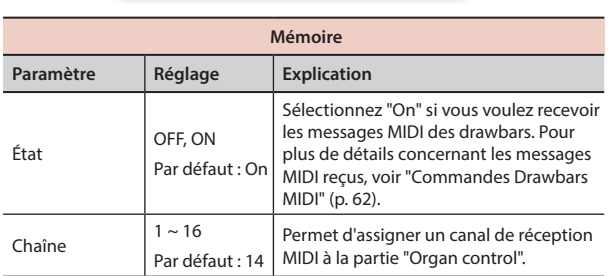

Pour des informations concernant le paramètre de la partie "Mémoire", voir p. [55.](#page-54-1)

### <span id="page-26-1"></span>**Transmission MIDI**

Comme vous pouvez l'imaginer, le VIVO SX8 ne transmet pas de notes mais contrôle uniquement des messages MIDI comme le volume, la modulation, l'expression, le changement de programme, etc. par le port USB.

Vous pouvez choisir les événements midi à filtrer.

**1. Sélectionnez : [MENU] Bouton MIDI Voir ["Déplacement](#page-16-1)  [du curseur et réglage des valeurs des paramètres" \(p.](#page-16-1)  [17\)](#page-16-1).**

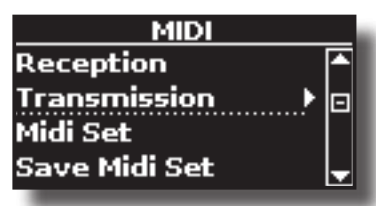

**2. Utilisez le bouton [DATA ENTRY] et le bouton [] pour accéder à la page "Transmission".**

#### **MÉMO**

Au lieu du bouton [DATA ENTRY], vous pouvez également utiliser les **[] [] pour faire défiler les éléments.**

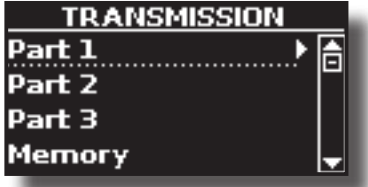

**3. Utilisez le bouton [DATA ENTRY] et le bouton [] pour sélectionner la partie et accéder aux paramètres correspondants.**

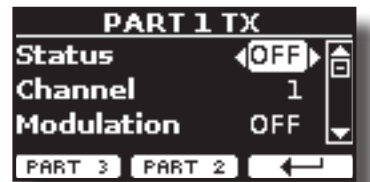

Dans l'exemple ci-dessus, nous avons sélectionné la "Partie 1".

<span id="page-27-0"></span>**4. Utilisez les boutons [] [] pour faire défiler la liste des paramètres.**

Le champ du paramètre sélectionné est mis en surbrillance.

**5. Utilisez la manette [DATA ENTRY] pour régler la valeur souhaitée.**

#### **PARTIE 1-3**

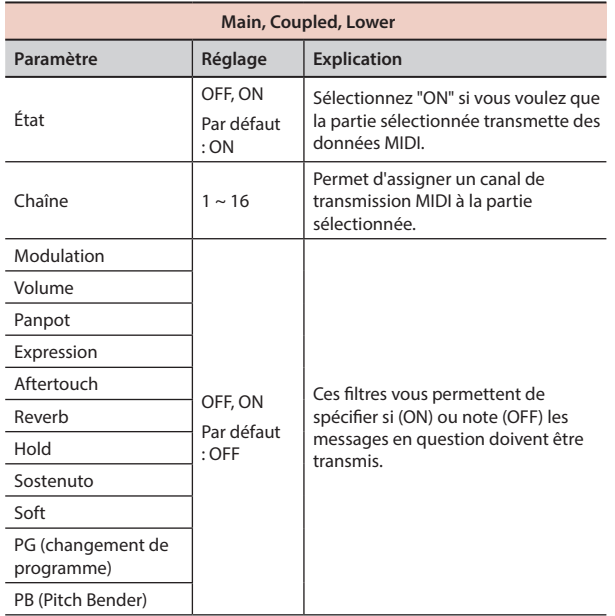

- **6. Utilisez le bouton de fonction "PART 2" ou "PART 3" pour accéder au paramètre correspondant.**
- **7. Si vous avez sélectionné la partie "Organ control", la page suivante s'affiche :**

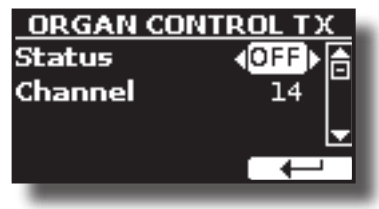

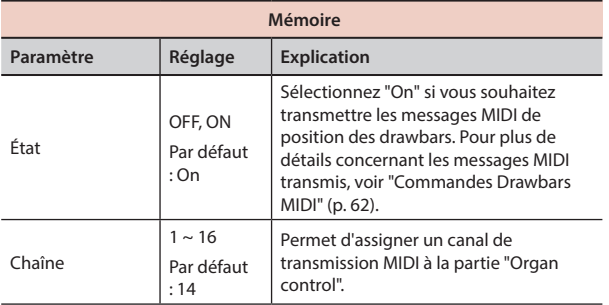

Pour des informations concernant le paramètre de la partie "Mémoire", voir p. [55.](#page-54-1)

### <span id="page-27-1"></span>**Spécifier la sortie audio pour chaque partie**

VIVO SX8 fournit une sortie asymétrique MAIN/SUB (prises TS) en plus de la sortie symétrique MAIN (prises XLR) comme sorties pour le signal des parties audio.

En fonction de votre situation, vous pouvez choisir la sortie audio à utiliser (MAIN ou SUB) pour une certaine partie (Organ, Part1, Part2, Part3).

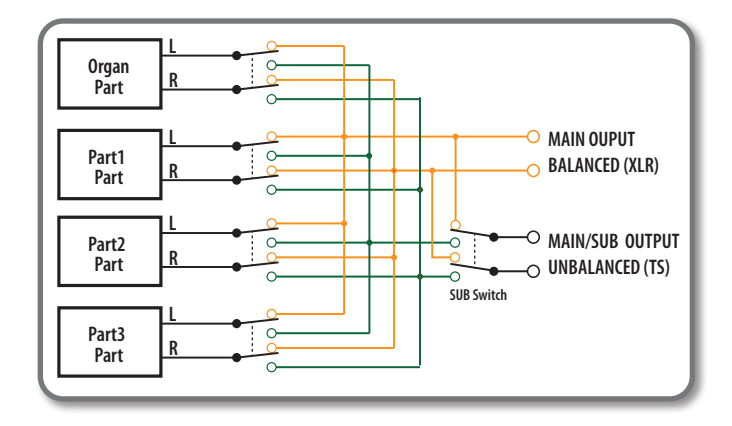

**1. Sélectionnez : [MENU] Bouton OUTPUT. Voir ["Déplacement du curseur et réglage des valeurs des](#page-16-1)  [paramètres" \(p. 17\).](#page-16-1)**

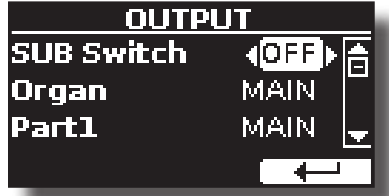

- **2. Utilisez les boutons [] [] pour sélectionner le paramètre "SUB Switch" et utilisez le bouton [DATA ENTRY] pour régler le paramètre "SUB Switch" sur "ON".** Les prises asymétriques MAIN/SUB sont maintenant activées comme sorties audio SUB.
- **3. Utilisez les boutons [] [] pour sélectionner la partie dont vous souhaitez modifier la sortie.**
- **4. Utilisez le bouton [DATA ENTRY] pour régler la sortie souhaitée (MAIN ou SUB).**

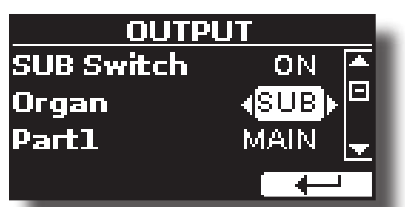

Dans l'exemple ci-dessus, nous avons modifié la sortie de la partie Orgue.

**5. En effectuant à nouveau les étapes 2 et 3, vous pouvez modifier la sortie des parties que vous souhaitez.**

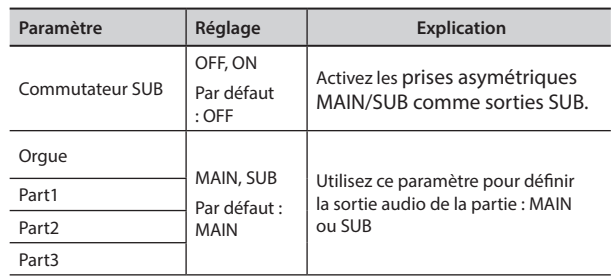

## <span id="page-28-0"></span>**12 Ajouter des effets au son de l'orchestre**

### **Effets sonores de Going Around**

VIVO SX8 est tout simplement un instrument superlatif doté de la technologie de génération de son la plus avancée et la meilleure que Dexibell puisse offrir.

Lorsque vous rappelez un son, l'instrument ajoute automatiquement les effets appropriés pour ce son.

Quoi qu'il en soit, VIVO SX8 vous donne la possibilité de changer le type d'effet ou de modifier certains de ses paramètres.

VIVO SX8 gérer trois unités d'effecteurs (FX-A, FX-B et FX-C) pour chaque partie (Part 1, Part 2, Part 3).

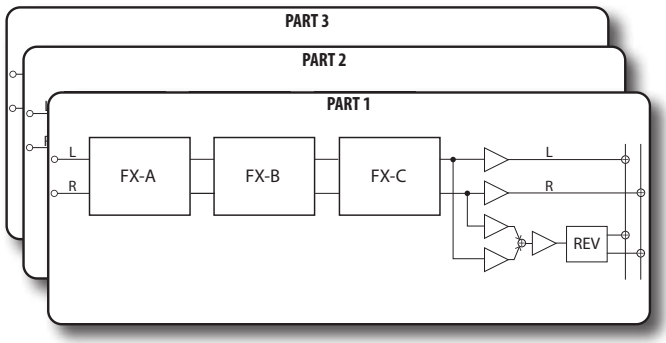

**1. Sélectionnez : [MENU] Bouton EFFECTS. Voir ["Déplacement du](#page-16-1)  [curseur et réglage des valeurs des paramètres" \(p. 17\)](#page-16-1).**

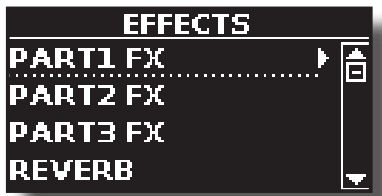

**2. Utilisez le bouton [DATA ENRY] et le bouton [] pour sélectionner la partie et accéder aux paramètres correspondants.**

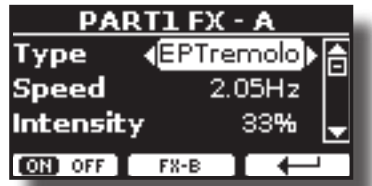

Dans l'exemple ci-dessus, nous avons sélectionné la "Part 1".

#### **MÉMO**

Au lieu du bouton [DATA ENTRY], vous pouvez également utiliser les boutons **[] [] pour faire défiler les éléments**

**3. Utilisez le bouton [DATA ENTRY] pour choisir le type d'effet.** Appuyez sur le bouton de fonction "ON/OFF" si vous voulez exclure ou non le processeur FX.

Pour la liste des effets, voir ["Liste des types et paramètres d'effets" \(p. 57\)](#page-56-1).

- **4.** Utilisez les boutons [▲] [▼] pour sélectionner le paramètre **relatif à l'effet choisi.**
- **5. Utilisez le bouton [DATA ENTRY] pour régler la valeur du paramètre.**

Pour plus de détails sur les paramètres de chaque effet, voir p. ["Liste des](#page-56-1)  [types et paramètres d'effets" \(p. 57\).](#page-56-1)

**6. Pour sélectionner les autres effecteurs, appuyez à plusieurs reprises sur la touche de fonction centrale.**

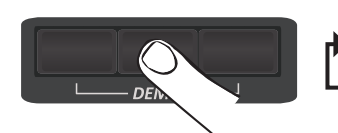

**FX-B FX-C FX-A**

### <span id="page-28-2"></span><span id="page-28-1"></span>**Ajouter une réverbération au son**

La réverbération vous permet de sélectionner divers effets de réverbération numérique qui ajouteront de la profondeur et de l'expression au son pour créer une ambiance acoustique réaliste. Vous pouvez régler la valeur de la réverbération pour chaque partie.

**1. Lorsque la page principale est affichée, appuyez sur le bouton de fonction gauche pour accéder aux paramètres de la réverbération.**

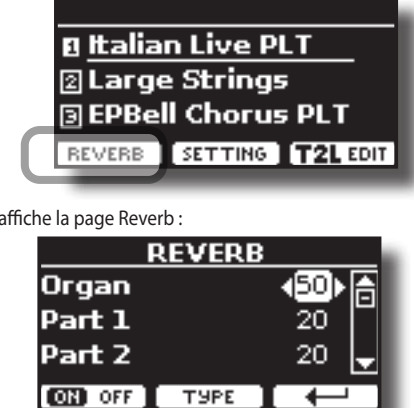

Comme vous pouvez le voir, vous avez une partie supplémentaire, la partie ORGAN.

La partie ORGAN est la partie de la roue phonique. Par exemple, si vous avez sélectionné un son d'orgue dans la partie principale (voir ["Sélection](#page-21-3)  [de sons d'orgue préréglés" \(p. 22\)](#page-21-3), pour régler la réverbération, vous devez modifier la valeur de la partie ORGAN et non de la partie principale.

#### **MÉMO**

L'écran

Vous pouvez également sélectionner cette fonction en appuyant sur la  $t$ ouche [MENU]  $\rightarrow$  FFFFCTS  $\rightarrow$  RFVFRB.

- **2. Utilisez les boutons [] [] pour spécifier la partie dont vous souhaitez modifier le niveau de réverbération.**
- **3. Utilisez la commande [DATA ENTRY] pour régler le niveau de réverbération.**

#### **Changement du type de réverbération**

Ce paramètre vous permet de spécifier le type d'effet de réverbération dont vous avez besoin.

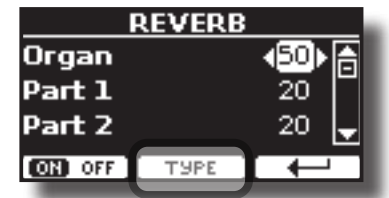

**1. Lorsque la page Reverb est affichée, appuyez sur le bouton de fonction "TYPE" pour accéder à la page Reverb Type.**

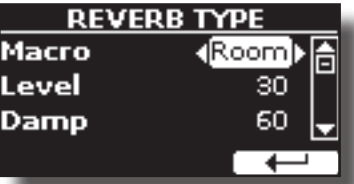

**2. Utilisez la manette [DATA ENTRY] pour choisir le type de macro que vous préférez.** 

Les types de réverbération Macro disponibles sont les suivants :

**Réglage**

Hall, Dark Hall, Mid Hall, Concert Hall, Large Hall, Chathedral, Arena, Cave, Chamber, Room, Venue, Ambience, Wooden Room, Brick Room, Studio Booth, Small Room, Living Room, Office, Warehouse, Music Club, Plate, Small Spring, Bright Spring, AmpSpring.

### <span id="page-29-3"></span><span id="page-29-0"></span> **Égaliseur principal**

L'égaliseur vous donne la possibilité d'augmenter ou de réduire la gamme des basses et hautes fréquences du son. Réglez les paramètres de l'égaliseur principal pour obtenir le meilleur son possible lors de l'écoute à travers différents systèmes de reproduction, un casque ou un système de haut-parleurs externes.

**1. Appuyez sur le bouton [MENU/EXIT] et sélectionnez EFFECTSMASTER EQ**

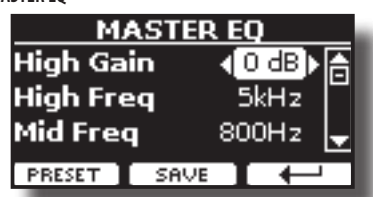

**2.** Utilisez le bouton [DATA ENTRY] ou les boutons [▲], [▼] pour **sélectionner le paramètre et utilisez les boutons [] [] pour régler la valeur.**

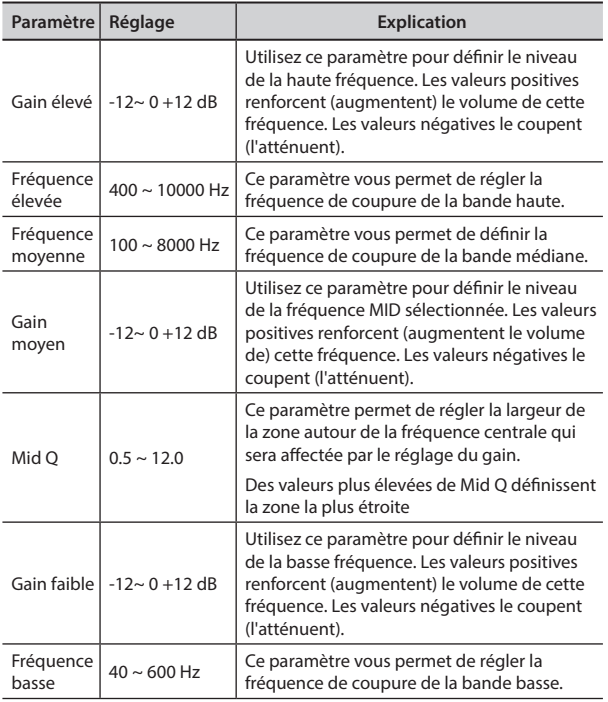

### **Présélection de l'égaliseur principal**

VIVO SX8 est livré avec quelques préréglages qui peuvent s'avérer pratiques dans des situations particulières ou constituer un bon moyen de vous lancer. Vous pouvez commencer par un préréglage, puis le personnaliser jusqu'à ce qu'il soit parfait et l'enregistrer dans la zone utilisateur.

**1. À partir de la page "MASTER EQ", appuyez sur le bouton de fonction "PRESET".**

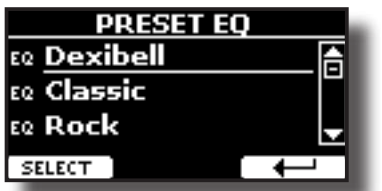

**30 2.** Utilisez le bouton [DATA ENTRY] ou les boutons [▲], [▼] pour **sélectionner le préréglage souhaité.**

**3. Appuyez sur la touche de fonction "SELECT" pour confirmer votre choix.**

Son icône "EQ" est mise en évidence pour indiquer que le préréglage a été chargé.

### **Sauvegarde de votre préréglage utilisateur**

Faites les ajustements nécessaires pour obtenir le son qui vous convient le mieux.

**1. À partir de la page "MASTER EQ", appuyez sur le bouton de fonction "SAVE".**

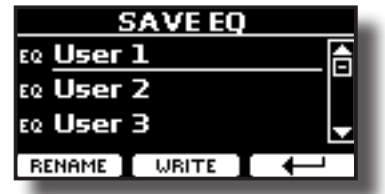

- **2. Si vous le souhaitez, vous pouvez donner un nom à la présélection en appuyant sur la touche de fonction "RENAME". Pour plus de détails sur la façon de renommer, voir ["Attribution](#page-16-2)  [du nom que vous avez spécifié" \(p. 17\)](#page-16-2).**
- **3. Appuyez sur la touche de fonction "WRITE" pour enregistrer votre présélection.**

L'écran affiche un message de confirmation.

### <span id="page-29-2"></span>**Restauration des paramètres d'usine (Factory Reset)**

La fonction suivante vous permet de rappeler les paramètres d'usine originaux du VIVO SX8.

#### **AVERTISSEMENT**

Toutes les données seront supprimées. Sauvegardez vos propres paramètres sur une clé USB. Voir ["Comment protéger vos paramètres,](#page-30-1)  [votre contenu et votre liste de sons \(sauvegarde\)" \(p. 31\)](#page-30-1).

**1. Appuyez sur le bouton [MENU/EXIT] et sélectionnez la fonction FACTORY RESET à l'aide des boutons [], [] et [] Voir ["Déplacement du curseur et réglage des valeurs des paramètres"](#page-16-1)  [\(p. 17\)](#page-16-1).**

L'écran affiche la fenêtre suivante.

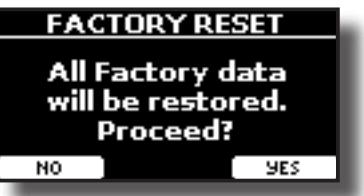

**2. Appuyez sur le bouton de fonction "OUI" pour poursuivre.** Le message "Complete" vous informe que le VIVO SX8 a été initialisé.

### <span id="page-29-1"></span>**Restaurer les sons d'usine**

Cette fonction vous permet de restaurer toutes les bibliothèques de sons telles qu'elles sont sorties de l'usine.

<span id="page-30-0"></span>**1. Appuyez sur le bouton [MENU/EXIT] et sélectionnez la fonction FACTORY SOUND à l'aide des boutons [], [] et []** La page suivante apparaît :

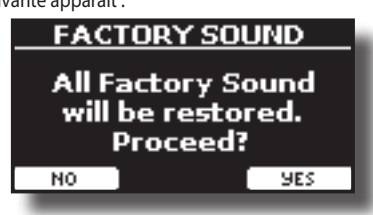

**2. Appuyez sur le bouton de fonction "OUI" pour poursuivre.**

Le message "Complete" vous informe que le VIVO SX8 Sound Libraries a été restauré.

Si vous ne voulez plus restaurer les bibliothèques de sons, appuyez sur le bouton de fonction "NO".

### <span id="page-30-1"></span>**Comment protéger vos paramètres, votre contenu et votre liste de sons (sauvegarde)**

Vous pouvez sauvegarder le contenu, les paramètres et la liste des sons de votre VIVO SX8 sur une clé USB.

Cette fonction est également utile avant d'envoyer votre instrument en réparation.

**1. Appuyez sur le bouton [MENU/EXIT] et sélectionnez la fonction BACKUP . Voir ["Déplacement du curseur et réglage des valeurs des](#page-16-1)  [paramètres" \(p. 17\).](#page-16-1)**

La page suivante apparaît :

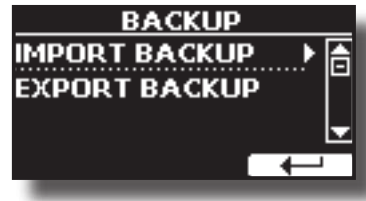

### **Sauvegarde de vos paramètres, du contenu et de la liste des sons**

- **1. Connectez la clé USB sur laquelle vous souhaitez enregistrer vos données. Voir ["Connexion d'une mémoire USB \(disponible dans](#page-12-1)  [le commerce\)" \(p. 13\)](#page-12-1).**
- **2. Sélectionnez la fonction "EXPORTATION DE SAUVEGARDE". Voir ["Déplacement du curseur et réglage des valeurs des paramètres"](#page-16-1)  [\(p. 17\).](#page-16-1)**

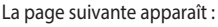

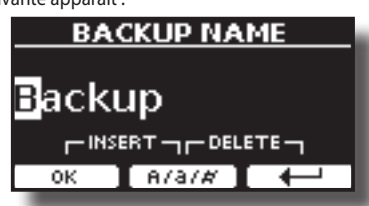

- **3. Si vous souhaitez nommer votre sauvegarde, consultez le ["Attribution du nom que vous avez spécifié" \(p. 17\)](#page-16-2) pour plus de détails.**
- **4. Appuyez sur le bouton de fonction "OK" pour exécuter la fonction.**

Les données suivantes sont enregistrées :

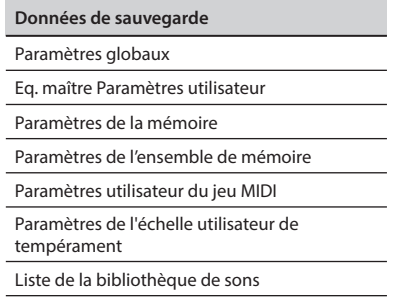

### **Restaurer vos paramètres, votre contenu et votre liste de sons**

- **1. Connectez la clé USB qui contient les données. Voir ["Connexion](#page-12-1)  [d'une mémoire USB \(disponible dans le commerce\)" \(p. 13\)](#page-12-1).**
- **2. Sélectionnez la fonction "IMPORT BACKUP". Voir ["Déplacement](#page-16-1)  [du curseur et réglage des valeurs des paramètres" \(p. 17\).](#page-16-1)** Le contenu de la mémoire USB s'affiche :

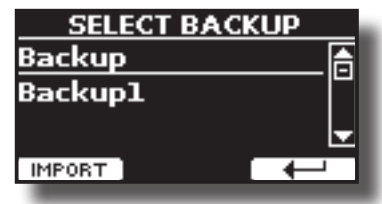

- **3. Utilisez les touches [][] pour sélectionner les données de sauvegarde que vous souhaitez.**
- **4. Appuyez sur la touche de fonction "IMPORT" pour exécuter la fonction.**

La page suivante apparaît :

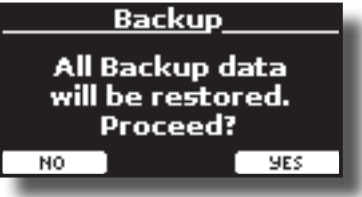

**5. Appuyez sur la touche de fonction "YES" pour continuer.**  Toutes les données seront restaurées.

### <span id="page-30-2"></span>**Fonction Panic**

Utilisez cette fonction si une opération sur votre instrument ou un générateur de sons externe (connecté via un câble MIDI ou USB) a provoqué des sons étranges ou bloqué certaines notes.

**1. Appuyez sur le bouton [MENU/EXIT] et utilisez les boutons [] [] pour sélectionner la fonction PANIC .**

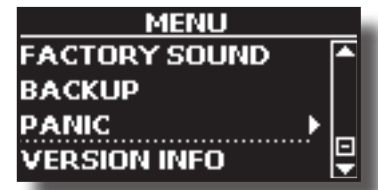

**2. Appuyez sur le bouton [] pour exécuter la fonction.** Les messages "All notes off" et "Reset All Controllers" sont envoyés à votre générateur de sons et sur tous les canaux MIDI d'un générateur de sons éventuellement connecté.

### <span id="page-31-1"></span>**Qu'est-ce qu'une bibliothèque de sons ?**

<span id="page-31-0"></span>Le son (patch) des appareils DEXIBELL est composé de plusieurs oscillateurs qui reproduisent des formes d'onde. Le patch contient également des informations sur l'enveloppe Pitch,/TVA,/TVF, les filtres et ainsi de suite. Tout cela, et bien plus encore, contribue à façonner le son. **Une bibliothèque de sons contient des sons qui utilisent les mêmes formes d'onde**. Par exemple, la bibliothèque "Electric Piano" contient les sons suivants : Dyno Stage, Suitcase, Phaser EP, etc.

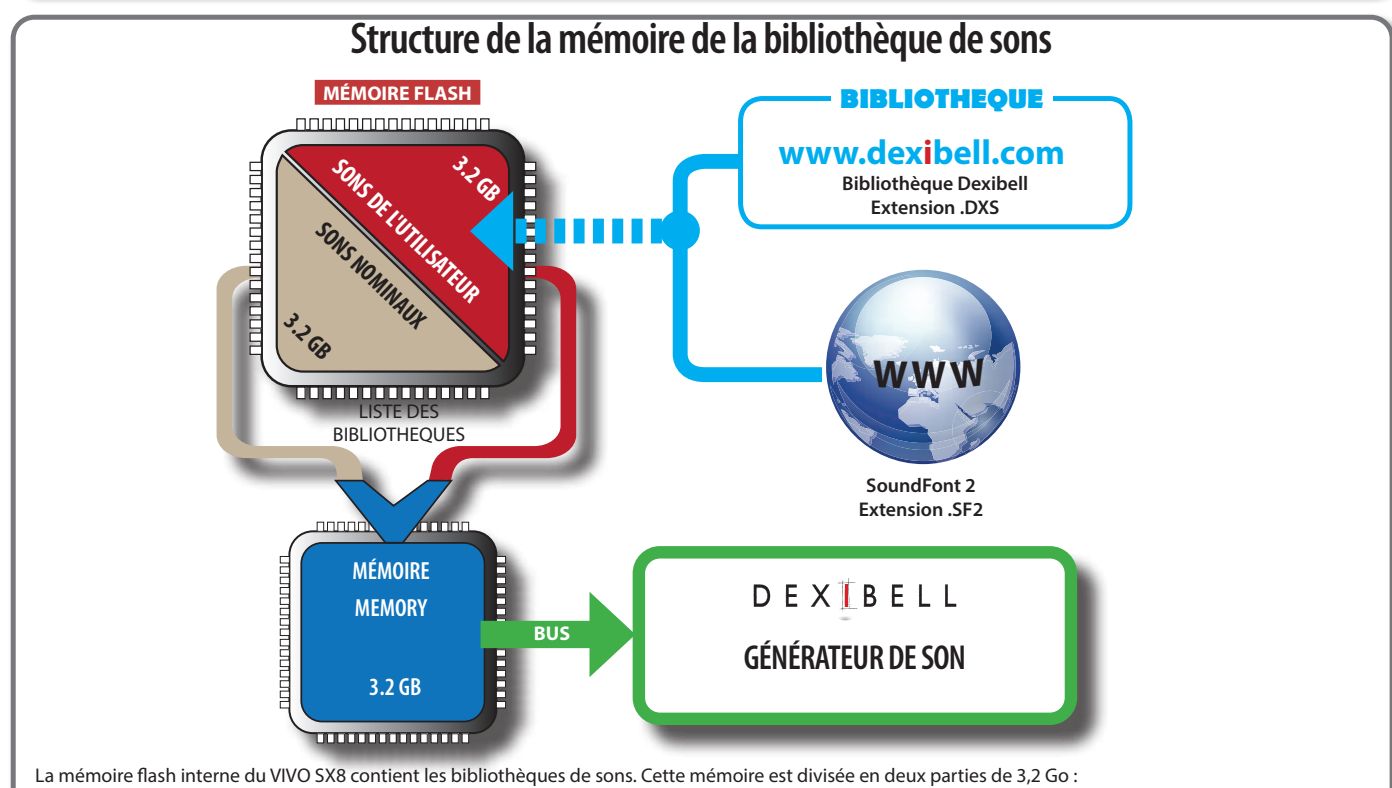

- la première partie, non effaçable, contient les bibliothèques d'usine.
- la deuxième partie, programmable, peut contenir les bibliothèques de sons de l'utilisateur.

En utilisant la liste des bibliothèques à charger, à la mise sous tension, le VIVO SX8 charge les bibliothèques de sons de la mémoire Flash interne dans la RAM interne de 3,2 Go. Par défaut, la liste ne contient que les bibliothèques d'usine.

Vous pouvez charger les nouvelles bibliothèques dans la zone des sons utilisateur en les prenant dans la bibliothèque DEXIBELL(www.dexibell.com) ou dans des sons tiers (extension .SF2).

Par une liste programmable, vous pouvez choisir les bibliothèques de sons (User ou Factory ou une partie d'entre elles) à charger dans la mémoire interne de la RAM. Vous pouvez décider de remplacer complètement les sons d'usine en chargeant tous les sons de la zone des sons utilisateur ou décider de charger une partie des sons de la zone d'usine et une autre de la zone utilisateur.

### **Bibliothèque de sons**

VIVO SX8 vous donne la possibilité d'installer de nouveaux sons à partir de :

 $\Box$  Sons officiels de DEXIBELL (extension  $DXS$ )

Ces sons seront disponibles et téléchargeables sur le web suivant :

#### <http://www.dexibell.com/>

*Restez à l'affût des nouveaux sons et des mises à jour en visitant régulièrement notre web !*

sons tiers (extension .SF2)

Vous pouvez facilement trouver sur le web de nombreuses bibliothèques de sons avec l'extension .SF2. VIVO SX8 est compatible avec ces types de sons.

### <span id="page-31-2"></span>**Supprimer et ajouter des bibliothèques de sons**

Dans la page " SOUND LIBRARY ", vous pouvez choisir les bibliothèques à charger dans la zone RAM.

#### **NOTE**

Les bibliothèques supprimées ne sont pas supprimées. Ils restent

**32**

dans la zone Usine ("ARCHIVE INTERNE") prêts à être rechargés à nouveau. Voir ["Récupération d'une bibliothèque à partir de l'"ARCHIVE](#page-33-0)  [INTERNATIONALE"." \(p. 34\)](#page-33-0) et ["Restaurer les sons d'usine" \(p. 30\)](#page-29-1).

**1. Appuyez sur le bouton [MENU/EXIT] et sélectionnez la fonction SOUND LIBRARY en appuyant sur le bouton [] Voir ["Déplacement](#page-16-1)  [du curseur et réglage des valeurs des paramètres" \(p. 17\)](#page-16-1).**

Une page comme celle-ci apparaît :

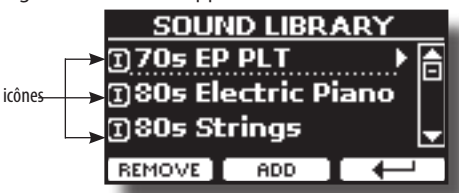

La liste des bibliothèques de sons de la mémoire interne s'affiche. Vous pouvez noter, à gauche du nom de chaque bibliothèque, une icône :

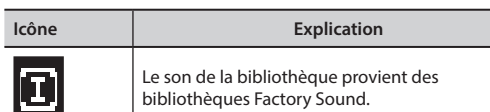

<span id="page-32-0"></span>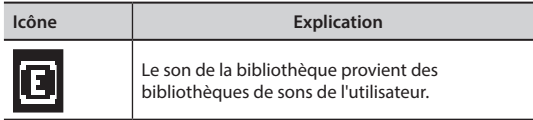

En bas de l'écran, vous pouvez rappeler deux fonctions : "REMOVE" et "ADD". Nous allons vous expliquer ci-dessous comment supprimer ou ajouter des bibliothèques de sons.

### **Suppression d'une bibliothèque de sons**

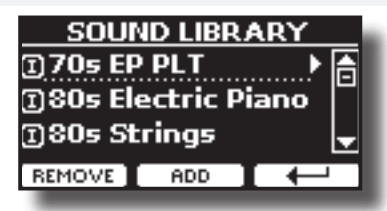

- **1. Utilisez le bouton [DATA ENTRY] ou les boutons [] [] pour sélectionner la bibliothèque de sons que vous souhaitez supprimer temporairement.**
- **2. Si vous voulez connaître les sons contenus dans la bibliothèque, appuyez sur le bouton [] pour l'ouvrir.**

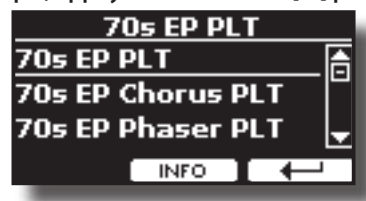

**3. Si vous voulez écouter les sons de la bibliothèque, utilisez la commande [DATA ENTRY] ou les boutons [] [] pour sélectionner le son et activer les notes via un clavier externe ou un ordinateur connecté au VIVO SX8.**

Si vous n'avez pas besoin de ces sons, vous pouvez procéder à la suppression.

**4. A partir de la page "SOUND LIBRARY", appuyez sur le bouton de fonction "REMOVE" pour effectuer la suppression.** L'écran affiche :

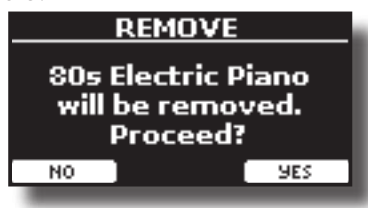

**5. Appuyez sur le bouton de fonction "OUI" pour effectuer le retrait.** Appuyez sur "NON" si vous ne voulez plus exécuter la fonction.

#### **NOTE SUR LA SUPPRESSION DES BIBLIOTHÈQUES DE SONS**

- **• Bibliothèques d'usine** Les bibliothèques d'usine ne sont pas supprimées mais sont retirées de la liste des bibliothèques à charger au démarrage.
- **• Bibliothèques de sons utilisateur**. Les bibliothèques de sons utilisateur sont définitivement supprimées. Assurez-vous d'avoir une sauvegarde, si vous pensez en avoir besoin à nouveau.

### <span id="page-32-1"></span>**Comment charger des bibliothèques de sons à partir d'une mémoire USB ?**

Vous pouvez importer la bibliothèque de sons dans la mémoire des sons utilisateur de VIVO SX8 et les utiliser dans vos performances. Pour les importer, vous avez besoin d'une clé USB et de votre ordinateur personnel.

#### <span id="page-32-2"></span>**Chargement d'une bibliothèque de sons depuis une mémoire USB**

- **1. À l'aide de votre ordinateur, téléchargez la nouvelle bibliothèque de sons depuis le web DEXIBELL (.DXS) ou depuis tout autre web (.SF2).**
- **2. Créez un dossier "SOUND" à la racine de la clé USB.**
- **3. Copiez la bibliothèque de sons (.DXS/.SF2) dans le dossier "SOUND" de la mémoire USB.**
- **4. Insérez la clé USB dans le port USB de VIVO SX8. Voir "Connecting an USB Memory (commercially available)" (p. <OV>).**
- **5. Voir ["Ajout d'une bibliothèque à partir d'une mémoire](#page-33-1)  [USB" \(p. 34\)](#page-33-1) pour importer la bibliothèque de sons.**

### <span id="page-32-3"></span>**Ajouter une bibliothèque**

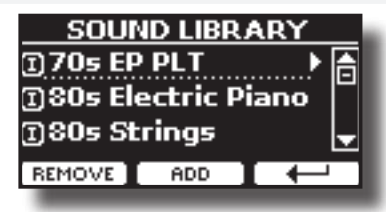

**1. Appuyez sur le bouton de fonction "ADD" pour ajouter une bibliothèque.**

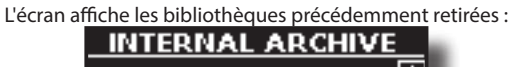

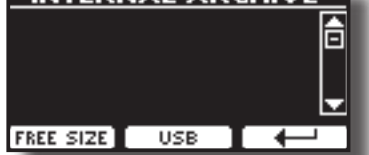

Dans l'exemple ci-dessus, la liste des bibliothèques supprimées est vide (aucune bibliothèque n'a été précédemment supprimée). Dans ce cas, vous ne pouvez ajouter que des bibliothèques provenant d'une mémoire USB préalablement chargée.

L'exemple suivant montre que certaines bibliothèques ont été supprimées et que la liste "INTERNAL ARCHIVE" indique de quelles bibliothèques il s'agit :

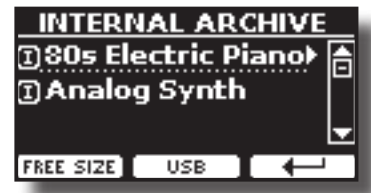

**2. Si vous voulez obtenir des informations sur la mémoire interne libre de la RAM, appuyez sur le bouton de fonction "FREE SIZE".**

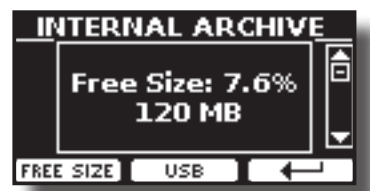

La page indique la mémoire interne RAM disponible exprimée en Mo et en pourcentage.

 Cette fonction est utile pour connaître la quantité de mémoire libre dont vous disposez pour charger de nouvelles bibliothèques.

### <span id="page-33-1"></span>**Ajout d'une bibliothèque à partir d'une mémoire USB**

- **1. Pour charger la bibliothèque dans votre mémoire USB, veuillez vous référer à ["Chargement d'une bibliothèque](#page-32-2)  [de sons depuis une mémoire USB" \(p. 33\).](#page-32-2)**
- **2. Insérez la clé USB dans le port USB du VIVO SX8.**
- **3. A partir de la page "INTERNAL ARCHIVE", , appuyez sur la touche de fonction "USB" pour lister les bibliothèques de sons dans la mémoire USB.**

La page suivante est affichée :

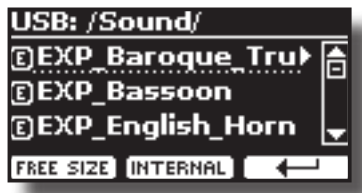

L'instrument affiche les bibliothèques de sons contenues dans le dossier "/SOUND" de la mémoire USB.

#### **MÉMO**

Pour naviguer dans les dossiers, utilisez le bouton [ $\blacktriangleright$ ] pour ouvrir un dossier et le bouton  $\lceil \blacktriangleleft \rceil$  pour revenir à un niveau supérieur.

Appuyez sur la touche de fonction "INTERNAL" pour revenir à la visualisation des archives internes.

- **4. Utilisez la commande [DATA ENTRY] ou les boutons ] [] pour sélectionner la bibliothèque de sons que vous préférez.**
- **5. Pour ouvrir la bibliothèque de sons, appuyez sur le bouton [].**

Le ou les sons contenus dans la bibliothèque s'affichent.

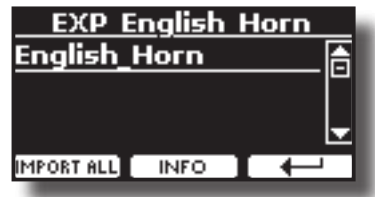

**6. Utilisez la commande [DATA ENTRY] ou les boutons [] [] pour sélectionner les sons et les écouter au clavier.**

Si les sons sont à votre goût, vous pouvez importer la bibliothèque dans la mémoire interne.

**7. Si vous voulez connaître la taille de la bibliothèque, appuyez sur le bouton de fonction "INFO".**

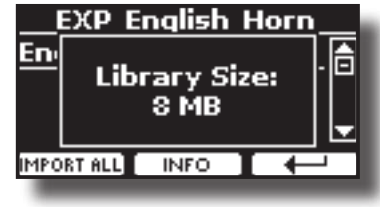

**8. Appuyez sur le bouton de fonction "IMPORT ALL" pour importer la bibliothèque de sons.**

L'instrument vous demande dans quelle famille de sons vous voulez importer la bibliothèque :

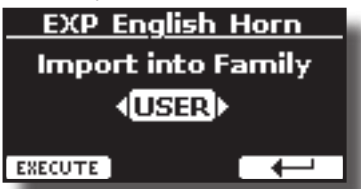

- **9. Utilisez les boutons [] [] pour sélectionner la famille de sons dans laquelle vous souhaitez importer la bibliothèque.**
- **10. Appuyez sur le bouton de fonction "EXECUTE" pour exécuter la fonction.**

Un message de confirmation vous informe que la bibliothèque de sons a été importée.

### <span id="page-33-0"></span>**Récupération d'une bibliothèque à partir de l'"ARCHIVE INTERNATIONALE".**

Grâce à cette fonction, vous pouvez recharger les bibliothèques internes précédemment supprimées.

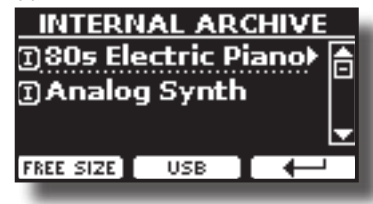

- **1. Utilisez le bouton [DATA ENTRY] ou les boutons[] [] pour sélectionner la bibliothèque que vous souhaitez recharger dans la mémoire interne.**
- **2. Pour ouvrir la bibliothèque de sons, appuyez sur le bouton [].**

Le ou les sons contenus dans la bibliothèque s'affichent.

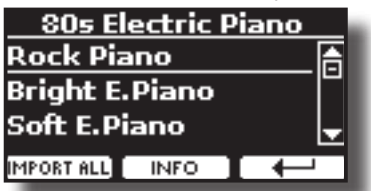

- **3. Utilisez la commande [DATA ENTRY] ou les boutons [] [] pour sélectionner les sons et les écouter au clavier.** Si le son est à votre goût, vous pouvez importer la bibliothèque dans la mémoire interne.
- **4. Si vous voulez connaître la taille de la bibliothèque, appuyez sur le bouton de fonction "INFO".**

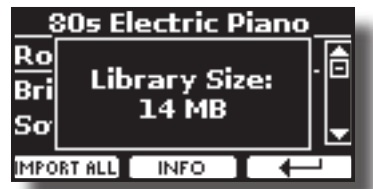

**5. Appuyez sur le bouton de fonction "IMPORT ALL" pour importer la bibliothèque de sons.**

L'instrument vous demande dans quelle famille de sons vous voulez importer la bibliothèque :

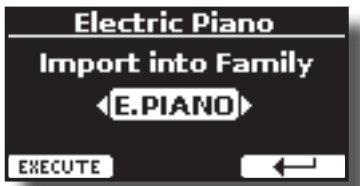

- **6. Utilisez les boutons [] [] pour sélectionner la famille de sons dans laquelle vous souhaitez importer la bibliothèque.**
- **7. Appuyez sur le bouton de fonction "EXECUTE" pour exécuter la fonction.**

Un message de confirmation vous informe que la bibliothèque de sons a été importée.

#### **Comment restaurer le son d'origine**

Voir ["Supprimer et ajouter des bibliothèques de sons" \(p. 32\).](#page-31-2)

### <span id="page-34-0"></span>**15 Configuration du son (Exportation/ Importation)**

Il s'agit d'une fonction utile qui vous permet de préparer un ensemble de sons pour une performance. Si, lors d'une représentation, vous n'utilisez que des sons de piano, vous pouvez créer un ensemble de sons contenant uniquement des sons de piano. De cette façon, vous pouvez utiliser la taille maximale de la mémoire interne de l'instrument pour les sons de piano.

A votre convenance, vous pouvez également télécharger des jeux de sons sur le site ://www.dexibell.com/

### **Exportation d'un jeu de sons ("EXPORT SETUP")**

Cette fonction permet d'exporter le jeu de sons, que vous avez préalablement préparé, dans une mémoire USB.

- **1. Préparez votre Sound Set en utilisant les fonctions expliquées précédemment : "ADD" et "REMOVE". Voir ["Supprimer et ajouter des bibliothèques de sons" \(p.](#page-31-2)  [32\).](#page-31-2)**
- **2. Insérez une clé USB dans le port USB de votre instrument.**
- **3. Appuyez sur le bouton [MENU/EXIT] et utilisez le bouton [DATA ENTRY] ou les boutons [] [] pour sélectionner le groupe de fonctions "SOUND SETUP".**

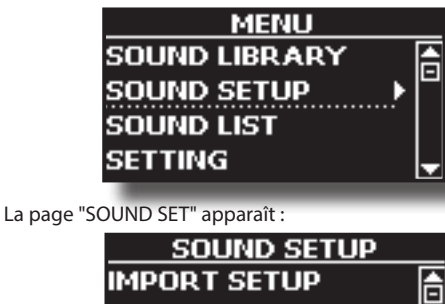

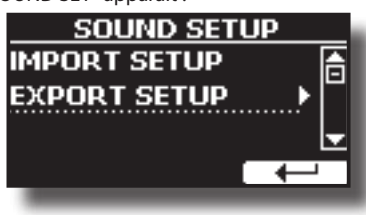

**4.** Utilisez le bouton [DATA ENTRY] ou les boutons the  $[A]$   $[\nabla]$ pour sélectionner "EXPORT SETUP" et appuyez sur le bouton [] pour accéder à la fonction.

L'affichage devient :

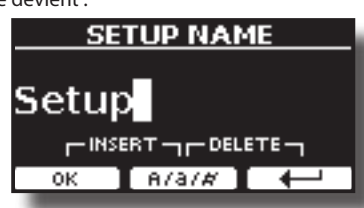

- **5. Si vous souhaitez nommer votre jeu de sons, veuillez consulter le paragraphe ["Attribution du nom que vous](#page-16-2)  [avez spécifié" \(p. 17\).](#page-16-2)**
- **6. Appuyez sur le bouton de fonction "OK" pour enregistrer votre réglage.**

Un message de confirmation s'affiche temporairement.

### <span id="page-34-1"></span>**Importation d'un jeu de sons ("IMPORT SETUP")**

Cette fonction importe le jeu de sons précédemment enregistré dans une mémoire USB.

#### **NOTE**

Avant d'importer un jeu de sons, prenez en considération que votre jeu de sons actuel, dans la mémoire interne, sera remplacé. Vous pouvez perdre des bibliothèques de sons externes précédemment chargées depuis une mémoire USB. En ce qui concerne les bibliothèques de sons internes, pas de problème, vous pouvez les récupérer dans "ARCHIVES INTERNES". Voir ["Ajouter une bibliothèque" \(p. 33\).](#page-32-3)

- **1. Insérez dans le port USB de votre instrument une clé USB contenant un jeu de sons précédemment sauvegardé.**
- **2. Appuyez sur le bouton [MENU/EXIT] et utilisez le bouton [DATA ENTRY] ou les boutons [] [] pour sélectionner le groupe de fonctions "SOUND SETUP".**

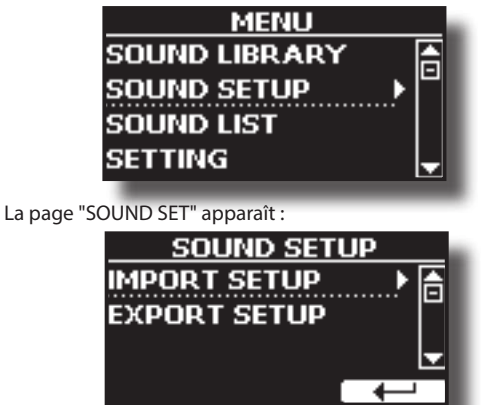

**3. Utilisez le bouton [DATA ENTRY] ou les boutons the [] [] pour sélectionner "IMPORT SETUP" et appuyez sur le bouton [] pour accéder à la fonction.**

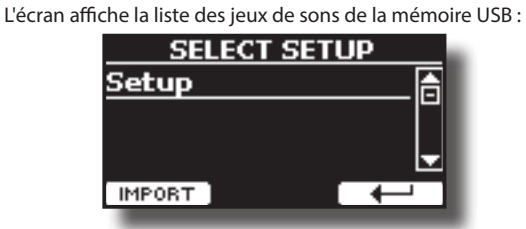

- **4. Utilisez la molette [DATA ENTRY] ou les boutons [] [] pour sélectionner le jeu de sons.**
- **5. Appuyez sur la touche de fonction "IMPORT" pour charger le jeu de sons.**

Un message de confirmation s'affiche temporairement.

## <span id="page-35-0"></span>**16 Personnalisation de vos sons**

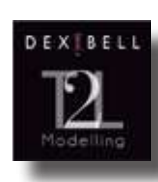

<span id="page-35-2"></span>**T2L-Modélisation**

La technologie révolutionnaire que l'on retrouve sur tous les modèles de pianos numériques DEXIBELL.

La modélisation T2L est la combinaison de technologies innovantes développées pour obtenir une précision maximale du timbre et une

réactivité sonore précise aux multiples articulations d'un pianiste.

La modélisation T2L dispose de nombreux algorithmes qui simulent toutes les caractéristiques d'un piano acoustique. Il prend en charge de nombreux aspects comme :

#### **No Damper ("No Damper" sur les notes élevées)**

Les 18 dernières notes supérieures, comme dans l'instrument acoustique, n'ont pas la présence des étouffoirs et sont donc libres de vibrer même lorsque les touches sont relâchées.

La durée de ces notes, jouées en mode staccato, est beaucoup plus longue que celle des notes précédentes qui ont au contraire la présence de l'étouffoir.

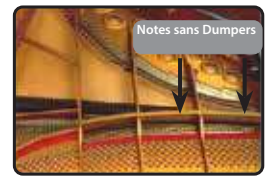

#### **FP-Simulation (simulation multi-actions "DAMPER Pedal")**

La pédale "ÉTOUFFOIR" (Sustain), effectue plusieurs actions qui sont simulées par cette fonction.

**A**) Lorsque la pédale "ÉTOUFFOIR" est enfoncée, un son est produit pour simuler les bruits de friction des feutres lorsqu'ils se détachent des cordes (Damper Friction Noise).

**B**) En appuyant sur la pédale "ÉTOUFFOIR", les notes actives seront enrichies des résonances produites par toutes les cordes libres de vibrer, grâce aux étouffoirs relevés (Strings Resonance). Le résultat de la résonance des cordes rend le son d'une note soutenue par l'utilisation de la pédale "ÉTOUFFOIR" sensiblement différent du son d'une note juste tenue.

**C**) Lorsque la pédale "ÉTOUFFOIR" est relâchée, un bruit est simulé comme le bruit mécanique de l'instrument acoustique (Sustain Pedal Mechanical Noise).

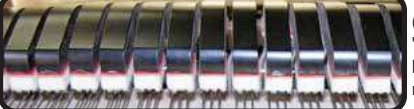

(A) & (B) La pédale "ÉTOUFFOIR" est pressée, les étouffoirs en feutre sont relevés.

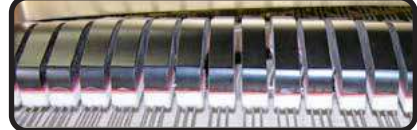

(C) La pédale "ÉTOUFFOIR" est relâchée, les étouffoirs en feutre reposent sur les cordes.

Voir ["PÉDALE D'ÉTOUFFOIR" \(p. 52\).](#page-51-1)

#### **SP-Simulation (simulation "Soft Pedal")**

La pédale "Soft" permet de modifier le volume et la couleur du timbre du son, en simulant la fonction "soft" d'un piano acoustique.

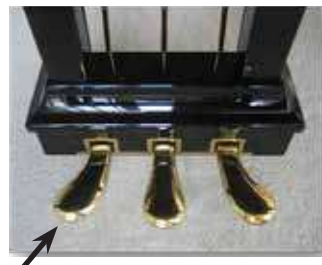

Pédale douce

Vous pouvez modifier à volonté de nombreux paramètres du son.

### <span id="page-35-1"></span>**Faire de légers ajouts ou des modifications sonores**

Bien que les sons de Dexibell soient développés pour atteindre une précision sonore maximale, vous pouvez les modifier à votre guise ou créer de nouvelles sonorités.

Notez que les paramètres du son que vous voulez modifier sont de la partie (1, 2, 3). Cela signifie que le même son modifié pour la partie 1 retentira différemment s'il est sélectionné dans la partie 2.

- **1. Sélectionnez le son souhaité. Voir ["Sélection des tonalités"](#page-19-1)  [\(p. 20\)](#page-19-1) et ["Section de l'orgue" \(p. 22\)](#page-21-1).**
- **2. Sur la page principale, appuyez sur la touche de fonction [T2L] pour accéder aux fonctions de l'éditeur T2L.**

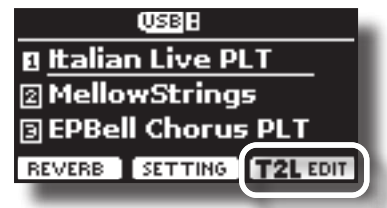

Selon le type de son sélectionné (orchestral ou orgue), la page suivante s'affiche :

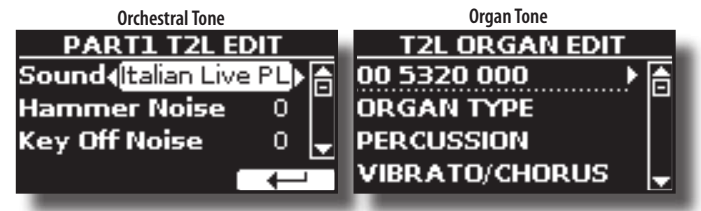

- **3. Utilisez les boutons [] [] pour sélectionner le paramètre que vous souhaitez modifier.**
- **4. Utilisez le bouton [DATA ENTRY] ou les boutons [] [] pour régler la valeur.**

#### **Sauvegarder votre changement**

Il vous suffit d'enregistrer votre réglage dans une mémoire. Voir ["Travailler avec les mémoires" \(p. 41\).](#page-40-1)

### **Paramètres à éditer**

La liste des paramètres dépend des caractéristiques du son sélectionné.

### **Paramètres des sons orchestraux**

VIVO SX8 vous permet de personnaliser les tonalités en ajustant divers facteurs qui affectent le son.

Chaque tonalité dispose d'un certain nombre de paramètres qui vous permettent de personnaliser le son. Vous trouverez ci-dessous un exemple de certains paramètres caractérisant le son du piano.

#### **Bruits de marteau (touche sur les bruits impulsifs)**

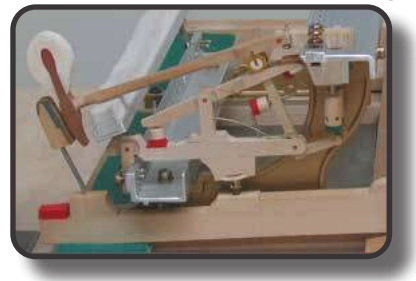

L'attaque des notes contient une partie impulsive du son produite par le choc du marteau sur les cordes, amplifiée et soutenue par la résonance du corps du piano. Une fonction est disponible pour réduire/incrémenter cet élément des sons.

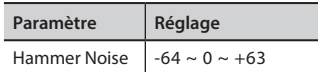

#### **Key Off Noise (bruits mécaniques d'arrêt du clavier)**

Le relâchement des touches provoque des bruits mécaniques proportionnels à la vitesse du relâchement lui-même. Ce comportement de l'instrument acoustique est reproduit par cette fonction.

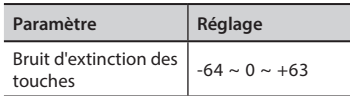

#### **Bruit de l'étouffoir**

C'est le bruit typique d'un piano acoustique lorsque l'on appuie sur la pédale de soutien (lever tous les étouffoirs) ou que l'on relâche (baisser tous les étouffoirs).

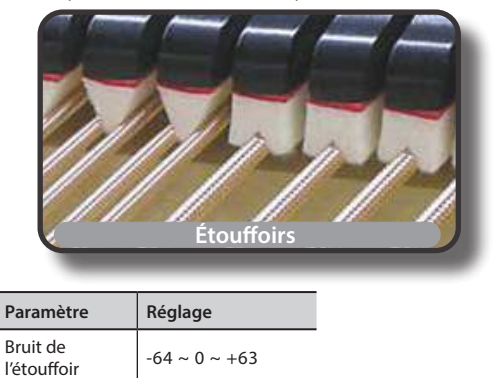

#### **String Reso (Résonances Harmoniques Sympathiques)**

Comme pour le piano acoustique, en maintenant certaines touches enfoncées et en jouant d'autres notes en mode staccato, on peut écouter une multitude d'harmoniques supplémentaires, grâce à la "résonance sympathique" générée par les cordes libres de vibrer (en raison des berceaux surélevés) des notes tenues.

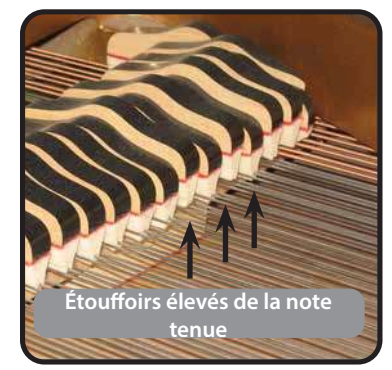

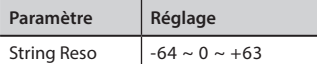

#### **Damper Reso**

C'est le bruit typique généré par les cordes libres de vibrer (tout étouffoir relevé) lorsque la pédale d'étouffement est enfoncée.

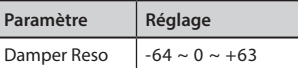

#### **Cabinet Reso (Wurly, Ac. Guitar, Harp)**

Grâce à ce paramètre, vous pouvez augmenter ou diminuer la résonance du caisson.

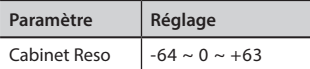

#### **Bell (pour piano électrique)**

Le "son de cloche" est caractéristique de certains pianos électriques qui sont devenus particulièrement populaires dans les années 1970. Vous pouvez régler la quantité de ce son typique.

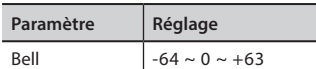

#### **Growl (pour piano électrique)**

Il s'agit d'une distorsion typique du son pendant l'attaque de phase qui donne un effet de "growling". Grâce à ce paramètre, vous pouvez augmenter ou diminuer l'effet.

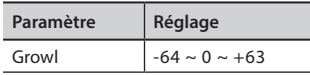

#### **Off Noise (pour Clavinet, Harpsi, E. Piano, Bass)**

Vous pouvez régler la quantité de l'effet de bruit que certains instruments produisent lorsque la touche est relâchée.

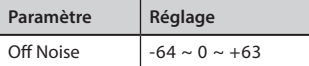

#### **On Noise (pour Trumpet, Flugelhorn)**

Ce paramètre règle la quantité du bruit de la trompette lorsque le piston est pressé.

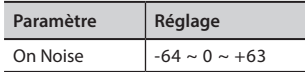

#### **Attack, Hold, Decay, Sustain and Release (For Brass, Strings, Pad, Choir, Synth, Jazz Guitar)**

Ces paramètres caractérisent l'enveloppe du son. Par exemple, lorsqu'une touche d'orgue est enfoncée, elle joue une note à volume constant ; le son s'éteint rapidement lorsque la touche est relâchée. En revanche, le son d'une guitare est le plus fort immédiatement après le pincement d'une corde, et s'estompe rapidement. Essayez de modifier l'enveloppe d'un son par ces paramètres.

<span id="page-37-0"></span>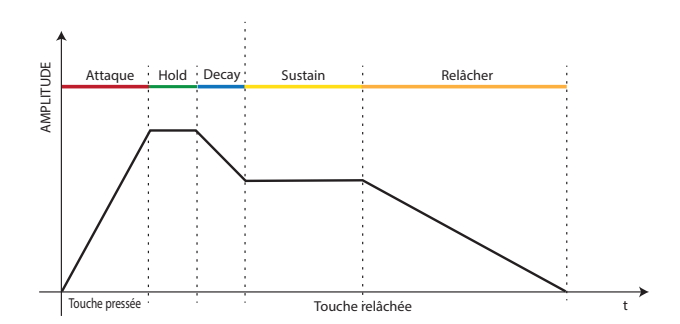

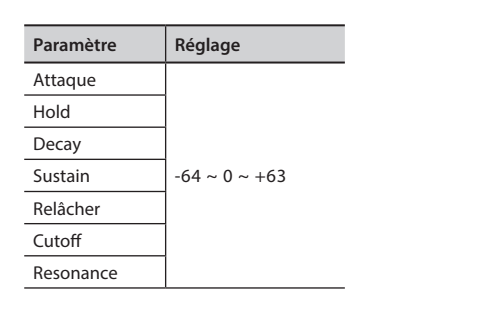

L'enveloppe (Attak, Hold, Decay, Sustain et Release) ne se limite pas à contrôler le volume (amplitude) mais, dans certains instruments comme Strings, Pad, Choir et Synth, elle contrôle certains paramètres de filtre comme Cutoff et Resonance. Vous pouvez déterminer la fréquence à laquelle le filtre commence à fonctionner (Cutoff) et dans quelle mesure il "booste" les fréquences autour de la fréquence de coupure.

#### **Ride**

Ce paramètre permet d'augmenter ou de diminuer le volume du son des cymbales Ride contenu dans l'"Ac. Tonalité "Bass&Ride".

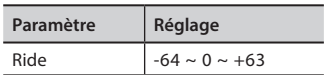

#### **Amp noise**

Ce paramètre simule le bruit de l'amplificateur de basse.

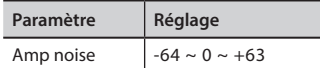

#### **String noise**

Ce paramètre simule la résonance des cordes de basse.

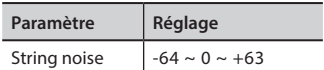

#### **Key Noise**

Ce paramètre simule le bruit de la touche de saxophone.

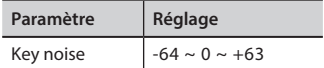

#### **Polyphonic**

Ce paramètre devient utile lorsque vous utilisez certains instruments solos comme la flûte, le violon, le saxophone, la trompette et l'accordéon.

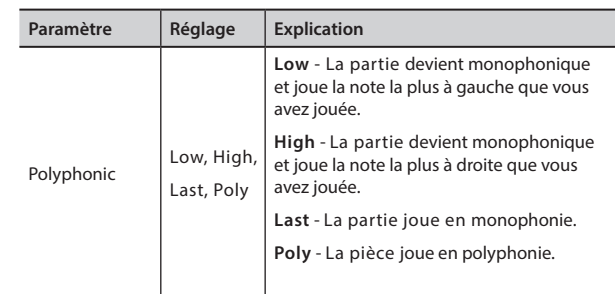

#### **Blow**

Le blowing est probablement la partie la plus importante de tout instrument à vent. Ce paramètre permet de régler la quantité de souffle dans un son de flûte.

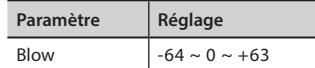

#### **Pluck**

Ce paramètre est utilisé pour accentuer les sons de "Pedal Bass" et "Pedal DoubleBs". Il permet d'accentuer la phase d'attaque du son.

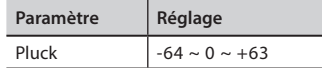

### **Paramètres des sons d'orgue**

Grâce à ces paramètres, il est possible de modifier le type d'orgue et de nombreux paramètres qui lui sont associés.

### **Type d'orgue**

Utilisez ce paramètre pour modifier le type d'orgue : TW1, TW2, FARF, VX et PIPE.

Pour plus de détails, voir ["Sélection de différents types d'orgue" \(p. 22\).](#page-21-2)

#### **Percussion**

Cet effet a été conçu pour émuler les sons percussifs de la harpe, du xylophone et du marimba. C'est l'attaque classique et nette propre à l'orgue vintage.

Pour plus de détails, voir ["Ajout de Percussion harmonique" \(p. 23\)](#page-22-1).

### **Vibrato/Chorus**

Le système de vibrato et de chorus comprend six réglages, V1, V2, V3, C1, C2 et C3 (c'est-à-dire 3 vibrato et 3 chorus).

Pour plus de détails, voir ["Appliquer l'effet Vibrato/Chorus" \(p. 24\).](#page-23-1)

#### **Overdrive**

C'est l'effet typique d'un amplificateur à tubes à vide et il est obtenu en "surchargeant" les tubes.

Pour plus de détails, voir ["Ajout de l'effet Overdrive" \(p. 24\).](#page-23-2)

#### <span id="page-37-1"></span>**Orgue commun**

#### **Volume**

Ce paramètre réduit le volume du tonewheel. Lorsque vous réglez la valeur "Soft", le volume du tonewheel devient légèrement plus doux en volume et en égalisation.

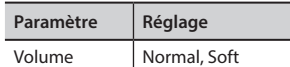

#### **Leakage**

Dans les orgues électromécaniques anciens, il arrive que le signal des roues phoniques adjacentes amène les micros à entendre d'autres roues phoniques que la leur. Ce bruit, considéré à l'origine comme un défaut, est devenu une partie intégrante du son de l'orgue électromécanique. Utilisez ce paramètre pour modifier la l'intensité du leakage.

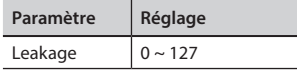

#### **Bourdonnement**

Le son de l'orgue est produit par un capteur électromagnétique. Un certain bourdonnement est donc normal et inévitable dans un orgue électromécanique. Si vous pensez que vous souffrez d'un bourdonnement excessif, vous pouvez modifier le niveau.

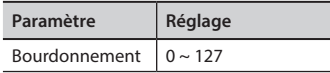

#### **Click On Noise et Click Off Noise**

Certains orgues électromécaniques émettent un pop ou un clic audible lorsqu'une touche est enfoncée ou relâchée. À l'origine, le cliquetis des touches était considéré comme un défaut de conception et les concepteurs s'efforçaient de l'éliminer ou du moins du réduire à l'aide de filtres d'égalisation. Au fil du temps, il est devenu un élément caractéristique du son et a été accepté comme faisant partie du son classique. Utilisez ce paramètre pour régler la quantité de bruit de clic.

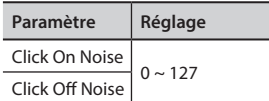

#### **Perc. Manual**

C'est l'attaque classique et nette propre à l'orgue vintage. Voir ["Ajout de Percussion harmonique" \(p. 23\).](#page-22-1) La percussion est un registre typique du manuel principal. Avec ce paramètre, vous pouvez choisir la partie du clavier (MAIN ou LOWER) à laquelle ajouter l'effet de percussion.

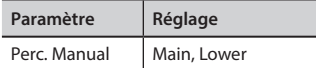

#### **Expression Min**

La pédale d'expression est une commande importante pour de nombreux instruments de musique, y compris les orgues. Utilisez ce paramètre pour définir la valeur minimale de l'expression lorsque la pédale est relevée.

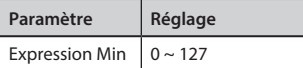

#### **Express. Tone**

Lorsque le volume baisse, le son des hautes ou basses fréquences devient difficile à entendre. Lorsque ce paramètre est réglé sur "On", lorsque le volume baisse, les basses fréquences sont moins atténuées que les moyennes/hautes fréquences.

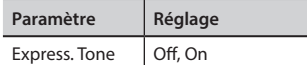

#### **Brillance**

Ce paramètre est activé lorsque vous sélectionnez un type d'orgue Pipe. Vous pouvez régler la luminosité du son.

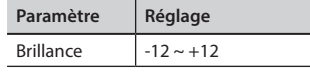

#### <span id="page-38-0"></span>**Rotary**

#### **Schéma fonctionnel Rotary**

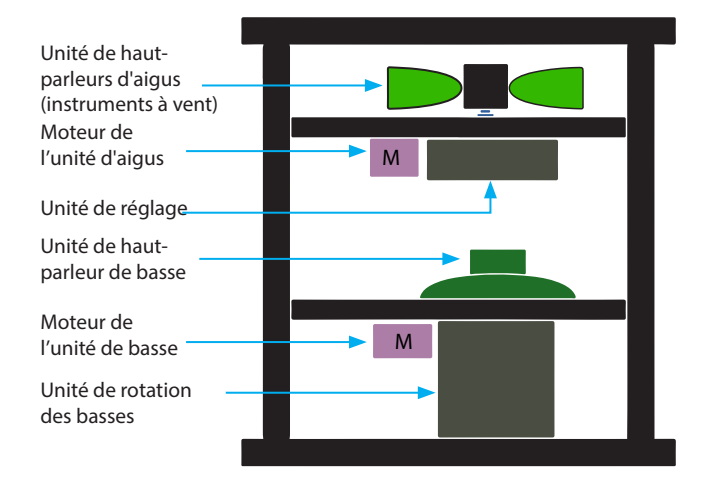

#### **Type rotatif**

Ce paramètre détermine le mode de rotation.

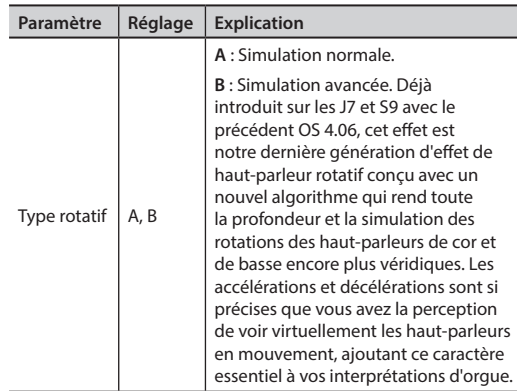

#### **Bruit de rotation**

C'est le bruit que l'on entend lorsque le moteur tourne. Utilisez ce paramètre pour régler la quantité de bruit.

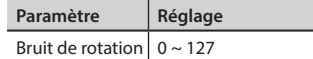

#### **Horn Slow RPM et Horn Fast RPM**

Ces paramètres permettent de régler la vitesse du rotor du pavillon en mode lent et rapide.

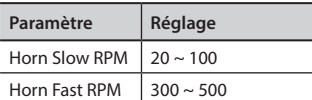

#### **Horn RampUp et Horn RampDw**

Ces paramètres définissent le temps de "montée" et de "descente" des rotors du klaxon lors du passage de lent à rapide (Horn RampUp) ou de rapide à lent (Horn RampDw).

<span id="page-39-0"></span>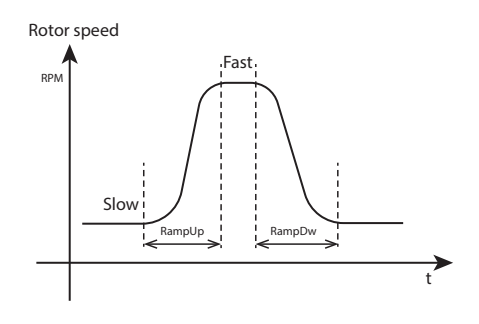

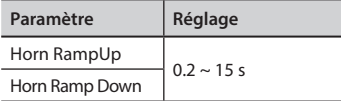

#### **Bass Slow RPM et Bass Fast RPM**

Ces paramètres permettent de régler la vitesse du rotor basse en mode lent et rapide.

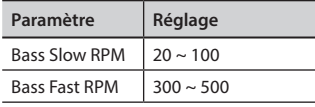

#### **Bass RampUp et Bass RampDw**

Ces paramètres définissent la durée de la "montée" et de la "descente" des rotors de basse lors du passage de lent à rapide (Bass RampUp) ou de rapide à lent (Bass RampDw).

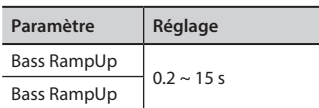

### **Réglage de la réponse de la vélocité du clavier en fonction du son**

Par la fonction "Velocity Compand" dans le T2L MENU, vous pouvez régler la vélocité du clavier pour chaque son. Vous pouvez choisir d'étendre la vélocité d'un son de piano et de comprimer la vélocité d'un son de cordes ou de pad.

- **1. Veuillez vous référer au paragraphe ["Faire de légers ajouts](#page-35-1)  [ou des modifications sonores" \(p. 36\)](#page-35-1) pour accéder aux fonctions du "T2L EDITOR".**
- **2. Dans l'exemple ci-dessous, nous avons sélectionné le son de la partie 3. Utilisez la commande [DATA ENTRY] ou les boutons [] [] pour déplacer le curseur sous la fonction "Velocity Compand".**

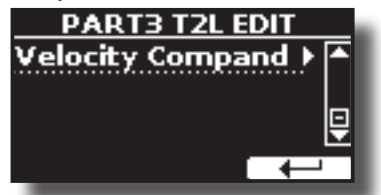

**3. Appuyez sur le bouton [] pour accéder à la fonction.**  La page suivante apparaît :

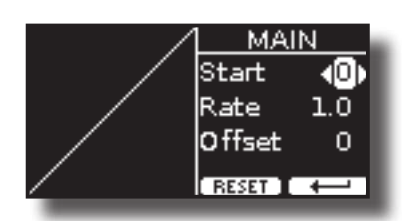

- **4. Utilisez les boutons [] [] pour sélectionner l'un des trois paramètres disponibles.**
- **5. Utilisez les boutons [] [] pour régler le paramètre que vous avez sélectionné.**

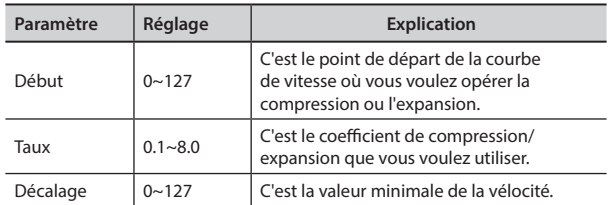

Dans l'exemple ci-dessous, vous pouvez voir que le point de départ a été fixé à 52, que le "décalage" part de la valeur 35 et que le taux a été fixé à 2,7.

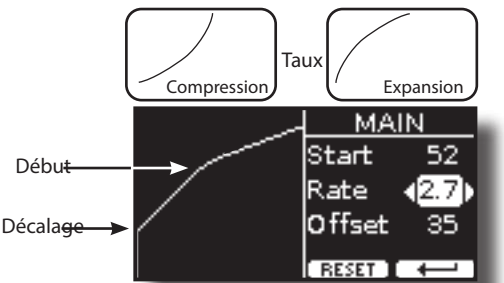

**6. Appuyez sur le bouton de fonction "RESET" pour rétablir les paramètres à leur valeur par défaut.**

## <span id="page-40-1"></span><span id="page-40-0"></span>**17 Travailler avec les mémoires**

L'utilisation des mémoires est beaucoup plus rapide que d'appeler l'une des fonctions du VIVO SX8, de modifier les réglages, etc. pendant que vous jouez. Une simple pression et vous rappelez le réglage de votre panneau pour cette performance.

VIVO SX8 offre 80 mémoires déjà préréglées par l'usine avec de nombreux réglages utiles. Vous pouvez les écraser en fonction de vos besoins.

### **À propos de la structure des mémoires et des ensembles de mémoires.**

Les mémoires que vous créez sont enregistrées dans l'ensemble de mémoire interne ou dans un ensemble de mémoire externe préalablement enregistré dans la mémoire USB. Cela vous permet de préparer une série de mémoires pour les mariages, une autre pour les événements d'entreprise, une troisième pour les anniversaires, etc.

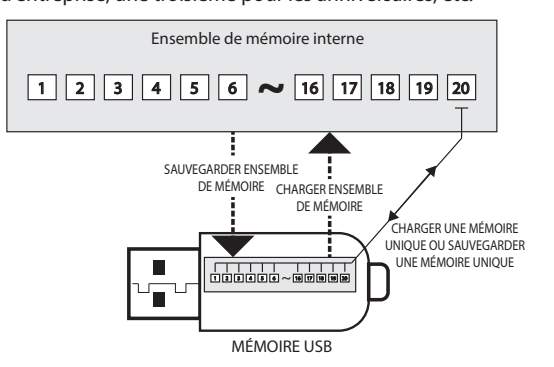

### <span id="page-40-2"></span>**Sauvegarde de vos paramètres dans la mémoire interne**

**1. Modifiez tous les paramètres de la manière dont vous souhaitez les enregistrer.** 

Pour plus de détails sur les réglages mémorisés, voir p. [50](#page-49-1).

**2. Appuyez et maintenez enfoncé le bouton [MEMORY/ WRITE] jusqu'à ce que l'écran affiche :**

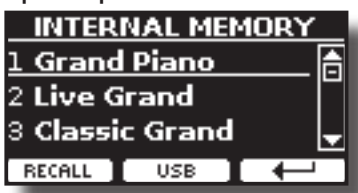

L'indicateur du bouton [MEMORY/WRITE] clignote et la liste de la mémoire interne s'affiche.

#### **MÉMO**

Vous pouvez également sélectionner cette fonction en appuyant sur le bouton du menu → MEMORY→ WRITE.

- **3. Utilisez le bouton [DATA ENTRY] ou les boutons [][] pour déplacer le curseur dans la liste à l'endroit où vous souhaitez remplacer la mémoire.**
- **4. Appuyez sur le bouton de fonction "SAVE" pour confirmer.** L'affichage devient :

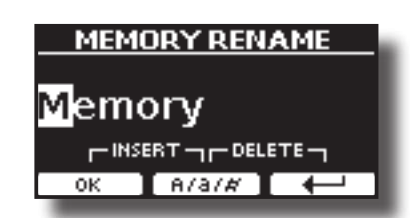

- **5. Si vous souhaitez donner un nom à votre nouvelle mémoire, consultez ["Attribution du nom que vous avez](#page-16-2)  [spécifié" \(p. 17\)](#page-16-2) pour plus de détails.**
- **6. Appuyez sur le bouton de fonction "OK" pour sauvegarder la mémoire.**

La mémoire est sauvegardée et la liste de la mémoire interne s'affiche.

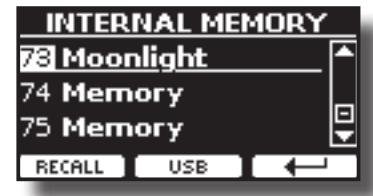

### **Rappel de vos paramètres depuis la mémoire interne**

**1. Appuyez sur le bouton [MEMORY/WRITE].**  L'indicateur du bouton [MEMORY/WRITE] est allumé en permanence et la liste de la mémoire interne s'affiche.

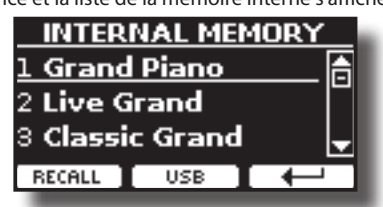

**MÉMO**

Vous pouvez également sélectionner cette fonction en appuyant sur le bouton du [MENU] → MEMORY → RECALL.

- **2.** Utilisez le bouton [DATA ENTRY] ou les boutons [▲][▼] **pour déplacer le curseur dans la liste et sélectionner la mémoire que vous souhaitez rappeler.**
- **3. Appuyez sur le bouton de fonction "RECALL" pour rappeler la mémoire.**

La mémoire est rappelée et l'écran affiche la mémoire en surbrillance.

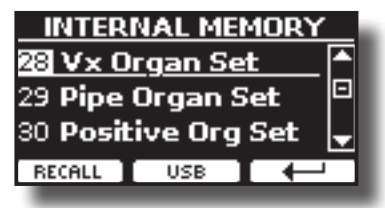

### <span id="page-41-0"></span>**Comment réorganiser l'ordre des mémoires**

Utilisez cette fonction si vous devez réorganiser vos mémoires dans un ordre différent.

**4. Appuyez sur le bouton [MENU/EXIT] et sélectionnez**  MEMORY→REORDER.

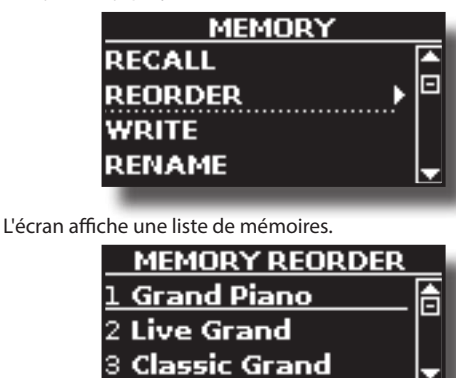

**5.** Utilisez les boutons [▲][▼] pour déplacer le curseur dans **la liste afin de sélectionner la mémoire que vous souhaitez réorganiser et appuyez sur le bouton de fonction "MOVE".**

 $RECALL$   $\Leftrightarrow$  MOVE  $\leftarrow$ 

Un symbole **apparaît à gauche de la mémoire sélectionnée**.

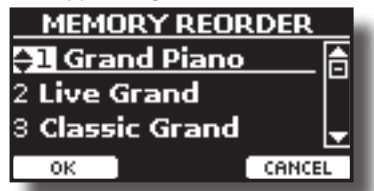

**6.** Utilisez les boutons [▲][▼] pour sélectionner la nouvelle **position où vous souhaitez déplacer la mémoire sélectionnée.** 

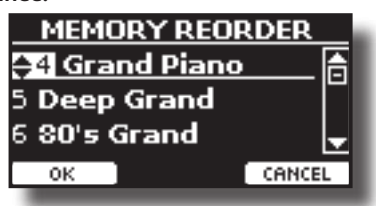

**7. Appuyez sur le bouton de fonction "OK" pour confirmer l'opération.** 

Appuyez sur la touche de fonction "CANCEL" pour annuler l'opération

### **Sauvegarde de vos paramètres dans la mémoire USB (disponible dans le commerce)**

- **1. Connectez la mémoire USB sur laquelle vous souhaitez enregistrer la mémoire. Voir ["Connexion d'une mémoire](#page-12-1)  [USB \(disponible dans le commerce\)" \(p. 13\)](#page-12-1).**
- **2. Modifiez tous les paramètres de la manière dont vous souhaitez les enregistrer.**
- **3. Appuyez et maintenez enfoncé le bouton [MEMORY/**

**WRITE] jusqu'à ce que l'écran affiche :**

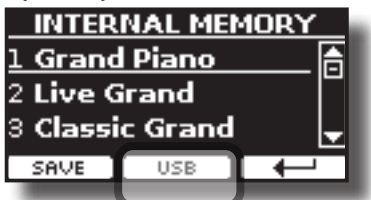

La liste de la mémoire interne s'affiche.

#### **MÉMO**

Vous pouvez également sélectionner cette fonction en appuyant sur le bouton du menu → MEMORY→ WRITE.

**4. Appuyez sur le bouton de fonction [USB] pour sélectionner la mémoire de destination.**

L'écran affiche une liste de tous les fichiers et dossiers du périphérique de stockage USB que vous venez de connecter.

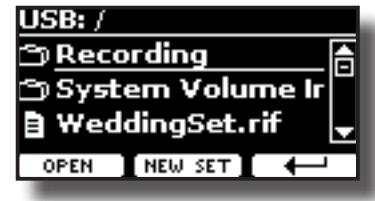

Vous pouvez maintenant sauvegarder :

- Dans un ensemble de mémoire précédemment enregistré. **Continuer à partir de l'étape (5)**
- **Dans un nouvel ensemble de mémoire. Voir ["Sauvegarde](#page-42-1)  [dans le nouvel ensemble de mémoire"](#page-42-1) ci-dessous.**

### **Sauvegarde dans l'ensemble de mémoire précédemment sauvegardé**

**5.** Utilisez les boutons [▲][▼] pour faire défiler les fichiers et **les dossiers afin de sélectionner l'ensemble de mémoire.**

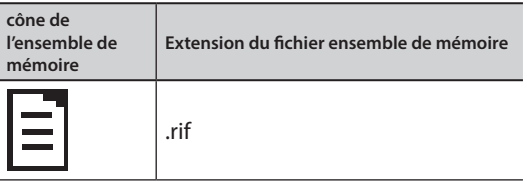

Utilisez le bouton de fonction "OPEN" si vous devez entrer dans un dossier.

Si vous avez ouvert un dossier par erreur, appuyez sur le bouton  $\mathfrak{f} \leftarrow$ ] pour revenir à un niveau supérieur.

**6. Appuyez sur la touche de fonction "OPEN" pour rappeler l'ensemble de mémoire.**

L'écran affiche la liste des mémoires de l'ensemble de mémoire.

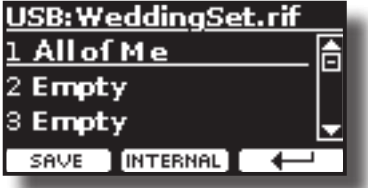

- **7.** Utilisez les boutons [▲][▼] pour déplacer le curseur dans **la liste à l'endroit où vous voulez remplacer la mémoire.**
- **8. Appuyez sur le bouton de fonction "SAVE" pour confirmer.** L'affichage devient :

#### **Rappel de vos paramètres à partir d'une mémoire USB**

<span id="page-42-0"></span>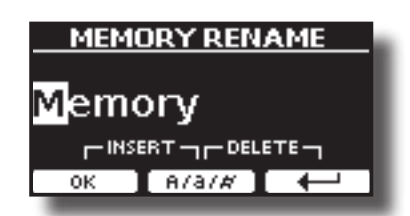

- **9. Si vous souhaitez donner un nom à votre nouvelle mémoire, consultez ["Attribution du nom que vous avez](#page-16-2)  [spécifié" \(p. 17\)](#page-16-2) pour plus de détails.**
- **10. Appuyez sur le bouton de fonction "OK" pour sauvegarder la mémoire.**

La mémoire est enregistrée et la liste des mémoires s'affiche.

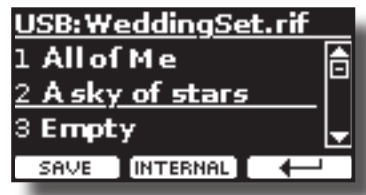

### <span id="page-42-1"></span>**Sauvegarde dans le nouvel ensemble de mémoire**

**1. Appuyez sur la touche de fonction "NEW SET" pour créer un ensemble de mémoire vide.**

Cette page vous permet de créer une nouvelle liste d'ensembles de mémoire dont le nom est sélectionné automatiquement par le VIVO SX8.

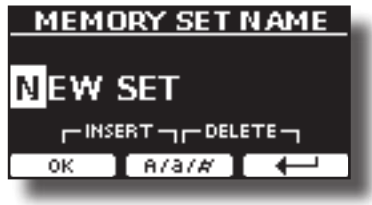

- **2. Si vous voulez nommer votre nouvel ensemble de mémoire, voir ["Attribution du nom que vous avez spécifié"](#page-16-2)  [\(p. 17\)](#page-16-2) pour plus de détails.**
- **3. Appuyez sur le bouton de fonction "OK" pour confirmer le nom.**

L'écran affiche le contenu du nouvel ensemble qui vient d'être créé.

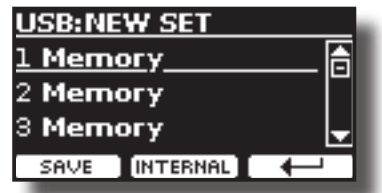

- **4.** Utilisez les boutons [▲][▼] pour déplacer le curseur dans **la liste à l'endroit où vous voulez écrire la mémoire.**
- **5. Appuyez sur la fonction "SAVE" pour confirmer.** L'affichage devient :

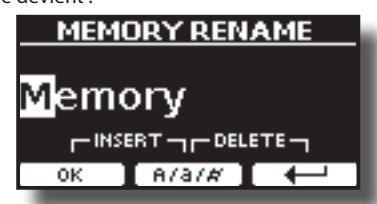

Un nom de mémoire est suggéré par le VIVO SX8.

- **6. Si vous souhaitez donner un nom à votre nouvelle mémoire, consultez ["Attribution du nom que vous avez](#page-16-2)  [spécifié" \(p. 17\)](#page-16-2) pour plus de détails.**
- **7. Appuyez sur le bouton de fonction "OK" pour sauvegarder la mémoire.**

La mémoire est enregistrée et la liste des mémoires s'affiche.

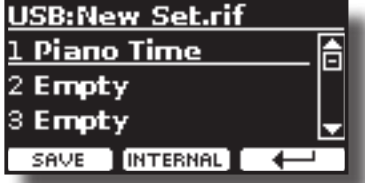

### **Rappel de vos paramètres à partir d'une mémoire USB**

**1. Connectez une clé USB au VIVO SX8. Pour plus de détails, voir p. [13](#page-12-1).**

Une icône USB apparaît dans le champ Icônes de la page principale. Voir ["Page principale" \(p. 16\).](#page-15-1)

**2. Appuyez sur le bouton [MEMORY/WRITE].** 

L'indicateur du bouton [MEMORY/WRITE] est allumé en permanence et la liste de la mémoire interne s'affiche.

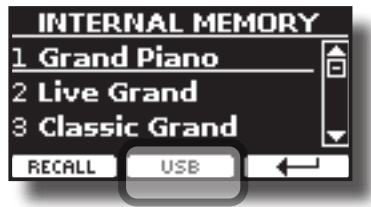

#### **MÉMO**

Vous pouvez également sélectionner cette fonction en appuyant sur le bouton du [MENU] → MEMORY → RECALL.

**3. Appuyez sur le bouton de fonction "USB".**

L'écran affiche une liste de tous les fichiers et dossiers du périphérique de stockage USB que vous venez de connecter.

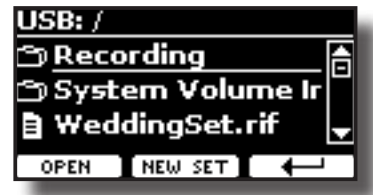

**4. Utilisez les boutons [][] pour faire défiler les fichiers et les dossiers afin de sélectionner l'ensemble de mémoire.**

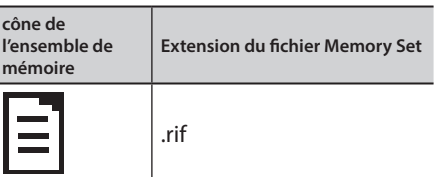

Utilisez le bouton de fonction "OPEN" pour entrer dans un dossier. Si vous avez ouvert un dossier par erreur, appuyez sur le bouton  $[$  $\leftarrow$ ] pour revenir à un niveau supérieur.

**5. Appuyez sur la touche de fonction "OPEN" pour ouvrir l'ensemble de mémoire sélectionné.**

L'écran affiche la liste des mémoires :

<span id="page-43-0"></span>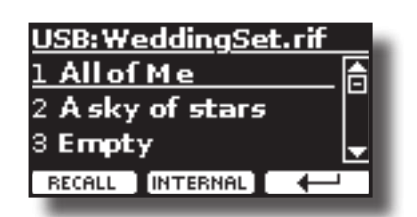

- **6.** Utilisez les boutons [▲][▼] pour déplacer le curseur dans **la liste et sélectionner la mémoire que vous souhaitez rappeler.**
- **7. Appuyez sur le bouton de fonction "RECALL" pour rappeler la mémoire.**

La mémoire est rappelée et l'écran affiche la mémoire en surbrillance.

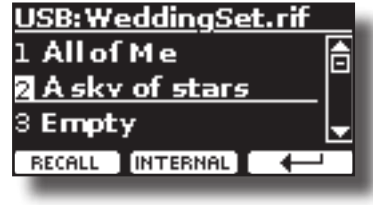

#### **MÉMO**

Pour afficher à nouveau les mémoires internes, appuyez sur le bouton de fonction "INTERNAL".

### **Renommer une mémoire**

Cette fonction vous permet de modifier le nom d'une mémoire sélectionnée.

**1. Appuyez sur le bouton [MENU] et sélectionnez**  MEMORY→RENAME.

La liste de la mémoire interne s'affiche :

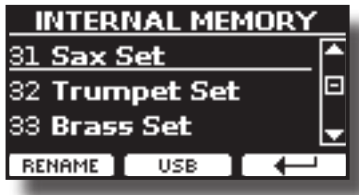

- **2.** Utilisez les boutons [▲][▼] pour déplacer le curseur dans **la liste à l'endroit où vous voulez renommer la mémoire.**
- **3. Appuyez sur le bouton de fonction "RENAME" pour confirmer.**

L'affichage devient :

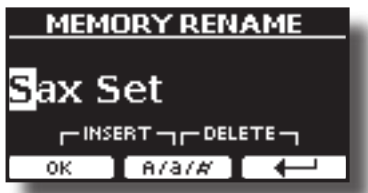

- **4. Utilisez les boutons [][] et the [][] pour renommer la mémoire. Voir ["Attribution du nom que vous avez](#page-16-2)  [spécifié" \(p. 17\)](#page-16-2) pour plus de détails.**
- **5. Appuyez sur le bouton de fonction "OK" pour confirmer le nom.**

La mémoire est renommée et la liste des mémoires internes s'affiche.

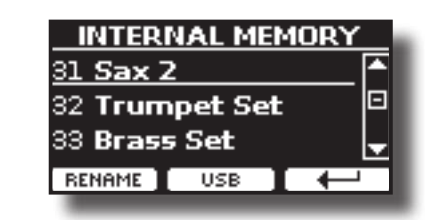

### **Exportation d'un ensemble de mémoire dans la mémoire USB**

Utilisez cette fonction pour exporter le l'ensemble de mémoire interne dans la mémoire USB (disponible dans le commerce).

Cette fonction est utile pour créer des ensembles spéciaux pour chaque événement et les importer à votre convenance.

Vous pouvez également utiliser cette fonction pour sauvegarder les mémoires internes.

**1. Connectez une clé USB du VIVO SX8. Pour plus de détails, voir p. [13.](#page-12-1)**

Une icône USB apparaît dans le champ Icônes de la page principale. Voir ["Page principale" \(p. 16\)](#page-15-1).

**2. Appuyez sur le bouton [MENU] et sélectionnez**  MEMORY→FXPORT SFT.

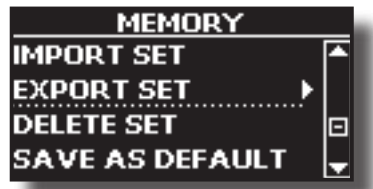

L'écran affiche une liste de tous les fichiers et dossiers du périphérique de stockage USB que vous venez de connecter.

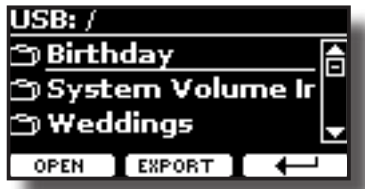

**3. Utilisez les boutons [][] pour faire défiler les dossiers et sélectionner le dossier de destination.**

Utilisez le bouton de fonction "OPEN" pour entrer dans un dossier. Si vous avez ouvert un dossier par erreur, appuyez sur le bouton  $\mathfrak{f}$ ] pour revenir à un niveau supérieur.

**4. Appuyez sur la touche de fonction "EXPORT" pour confirmer votre sélection.** L'affichage devient :

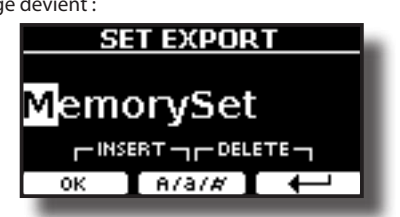

Un nom de ensemble de mémoire est suggéré par le VIVO SX8.

- **5. Si vous voulez nommer l'ensemble de mémoire, voir ["Attribution du nom que vous avez spécifié" \(p. 17\)](#page-16-2) pour plus de détails.**
- **6. Appuyez sur le bouton de fonction "OK" pour exporter l'ensemble de mémoire.**

Un message confirme l'opération.

#### <span id="page-44-0"></span>**NOTE**

Vous devez toujours éjecter la clé USB en toute sécurité avant de la débrancher physiquement de la prise USB. Avant de débrancher la mémoire USB, utilisez la fonction "USB REMOVE". Voir ["Retirer la mémoire USB en toute sécurité" \(p. 13\)](#page-12-2).

### **Importation d'un ensemble de mémoire à partir de la mémoire USB**

Utilisez cette fonction pour importer des jeux de la mémoire USB (disponible dans le commerce) vers la mémoire interne.

- **1. Connectez une clé USB qui contient des ensembles de mémoire à au VIVO SX8. Pour plus de détails, voir p. [13](#page-12-1).** Une icône USB apparaît dans le champ Icônes de la page principale. Voir ["Page principale" \(p. 16\).](#page-15-1)
- **2. Appuyez sur le bouton [MENU] et sélectionnez**  MEMORY→IMPORT SET.

L'écran affiche une liste de tous les fichiers et dossiers du périphérique de stockage USB que vous venez de connecter.

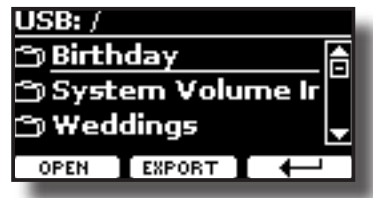

**3. Utilisez les boutons [][] pour faire défiler les dossiers et sélectionner l'ensemble de mémoire à importer.**

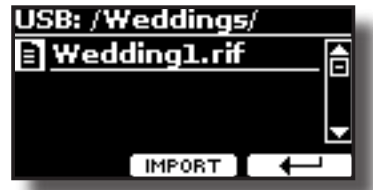

Utilisez le bouton de fonction "OPEN" pour entrer dans un dossier. Si vous avez ouvert un dossier par erreur, appuyez sur le bouton  $\vdash$ ] pour revenir à un niveau supérieur.

**4. Appuyez sur la touche de fonction "IMPORT" pour confirmer votre sélection.**

Un message confirme que l'ensemble de mémoire a été importé.

#### **NOTE**

Vous devez toujours éjecter la clé USB en toute sécurité avant de la débrancher physiquement de la prise USB. Avant de débrancher la mémoire USB, utilisez la fonction "USB REMOVE". Voir ["Retirer la mémoire USB en toute sécurité" \(p. 13\)](#page-12-2).

### **Suppression d'un ensemble de mémoire**

Utilisez cette fonction pour supprimer un ensemble de mémoire d'une mémoire USB.

**5. Appuyez sur le bouton [MENU] et sélectionnez**  MEMORY→DELETE SET.

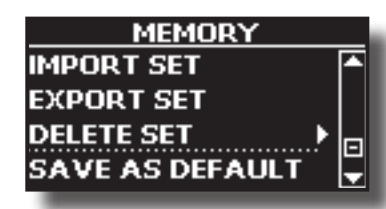

L'écran affiche une liste de tous les fichiers et dossiers du périphérique de stockage USB que vous venez de connecter.

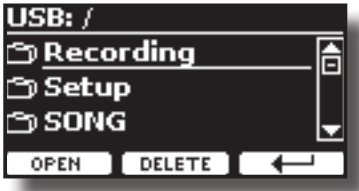

**6.** Utilisez les boutons [DATA ENTRY] ou [▲][▼] pour **déplacer le curseur dans la liste à l'endroit où vous souhaitez supprimer l'ensemble de mémoire.**

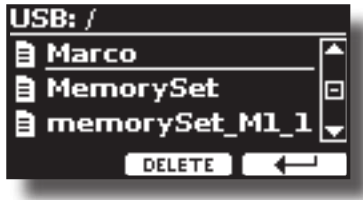

**7. Appuyez sur la touche de fonction "DELETE" pour supprimer l'ensemble de mémoire sélectionné.** Un message confirme l'opération.

### **Comment rappeler automatiquement vos réglages préférés à la mise sous tension.**

Le VIVO SX8 vous donne la possibilité d'avoir votre réglage préféré directement au démarrage de l'instrument. Pour ce faire, suivez la procédure ci-dessous :

- **1. Réglez tous les paramètres que vous souhaitez lorsque vous mettez l'instrument sous tension.**
- **2. Appuyez sur le bouton [MENU] et sélectionnez**  MEMORY→SAVE AS DEFAULT.

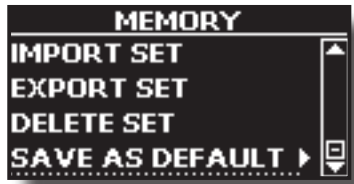

L'appareil vous demande si vous souhaitez que vos paramètres soient définis par défaut.

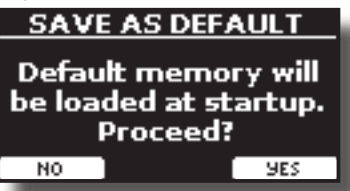

**3. Appuyez sur le bouton de fonction "Oui" pour confirmer l'opération. Appuyez sur "Non" pour quitter la fonction.**

## <span id="page-45-0"></span>**Jouer avec des pistes d'accompagnement audio <sup>18</sup>**

Grâce à l' application X MURE® et à VIVO SX8, vous pouvez jouer vos mélodies préférées tout en contrôlant un motif audio.

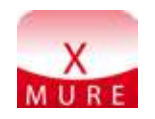

X MURE® est un produit logiciel de DEXIBELL®

#### **QU'EST-CE QUE X MURE**

- X-MURE est une application qui fonctionne sur iPhone ou IPad.
- Grâce à "Harmony Poly Fragmentor", le premier algorithme au monde capable de modifier des "pistes audio" en temps réel, "X MURE" vous permet de jouer de la musique directement sur l'écran de votre iPad/iPhone ou avec un instrument de musique connecté via USB.
- "X MURE" n'utilise pas de générateurs de sons, d'instruments virtuels ou de "fichier MIDI standard", il se base exclusivement sur des pistes audio enregistrées par de vrais instruments de musique, il ne simule donc pas la réalité... il est la réalité.

#### **CE QUE VOUS POUVEZ FAIRE AVEC X MURE**

- Contrôlez les motifs audio X MURE par une progression d'accords jouée en direct par un clavier MIDI connecté.
- Réorganisez vos morceaux de musique préférés en utilisant d'innombrables genres musicaux ou créez un tout nouveau tube.

#### **CE DONT VOUS AVEZ BESOIN POUR UTILISER X MURE**

- Un clavier MIDI connecté
- Kit de connexion d'appareil photo Apple iPad (connecteurs d'appareil photo fabriqués par Apple Inc.)
- Câble USB (type A-mâle type B-mâle : disponible dans le commerce).
- Câble audio (prises de 3,5 mm).
- Téléchargez l'application X MURE depuis l'App Store.

#### Connexion de votre appareil mobile

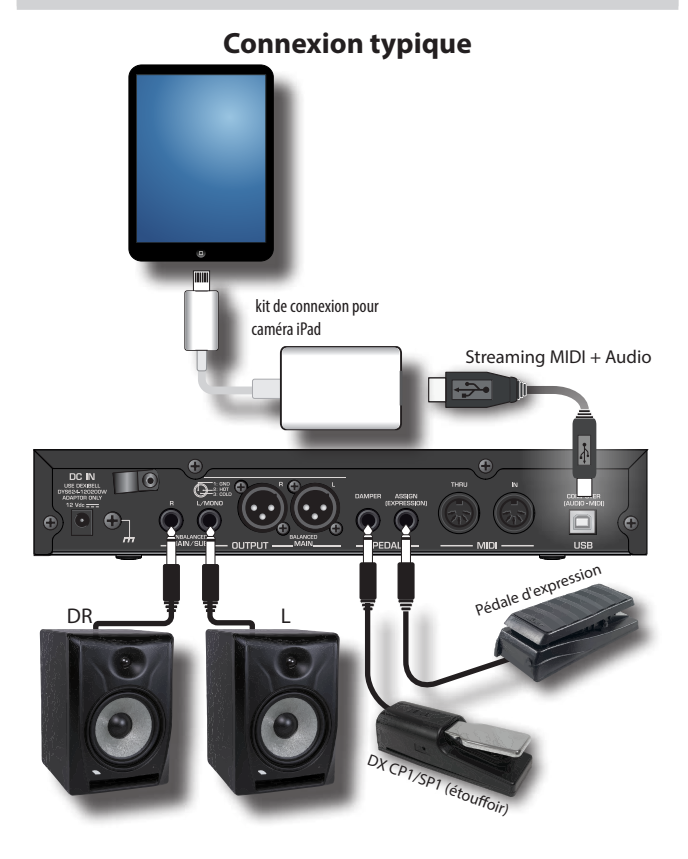

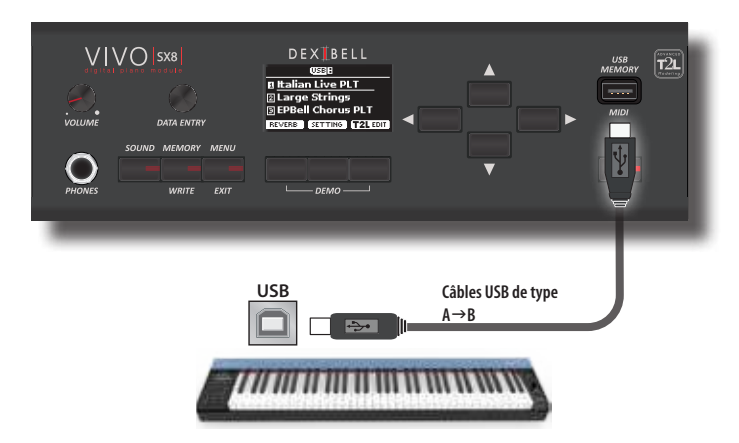

### **Jouer avec l'application X MURE**

- **1. Allumez votre VIVO SX8 et votre iPad.**
- **2. Touchez l'icône X MURE sur votre iPad pour ouvrir l'application.** Vous avez maintenant trois choix possibles :

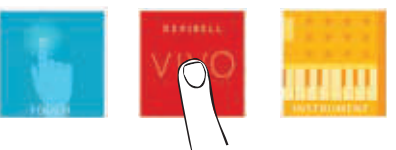

**3. Touchez l'icône Dexibell VIVO pour avoir une performance maximale avec VIVO SX8.** 

La page suivante apparaît :

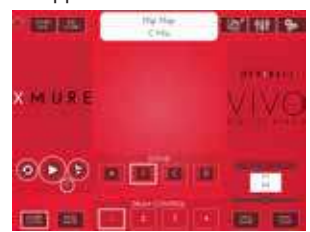

- **4. Jouez une note dans le clavier pour indiquer à X MURE quelle partie vous voulez utiliser pour le contrôler.**
- **5. Sur X MURE, sélectionnez le motif audio que vous souhaitez lire.**
- **6. Touchez l'icône de lecture de l'application X MURE.** Le motif commence à être lu.

#### **MÉMO**

 Vous pouvez utiliser une pédale pour lire ou arrêter la lecture du motif. Voir ["CONTRÔLE" \(p. 52\).](#page-51-3)

- **7. Jouez des accords sur le clavier. Le motif audio suit votre progression d'accords.**
- **8. Sur X MURE, appuyez sur le bouton de l'icône "A", "B", "C", "D" pour choisir une autre scène.**

#### **MÉMO**

 Vous pouvez utiliser une pédale pour sélectionner différentes scènes. Voir ["CONTRÔLE" \(p. 52\).](#page-51-3)

**9. Sur X MURE, touchez le bouton icône "1", "2", "3", "4" pour choisir un motif de batterie différent.** 

#### **MÉMO**

 Vous pouvez utiliser une pédale pour sélectionner différents motifs de batterie. Voir ["CONTRÔLE" \(p. 52\).](#page-51-3)

### <span id="page-46-0"></span>**Connectivité audio et MIDI Bluetooth**

VIVO SX8 Les pianos sont équipés de la fonction Audio et MIDI Bluetooth® (4.2 Low Energy).

Grâce à cette technologie, vous serez en mesure de :

- **écouter par les haut-parleurs du VIVO SX8 la musique diffusée par le smartphone, la tablette.**
- **échanger des données MIDI entre le dispositif mobile et le VIVO SX8.**

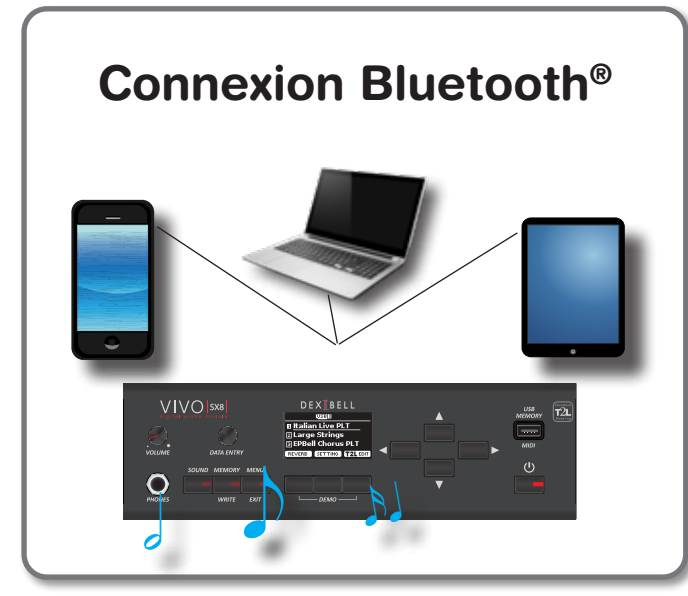

### <span id="page-46-1"></span>**Activationde la fonction Bluetooth du VIVO SX8**

**1. appuyez sur le bouton [MENU] et sélectionnez la page Bluetooth®.**

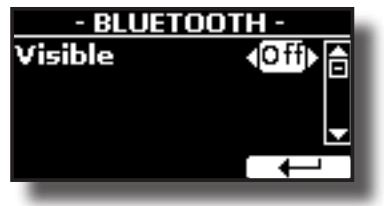

- **2. Utilisez les boutons [][] pour sélectionner le paramètre "Visible".**
- **3. Utilisez les boutons [] [] pour le régler sur "On".** Le VIVO SX8 est maintenant visible pour les autres appareils :

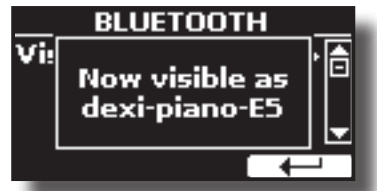

La première fois que vous utilisez un nouvel appareil mobile, vous devez le "coupler" avec votre appareil afin que les deux appareils sachent comment se connecter l'un à l'autre en toute sécurité.

### <span id="page-46-3"></span><span id="page-46-2"></span>**Connexion avec le dispositif mobile**

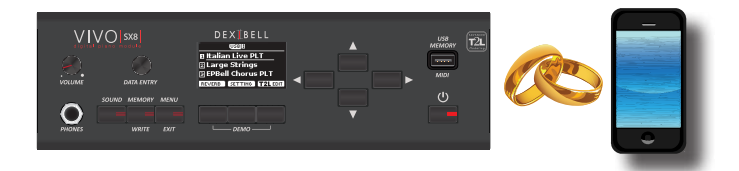

#### **NOTE**

Veuillez prendre en compte le fait que l'explication concernant le couplage de votre appareil mobile avec le VIVO SX8 est donnée à titre d'exemple. Les opérations de couplage de votre appareil mobile peuvent être différentes de nos explications et dépendent du système d'exploitation de votre appareil. Pour plus de détails, veuillez vous reporter au manuel d'utilisation de votre appareil mobile.

**1. Placez l'appareil mobile à moins d'un mètre (3 pi) de VIVO SX8.**

#### **NOTE**

Lors du couplage, assurez-vous que les autres appareils sont éteints ou hors de portée.

- **2. Assurez-vous que le VIVO SX8 est visible par les autres appareils. Voir ["Activationde la fonction Bluetooth du](#page-46-1)  [VIVO SX8" \(p. 47\)](#page-46-1).**
- **3. Sur l'appareil mobile que vous souhaitez connecter, activez la fonction Bluetooth® et, si nécessaire, recherchez les appareils disponibles.**

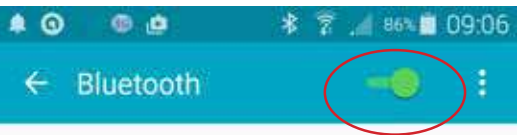

Pour plus de détails sur la manière d'activer la fonction Bluetooth®, reportez-vous au manuel d'utilisation de votre appareil mobile. La liste des appareils disponibles s'affiche désormais sur votre appareil mobile.

**4. Sélectionnez le périphérique "dexi-piano-xx" qui apparaît dans la liste Bluetooth® de votre appareil mobile.**

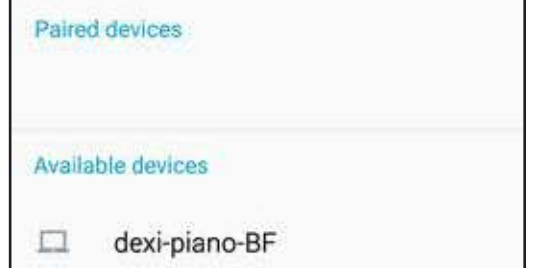

Dans l'exemple ci-dessus, le nom du périphérique est "dexi-piano-BF".

**5. Si le dispositif mobile et le VIVO SX8 vous demandent de confirmer la connexion en affichant l'écran "passkey ", confirmez d'abord sur VIVO SX8 et ensuite sur votre dispositif mobile.**

<span id="page-47-0"></span>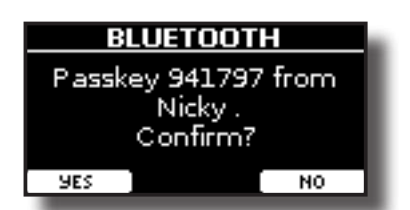

Lorsque le jumelage réussit, "dexi-piano-xx" est ajouté à la liste des dispositifs jumelés dans le dispositif mobile. A l'inverse, le dispositif mobile est ajouté à la liste des dispositifs "appariés" de VIVO SX8.

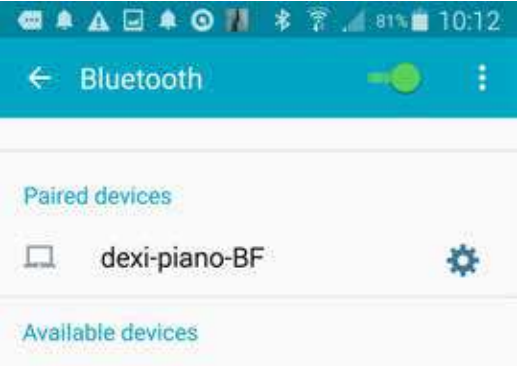

**6. Sélectionnez le dispositif "dexi-piano-xx" qui apparaît dans la liste des dispositifs jumelés de votre appareil mobile.**

#### **MÉMO**

Pour plus de détails, reportez-vous au manuel d'utilisation de votre appareil mobile.

#### **MÉMO**

Une fois que les appareils ont été appariés, il n'est pas nécessaire de procéder à un nouvel appairage. Une fois l'appareil reconnu, le VIVO SX8 vous demande d'autoriser la connexion :

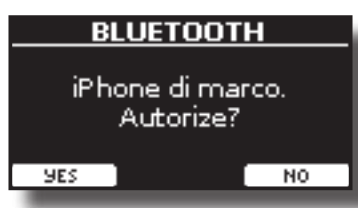

Choisissez "OUI" pour autoriser la connexion. La page suivante apparaît :

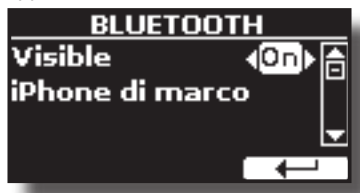

La connexion est maintenant établie et une icône Bluetooth® s'affiche dans le menu principal. Les données musicales lues par l'appareil mobile peuvent être écoutées sur VIVO SX8.

#### **NOTE**

Le jumelage est à nouveau nécessaire si vous effectuez une réinitialisation d'usine (p. [30\)](#page-29-2).

### **Connexion d'un dispositif mobile déjà apparié**

#### **NOTE**

Veuillez prendre en considération que l'explication pour connecter votre appareil mobile avec le VIVO SX8 est à titre d'exemple. Les opérations pour connecter votre appareil mobile peuvent être différentes de nos explications et dépendent du système d'exploitation de votre appareil. Pour plus de détails, veuillez vous reporter au manuel d'utilisation de votre appareil mobile.

- **1. Placez l'appareil mobile à moins d'un mètre (3 pi) du VIVO SX8.**
- **2. Si nécessaire, activez la fonction Bluetooth® sur l'appareil mobile.**
- **3. Sélectionnez le dispositif "Dexi-piano-xx" qui apparaît dans la liste Bluetooth® de votre appareil mobile.**

#### **MÉMO**

Pour plus de détails, reportez-vous au manuel d'utilisation de votre appareil mobile.

### **Utilisation de l'audio Bluetooth**

Vous pouvez utiliser les haut-parleurs du VIVO SX8 pour écouter de la musique ou des vidéos musicales diffusées sur votre appareil mobile.

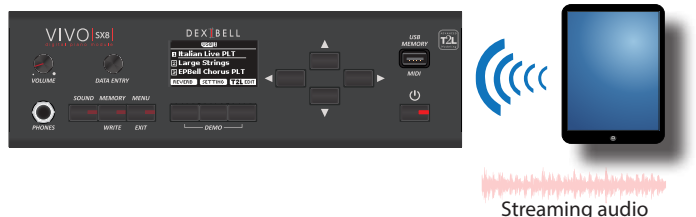

**1. Si nécessaire, activez la fonction Bluetooth® du VIVO SX8 et associez votre appareil mobile. Vous n'en avez pas besoin si elle est déjà appariée.** 

Voir ["Activationde la fonction Bluetooth du VIVO SX8" \(p. 47\)](#page-46-1) et ["Connexion avec le dispositif mobile" \(p. 47\)](#page-46-2).

- **2. Placez votre appareil mobile à proximité du VIVO SX8.**
- **3. Activez la fonction Bluetooth® de votre appareil mobile.**

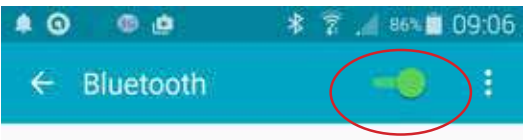

Toutes les données musicales lues par votre appareil mobile peuvent désormais être écoutées sur VIVO SX8.

### **Transfert de données MIDI Bluetooth**

Voici comment procéder pour transmettre et recevoir des données MIDI entre le VIVO SX8 et votre appareil mobile.

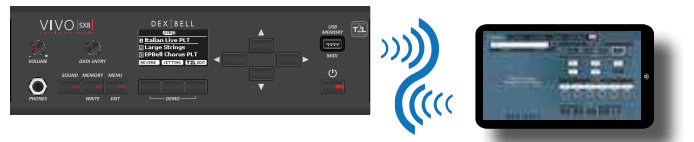

*<u>UNITUMINININININ</u>* Données MIDI

En particulier, nous prendrons comme exemple la connexion entre le VIVO SX8 et l'application "**Dexibell VIVO EDITOR**".

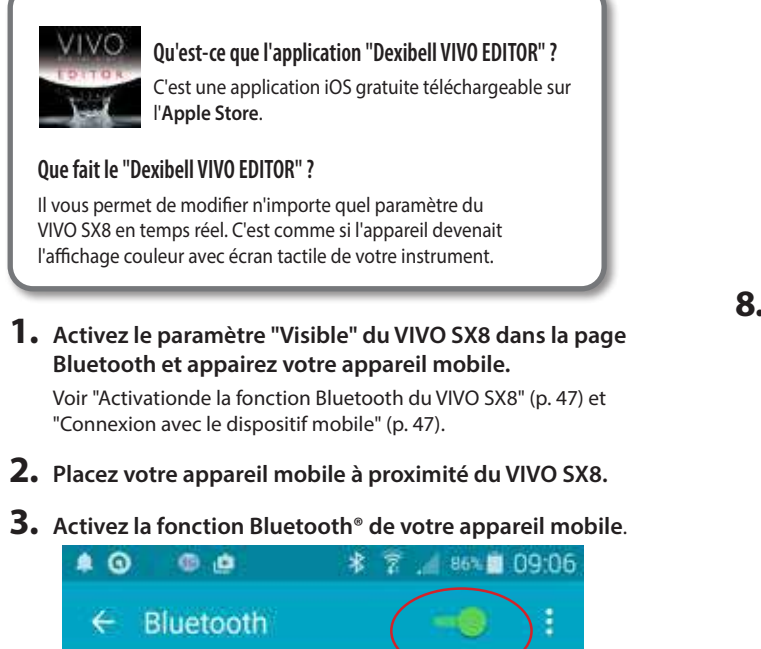

**4. Démarrez le "Dexibell VIVO EDITOR" et tapez sur la page "MEMOIRE".**

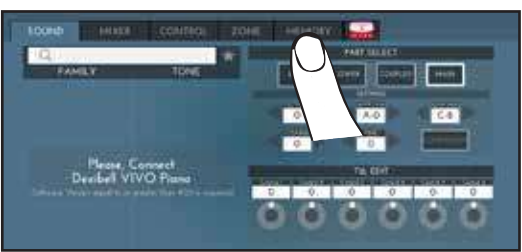

 $5.$  Appuyez sur l'icône

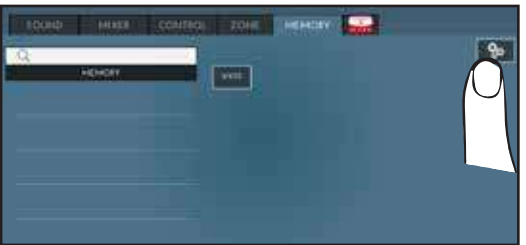

**6. Dans le champ Bluetooth MIDI, appuyez sur le bouton "DEVICE".**

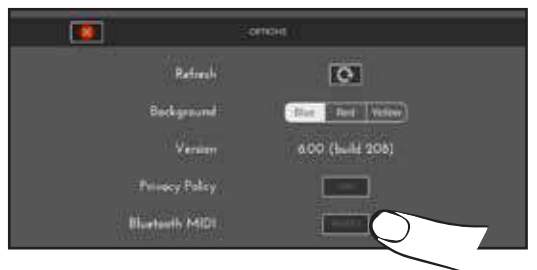

La page des dispositifs MIDI Bluetooth s'ouvre et le VIVO SX8 ( dexipiano-xx) est dans la liste des dispositifs trouvés.

**7. Tapez sur "Non connecté" pour connecter le VIVO SX8 (dexi-piano-xx).**

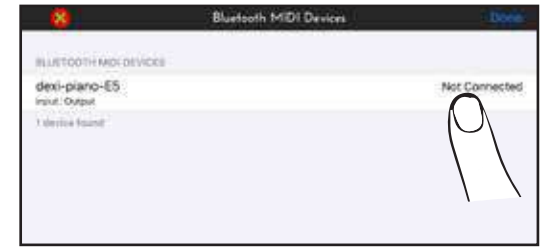

Attendez que le VIVO SX8 soit connecté.

**8. Appuyez sur "Terminé" pour quitter la page.**

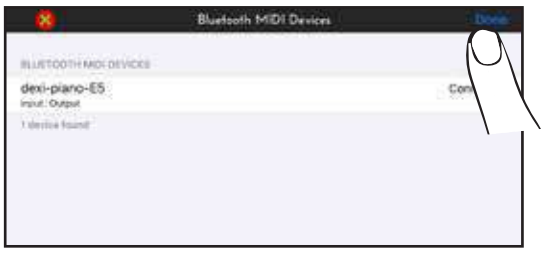

Vous pouvez maintenant modifier une tonalité, activer ou désactiver une partie, modifier l'octave, sélectionner des fonctions, etc. Désormais, si vous le souhaitez, vous pouvez contrôler toutes les fonctions de votre instrument à l'aide de cette application, sans avoir à utiliser le panneau du VIVO SX8.

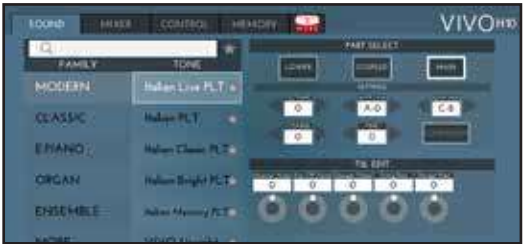

## <span id="page-49-0"></span>**20 Options du menu (section avancée)**

Le bouton [MENU] du VIVO SX8permet d'accéder aux paramètres et fonctions disponibles.

### **Procédure générale**

**1. Appuyez sur le bouton [MENU].** L'affichage devient :

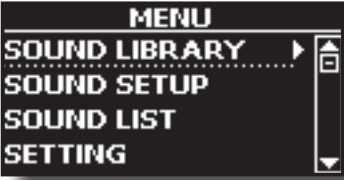

- **2. Utilisez la manette [DATA ENTRY] ou les boutons [] [] pour sélectionner l'entrée du groupe de fonctions souhaité.**
- **3. Appuyez sur le bouton [] pour accéder à la page d'affichage où vous pouvez modifier les paramètres du groupe sélectionné, ou pour exécuter la commande sélectionnée.**

Pour plus de détails sur la sélection des paramètres, voir ["Déplacement](#page-16-1)  [du curseur et réglage des valeurs des paramètres" \(p. 17\)](#page-16-1). Les paramètres et fonctions suivants sont disponibles :

**Parameters Group**

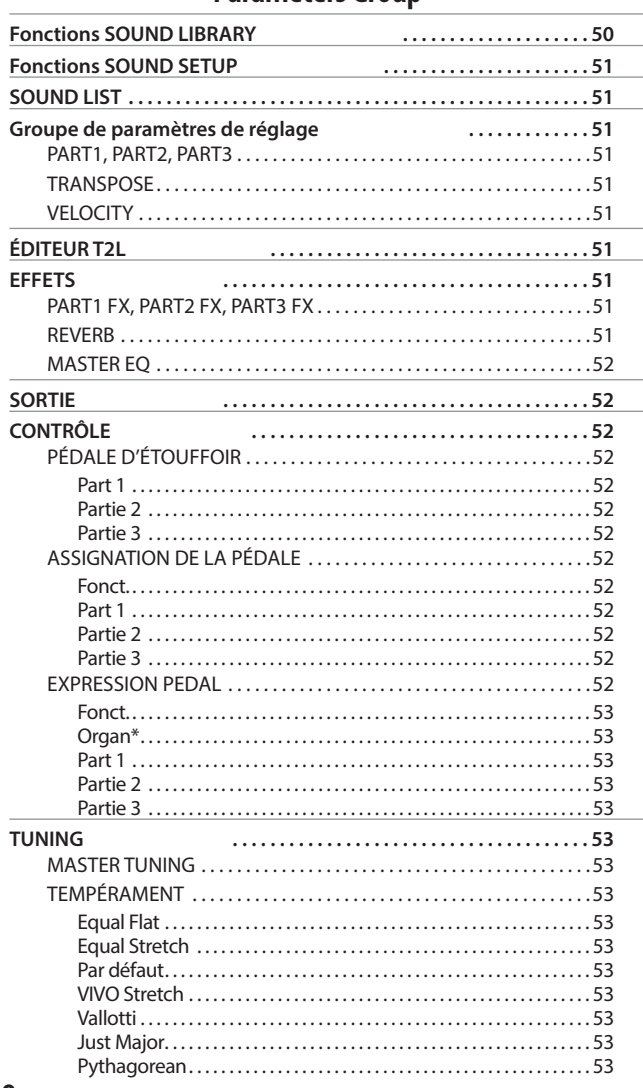

<span id="page-49-1"></span>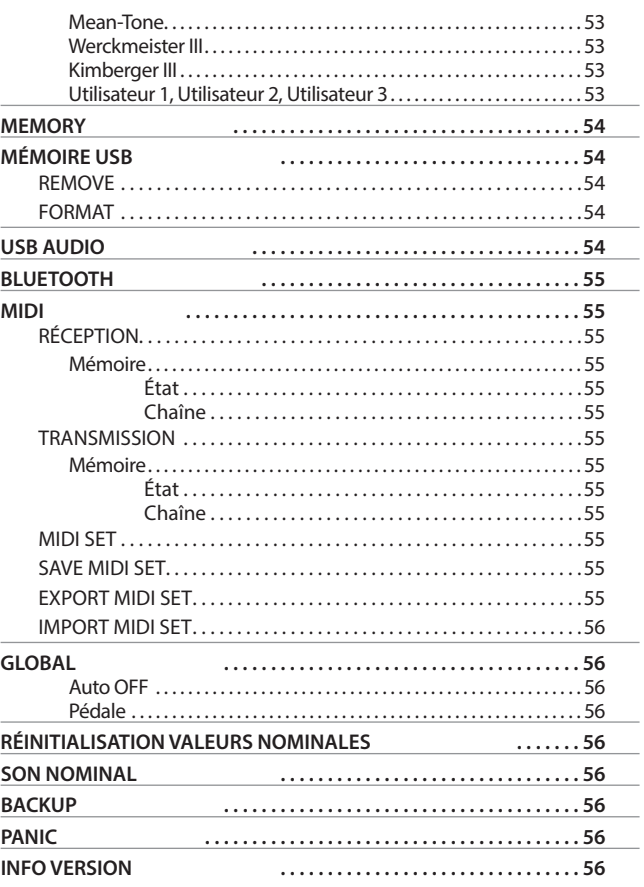

#### **NOTE**

Les paramètres peuvent être stockés dans différentes zones de mémoire. Le tableau suivant vous indique la zone en question.

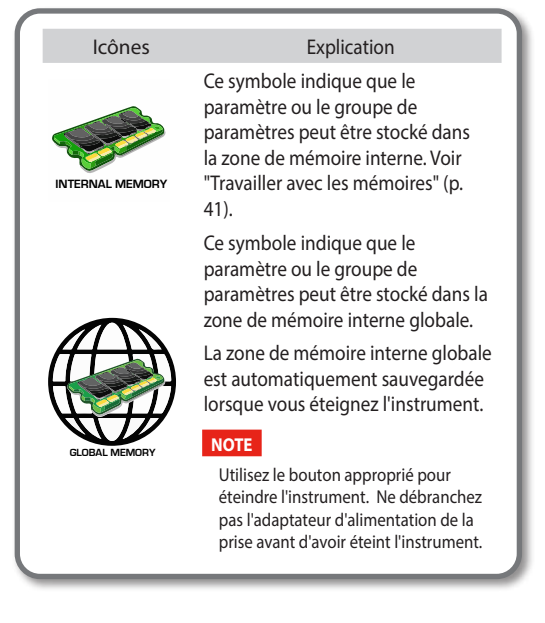

### **Fonctions SOUND LIBRARY**

[MENU] Bouton → SOUND LIBRARY

Vous pouvez importer une bibliothèque de sons dans la mémoire interne

<span id="page-50-0"></span>de VIVO SX8 et les utiliser dans vos performances. Pour plus de détails, voir ["Son supplémentaire \(bibliothèque de sons\)" \(p. 32\).](#page-31-1)

### **Fonctions SOUND SETUP**

[MENU] Bouton → SOUND SETUP

Il s'agit d'une fonction utile qui vous permet de préparer un ensemble de sons pour une performance. Si, lors d'une représentation, vous n'utilisez que des sons de piano, vous pouvez créer un ensemble de sons contenant uniquement des sons de piano. De cette façon, vous pouvez utiliser la taille maximale de la mémoire interne du module pour les sons de piano.

Pour plus de détails, voir ["Configuration du son \(Exportation/Importation\)"](#page-34-1)  [\(p. 35\).](#page-34-1)

### **SOUND LIST**

[MENU/EXIT] Bouton → SOUND LIST

Cette fonction vous permet de réorganiser la liste des tonalités. Veuillez consulter le paragraphe ["Comment réorganiser la liste des tonalités" \(p. 20\).](#page-19-3)

### **Groupe de paramètres de réglage**

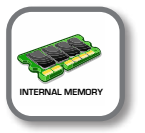

**[MENU] Bouton → SETTING** 

Dans ce groupe de paramètres, vous pouvez accéder aux réglages importants de votre module.

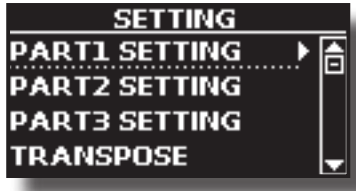

#### PART1, PART2, PART3

Veuillez consulter le paragraphe ["Paramètres parties et MIDI" \(p. 26\).](#page-25-2)

#### **TRANSPOSE**

<span id="page-50-1"></span>Cette fonction vous permet de transposer la hauteur du son du VIVO SX8par demi-tons. Pour plus de détails, voir ["Transposition du](#page-25-3) 

[Pitch des parties" \(p. 26\).](#page-25-3)

#### **VELOCITY**

Chaque note que VIVO SX8 reçoit du MIDI possède une information de vélocité. Cette valeur est la mesure de la vélocité qui simule le comportement du mécanisme d'un piano ; une note frappée sur un piano est plus forte si la touche est frappée avec plus de force.

Grâce à cette fonction, vous pouvez modifier la courbe de vélocité comme vous le souhaitez.

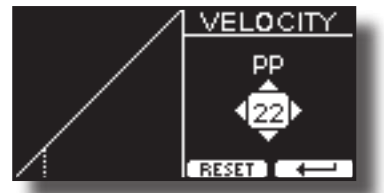

- **1. Utilisez les boutons [] [] pour sélectionner un des 5 points qui caractérisent la courbe : "***pp***", "***p***", "***mf***", "***f***", "***ff***".**
- **2. Utilisez le bouton [DATA ENTRY] ou les boutons [] [] pour modifier la valeur du point sélectionné.**

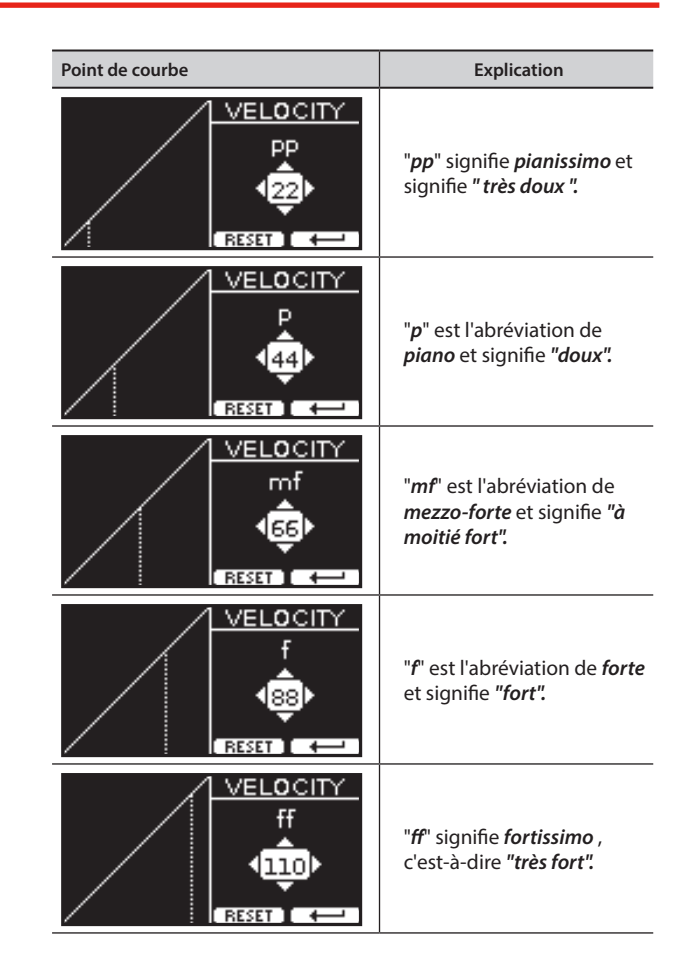

**3. Utilisez le bouton de fonction "RESET" pour rétablir le point à la valeur par défaut.**

Votre courbe de vitesse est automatiquement enregistrée dans la zone globale lorsque l'instrument est éteint.

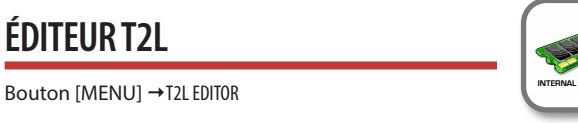

Voir ["Personnalisation de vos sons" \(p. 36\)](#page-35-2).

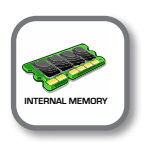

**Bouton [MENU] → EFFECTS** 

**EFFETS** 

Votre instrument contient trois processeurs multi-effets (FX-A, FX-B et FX-C) qui peuvent être utilisés pour traiter toute partie que vous souhaitez.

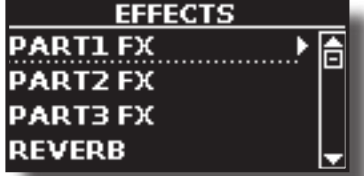

#### X **PART1 FX, PART2 FX, PART3 FX**

Cette sélection permet d'accéder aux pages d'affichage où vous pouvez régler les paramètres d'effets des parties du VIVO SX8. Pour plus de détails, voir ["Ajouter des effets au son de l'orchestre" \(p. 29\).](#page-28-1)

#### X **REVERB**

Voir ["Ajouter une réverbération au son" \(p. 29\).](#page-28-2)

#### <span id="page-51-0"></span>**MASTER EQ**

Voir ["Égaliseur principal" \(p. 30\)](#page-29-3).

### **SORTIE**

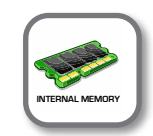

**Bouton [MENU] → 0UTPUTOUTPUT** 

VIVO SX8 fournit une sortie asymétrique MAIN/SUB (prises TS) en plus de la sortie symétrique MAIN (prises XLR) comme destinations de sortie pour le signal des parties audio

En fonction de votre situation, vous pouvez choisir la sortie audio à utiliser (MAIN ou SUB) pour une partie donnée (Organ, Part1, Part2, Part3).

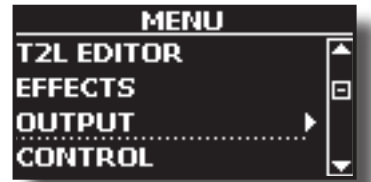

Voir ["Spécifier la sortie audio pour chaque partie" \(p. 28\)](#page-27-1).

### <span id="page-51-3"></span>**CONTRÔLE**

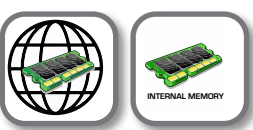

Bouton [MENU] → CONTROL

Ce groupe de paramètres est lié aux contrôles des pédales. Le VIVO SX8 vous permet de gérer et d'assigner diverses fonctions aux pédales connectées aux prises PEDAL. Voir ["À propos des pédales"](#page-11-3)  [\(p. 12\)](#page-11-3).

Vous pouvez y attribuer des fonctions.

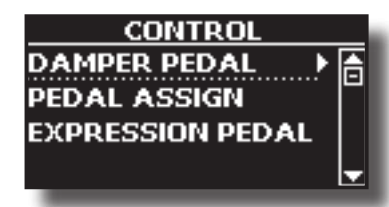

#### <span id="page-51-1"></span>**EXAMPLE D'ÉTOUFFOIR**

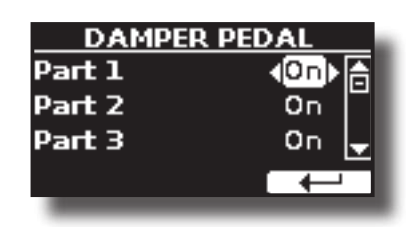

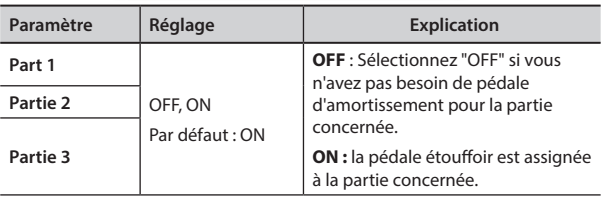

#### <span id="page-51-2"></span> $\blacktriangleright$  **ASSIGNATION DE LA PÉDALE**

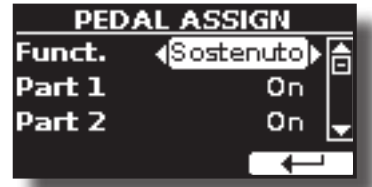

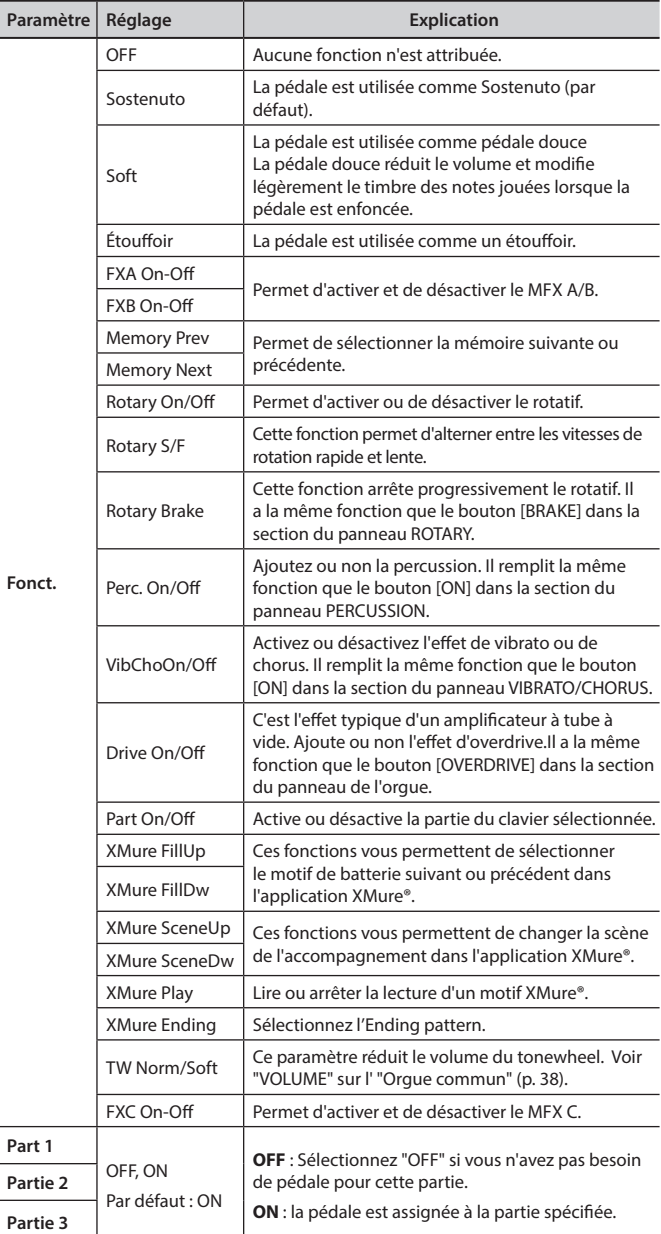

#### <span id="page-51-4"></span>**EXPRESSION PEDAL**

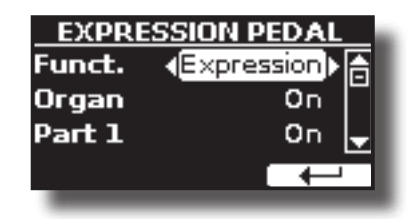

<span id="page-52-0"></span>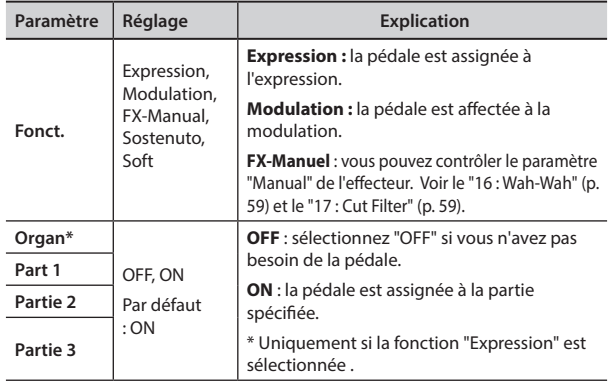

### **TUNING**

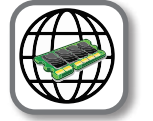

**Bouton [MENU] →TUNING** 

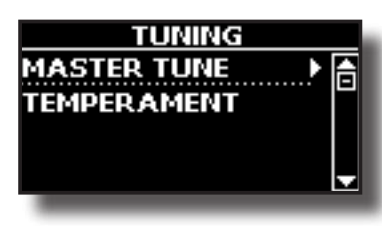

<span id="page-52-1"></span>**MASTER TUNING** 

Ī

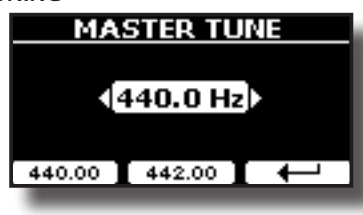

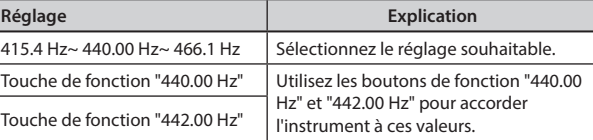

#### **Quelques informations sur le Master Tune**

Les pianos sont généralement accordés sur un diapason de A 440 qui a été adopté au début des années 1900 en réponse à des normes très différentes. Auparavant, les normes de hauteur de son avaient progressivement augmenté, passant d'environ A 415 à la fin des années 1700 et au début des années 1800 à A 435 à la fin des années 1800. Bien que le La 440 soit généralement la norme, certains orchestres, notamment en Europe, utilisent une norme de hauteur de son plus élevée, comme le La 444.

#### X **TEMPÉRAMENT**

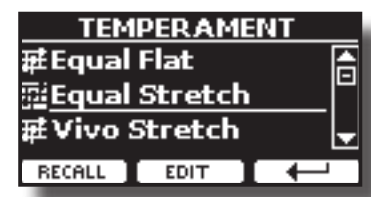

Les pianos modernes sont accordés en tempérament d'égalité, dans lequel chaque paire de hauteurs adjacentes est séparée par le même intervalle.

Il existe d'autres gammes utilisées dans différents styles de musique. Les échelles musicales modernes de la culture occidentale se distinguent d'une autre manière de la musique classique plus ancienne. À l'époque de Bach, les échelles étaient basées sur la note A, soit environ 415 Hz. À l'époque de Haendel, la fréquence A était de 422,5 Hz et aujourd'hui elle est de 440,0 Hz.

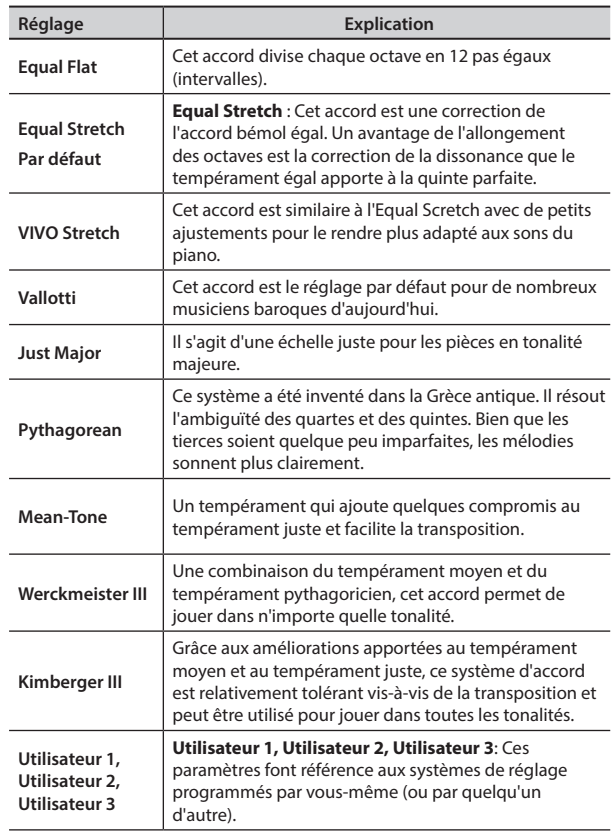

#### **1. Sélectionnez votre échelle de tempérament préférée .**

**2. Appuyez sur le bouton de fonction "RECALL" pour charger la balance.** L'échelle de tempérament est rappelée.

#### **Modification de l'échelle Equal Flat, Equal Stretch ou Vivo Stretch** Si vous avez sélectionné l'échelle Equal Flat, Equal Stretch ou Vivo Stretch :

Le bouton de la fonction "EDIT" apparaît.

**1. Appuyez sur la touche de fonction "EDIT" pour programmer votre balance.**

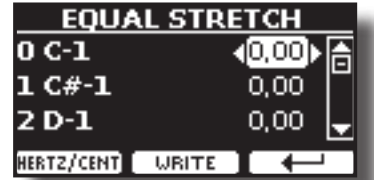

- **2.** Pour sélectionner une note, utilisez les touches [▲][▼] ou jouez une note **sur le clavier.**
- **3. Utilisez les boutons [][] ou le bouton [DATA ENTRY] pour modifier l'accord de la note sélectionnée.**
- **4. Appuyez sur le bouton de fonction [HERTZ/CENT] pour modifier l'accord par pas de 1/100 de cent.**

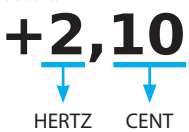

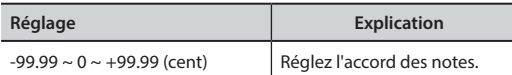

<span id="page-53-0"></span>**5. Appuyez sur le bouton de fonction "WRITE" pour enregistrer votre balance.** La page suivante apparaît :

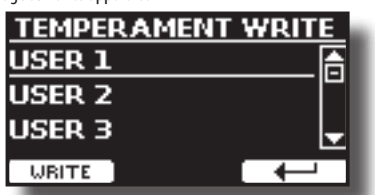

- **6.** Utilisez les boutons [▲][▼] pour sélectionner la balance USER dans **laquelle vous voulez sauvegarder votre balance.**
- **7. Appuyez sur le bouton de fonction "WRITE" pour enregistrer votre balance.** Un message de confirmation apparaît.

**Si vous avez sélectionné une échelle autre que le tempérament égal :**

**1. Si vous avez sélectionné une échelle autre que le tempérament égal comme Pythagorea, Mean-Tone, Werckmeister III, Kimberger III et l'échelle de tempérament juste majeur et mineur, vous pouvez spécifier la note fondamentale :**

Le bouton de fonction "ROOT NOTE" apparaît.

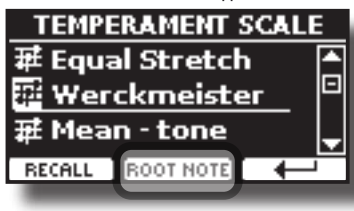

**2. Appuyez sur le bouton de fonction "ROOT NOTE" si vous voulez spécifier la note de base.**

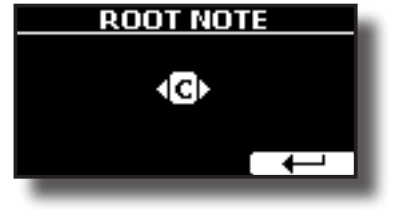

**3. Sélectionnez la root note.**

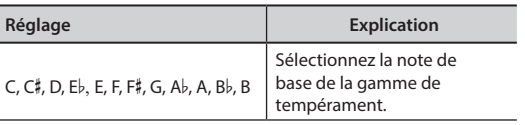

**4. Appuyez sur le bouton de fonction " " pour revenir à la page précédente.**

**Si vous avez sélectionné l'une des échelles USER :**

Le bouton de la fonction "EDIT" apparaît.

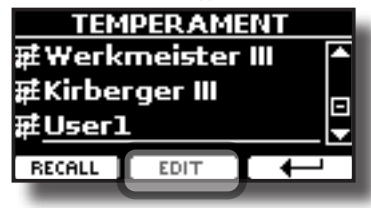

**1. Appuyez sur la touche de fonction "EDIT" pour programmer votre balance.**

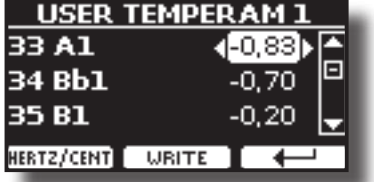

**2.** Pour sélectionner une note, utilisez les touches [▲][▼] ou jouez une note **sur le clavier (si connecté).** 

- **3. Utilisez la commande [DATA ENTRY] ou les boutons [][] pour modifier l'accord de la note sélectionnée.**
- **4. Appuyez sur le bouton de fonction [HERTZ/CENT] pour modifier l'accord par pas de 1/100 de cent.**

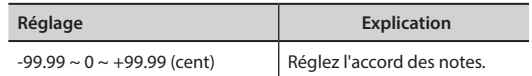

- **5. Appuyez sur le bouton de fonction "WRITE" pour enregistrer votre balance.** Un message de confirmation apparaît.
- **6. Appuyez sur le bouton de fonction " " pour revenir à la page précédente.**

### **MÉMOIRE**

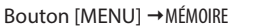

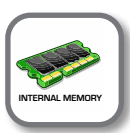

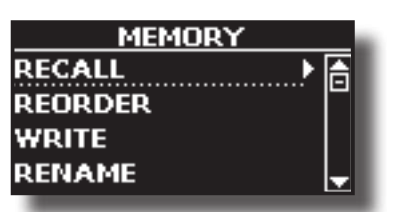

Pour l'explication de cette section, veuillez vous référer à ["Travailler](#page-40-1)  [avec les mémoires" \(p. 41\)](#page-40-1).

### **MÉMOIRE USB**

Bouton [MENU] → USB MEMORY

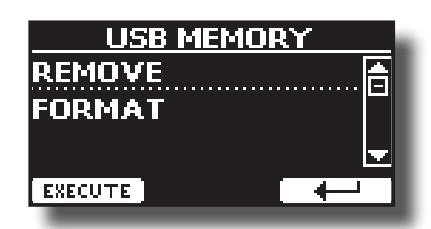

#### **REMOVE**

Avant de débrancher la clé USB, utilisez cette fonction pour la retirer en toute sécurité. Voir ["Retirer la mémoire USB en toute](#page-12-2)  [sécurité" \(p. 13\).](#page-12-2)

#### **FORMAT**

Utilisez cette fonction pour formater votre mémoire USB. Voir ["Comment formater la mémoire USB" \(p. 13\)](#page-12-3).

#### **USB AUDIO**

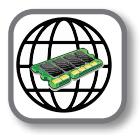

Bouton [MENU]  $\rightarrow$  USB AUDIO

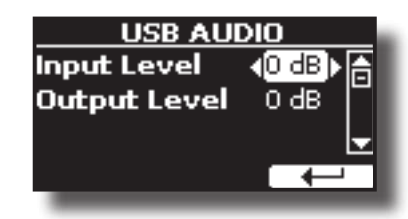

Pour plus de détails, voir ["Réglage de l'audio USB" \(p. 19\)](#page-18-1).

### <span id="page-54-0"></span>**BLUETOOTH**

Bouton [MENU] → BLUETOOTH

VIVO SX8 est équipé de la fonction Bluetooth® Audio.

Grâce à cette technologie, vous pourrez diffuser de la musique sans fil depuis un smartphone, une tablette ou un ordinateur compatible Bluetooth® sur VIVO SX8.

Voir ["Fonction sans fil" \(p. 47\)](#page-46-3).

<span id="page-54-2"></span>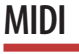

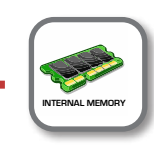

**Bouton [MENU] → MIDI** 

Ce groupe vous permet de configurer les paramètres MIDI. Vous pouvez transférer des données MIDI entre le VIVO SX8 et votre logiciel séquenceur.

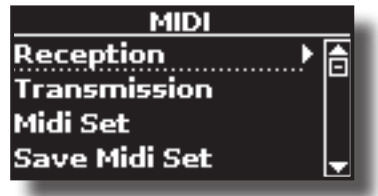

**RÉCEPTION** 

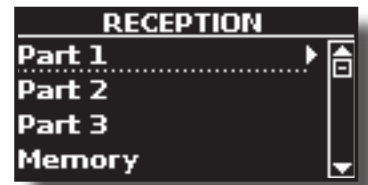

Vous pouvez configurer les paramètres de réception MIDI de Part 1, Part 2 et Part3. De plus, vous pouvez gérer les messages MIDI reçus pour les mémoires et le contrôle de l'orgue.

Pour la **partie 1**, la **partie 2**, la **partie 3 et le contrôle de l'orgue**, veuillez consulter ["Réception MIDI" \(p. 26\).](#page-25-4)

Pour la **partie mémoire :**

<span id="page-54-1"></span>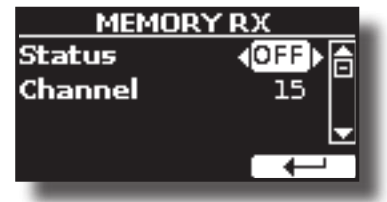

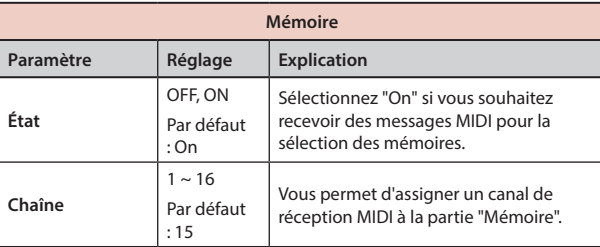

#### **TRANSMISSION**

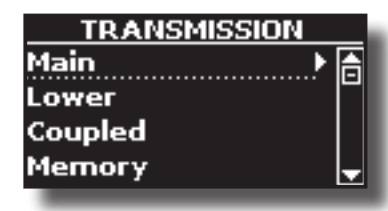

Vous pouvez configurer les paramètres de transmission MIDI de Part 1, Part 2 et Part 3. De plus, vous pouvez gérer les messages MIDI transmis pour les mémoires et le contrôle de l'orgue

Pour **le contrôle de Part1**, **Part2** , **Part3 et de l'orgue**, veuillez consulter ["Transmission MIDI" \(p. 27\).](#page-26-1)

Pour la **Memory Part** :

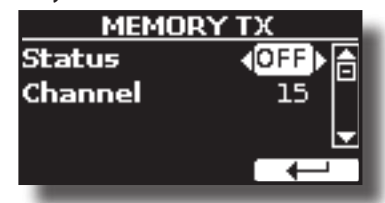

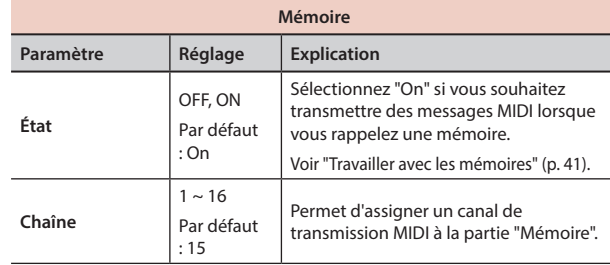

#### **MIDI SET**

Les MIDI Sets sont des mémoires pour les réglages MIDI. Le VIVO SX8 dispose de quatre mémoires MIDI Set.

La première MIDI Set, appelée "**Dexibell**", est en lecture seule et vous permet de restaurer les réglages d'usine MIDI. Les trois autres mémoires permettent de mémoriser et de rappeler votre configuration MIDI.

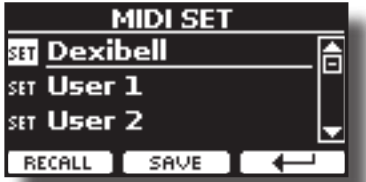

- **1.** Utilisez le bouton [DATA ENTRY] ou les boutons [▲][▼] pour sélectionner **le MIDI SET et appuyez sur le bouton de fonction "RECALL" pour le charger.**
- **2. Appuyez sur le bouton de fonction "SAVE" pour accéder à la page SAVE MIDI SET.**

#### **SAVE MIDI SET**

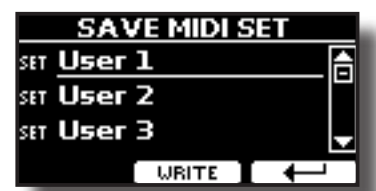

**1. Utilisez le bouton [DATA ENTRY] ou les touches [][] pour sélectionner la mémoire MIDI Set et appuyez sur la touche de fonction "WRITE" pour sauvegarder votre configuration.**

#### X **EXPORT MIDI SET**

Vous pouvez sauvegarder votre MIDI SET dans une mémoire USB.

<span id="page-55-1"></span>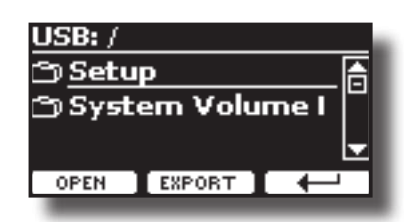

- **1. Connectez la mémoire USB sur laquelle vous souhaitez enregistrer les données. Voir ["Connexion d'une mémoire USB \(disponible dans le](#page-12-1)  [commerce\)" \(p. 13\).](#page-12-1)**
- **2. Utilisez la touche de fonction "OPEN" pour sélectionner le dossier dans lequel vous souhaitez enregistrer les données.**
- **3. Appuyez sur le bouton de fonction "EXPORT" pour effectuer l'opération d'exportation.**

#### **IMPORT MIDI SET**

Vous pouvez charger votre MIDI SET précédent sauvegardé dans une mémoire USB.

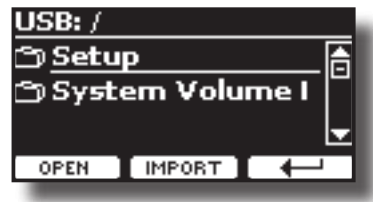

- **1. Connectez une clé USB contenant les données MIDI SET précédemment enregistrées. Voir ["Connexion d'une mémoire USB \(disponible dans le](#page-12-1)  [commerce\)" \(p. 13\).](#page-12-1)**
- **2. Utilisez la touche de fonction "OPEN" pour sélectionner le dossier qui contient les données.**
- **3. Appuyez sur la touche de fonction "IMPORT" pour effectuer l'opération**

**GLOBAL** 

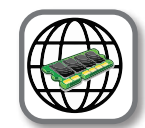

**Bouton [MENU] → GLOBAL** 

Ces paramètres vous permettent de régler un aspect global de votre piano.

Ces paramètres sont automatiquement enregistrés dans la zone de mémoire globale VIVO SX8.

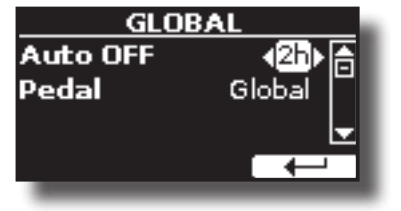

<span id="page-55-0"></span>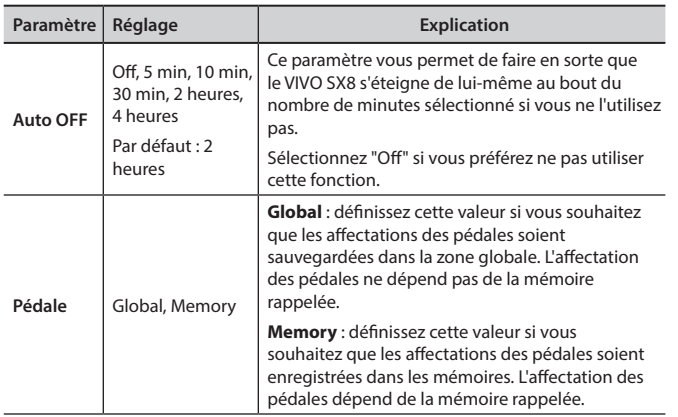

### **RÉINITIALISATION VALEURS NOMINALES**

Bouton [MENU] → FACTORY RESET

Cette fonction vous permet de rappeler les paramètres d'usine d'origine du VIVO SX8. Veuillez consulter le paragraphe ["Restauration des](#page-29-2)  [paramètres d'usine \(Factory Reset\)" \(p. 30\).](#page-29-2)

### **SON NOMINAL**

#### Bouton [MENU] → FACTORY SOUND

Cette fonction vous permet de restaurer toutes les bibliothèques de sons telles qu'elles sont sorties de l'usine. Veuillez consulter le paragraphe ["Restaurer les sons d'usine" \(p. 30\)](#page-29-1).

### **BACKUP**

#### $IMENU/EXIT1$  bouton  $\rightarrow$  BACKUP

Utilisez cette fonction pour sauvegarder le contenu, les paramètres et la liste des sons de votre VIVO SX8 sur une mémoire USB. Voir ["Comment protéger vos paramètres, votre contenu et votre liste de sons](#page-30-1)  [\(sauvegarde\)" \(p. 31\).](#page-30-1)

### **PANIC**

#### $[MEMU/EXIT]$  bouton  $\rightarrow$  PANIC

Utilisez cette fonction si une opération sur votre instrument ou un générateur de sons externe (connecté via un câble MIDI) a provoqué des sons étranges ou bloqué certaines notes. Voir ["Fonction Panic" \(p. 31\)](#page-30-2).

### **INFO VERSION**

#### Bouton [MENU] → VERSION INFO

Cette page vous indique le numéro de version du système d'exploitation de VIVO SX8.

### <span id="page-56-1"></span><span id="page-56-0"></span>**Liste des types et paramètres d'effets**

#### **1 : Thru**

Le processeur d'effets est contourné.

#### **2 : EP Tremolo**

Cet effet module cycliquement (Speed) l'amplitude (Intensity) pour ajouter du trémolo au son. C'est l'effet typique du piano électrique.

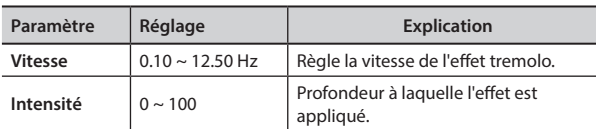

#### **3 : Égaliseur**

Il s'agit d'un égaliseur stéréo à quatre bandes (basse, moyenne x 2, haute).

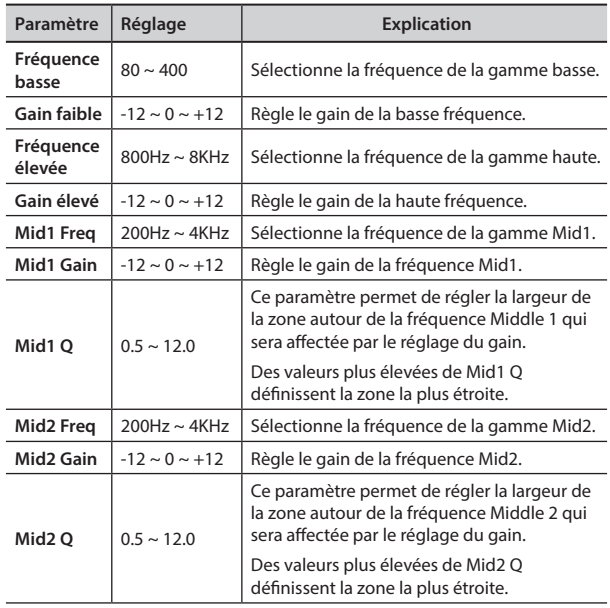

#### **4 : Vibrato**

Le vibrato est un effet musical consistant en un changement régulier et pulsé de la hauteur du son. Il est utilisé pour ajouter de l'expression à la musique instrumentale.

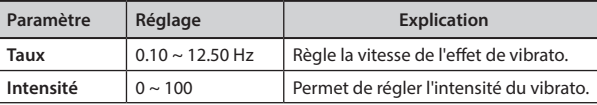

#### **5 : Flanger**

Cet effet donne un gonflement et un mouvement de hauteur significatifs au son. Il produit un effet de résonance métallique.

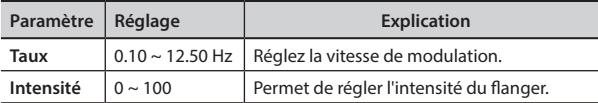

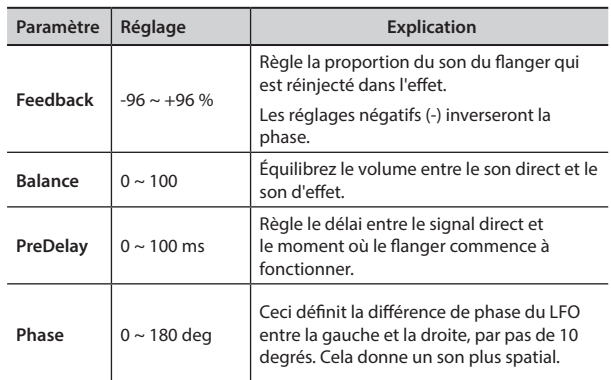

#### **6 : Chorus**

Cet effet ajoute de l'épaisseur et de la chaleur au son en modulant le temps de retard du signal d'entrée. Vous pouvez ajouter de la dispersion au son en décalant la phase des LFO gauche et droit l'un par rapport à l'autre.

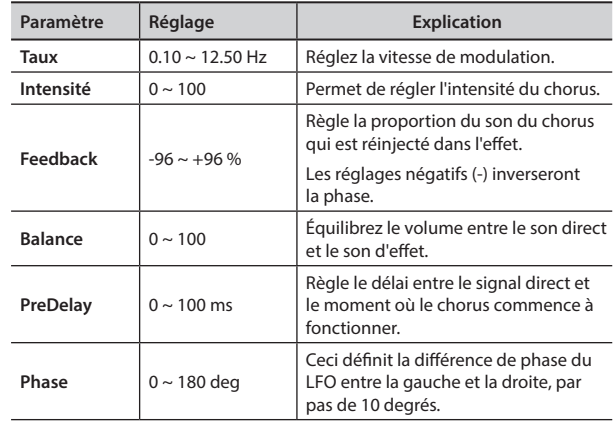

#### **7 : Phaser**

Cet effet crée une houle en décalant la phase. Il est très efficace sur les sons de piano électrique. Vous pouvez ajouter de la dispersion au son en décalant la phase des LFO gauche et droit l'un par rapport à l'autre.

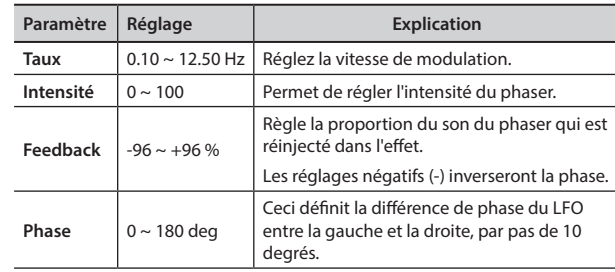

#### **8 : Reverb**

Cet effet ajoute de la réverbération au son, simulant un espace acoustique comme une pièce ou des salles plus grandes ou des stades.

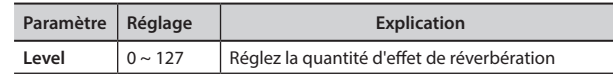

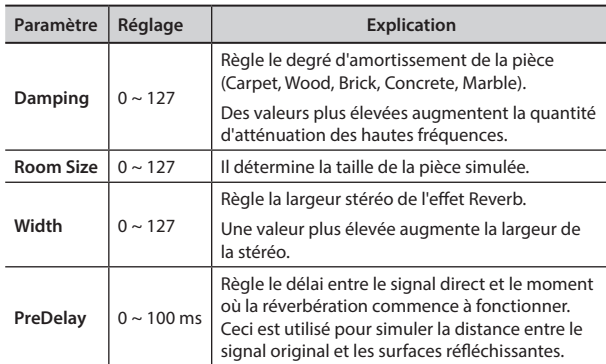

#### **9 : Delay**

L'effet de retard est utilisé pour simuler un écho (répétition).

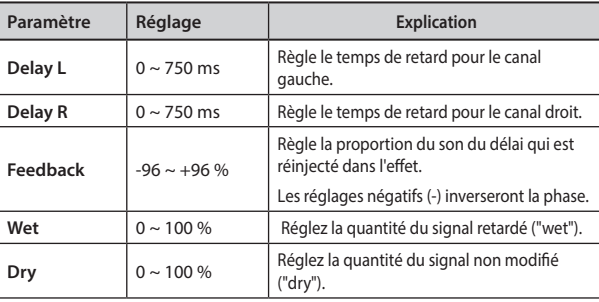

#### **10 : Cross Delay**

Cross Delay vous permet de créer un délai stéréo avancé. Chaque écho peut être envoyé sur le canal opposé au signal source (l'écho du canal gauche est entendu sur le canal droit).

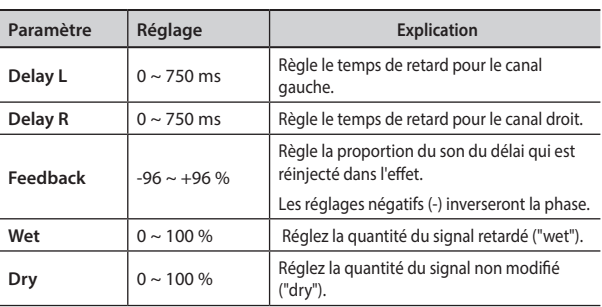

### **11 : Triple Tap Delay**

Le Triple Tap Delay produit trois sons de délai : centre, gauche et droite.

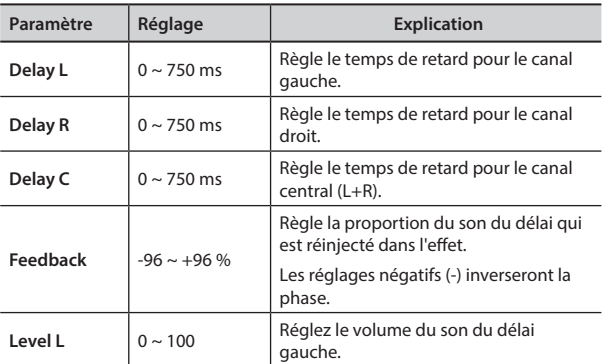

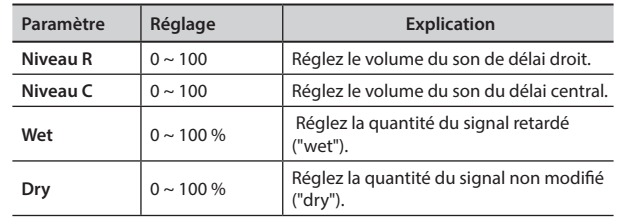

#### **12 : Rotary**

Le rotary est un effet typique généré par la rotation des hautparleurs, cette rotation crée un effet Larsen. Il donne de l'ampleur au son.

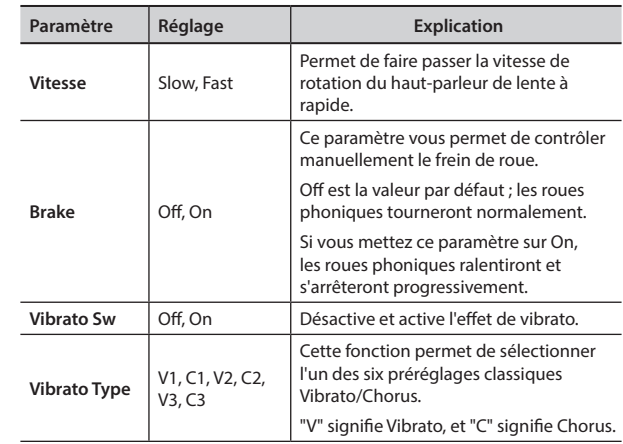

#### **13 : Tremolo**

Cet effet module cycliquement (Speed) l'amplitude (Intensity) pour ajouter du trémolo au son.

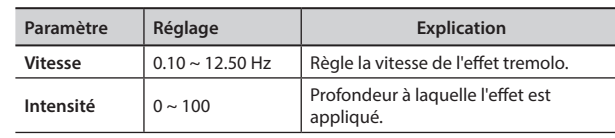

#### **14 : Tremolo Pan**

Cet effet est similaire au Tremolo. Il inclut un paramètre supplémentaire qui indique la phase entre le canal gauche ou droit.

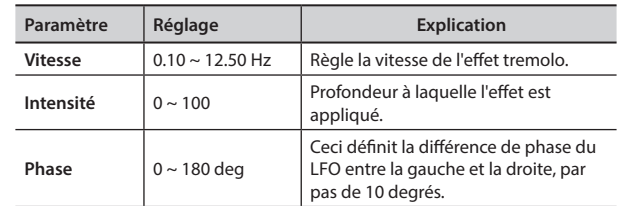

#### **15 : Overdrive**

Cet effet a été conçu pour fonctionner et retentir comme un vieil ampli à lampes monté à fond. Il convient au hard rock et aux genres musicaux similaires.

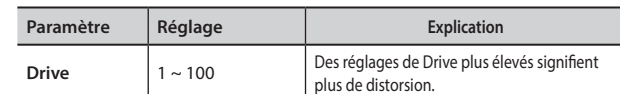

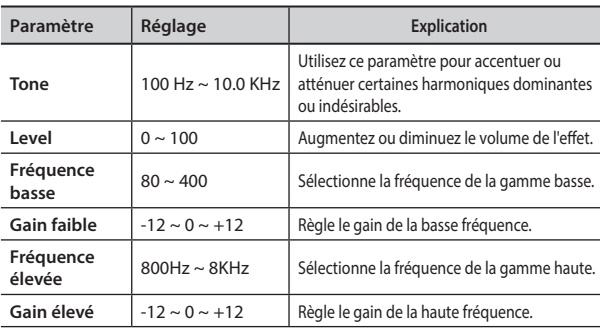

#### <span id="page-58-0"></span>**16 : Wah-Wah**

Il s'agit d'un type d'effet qui modifie le ton et les fréquences du signal d'entrée pour créer un son unique, imitant la voix humaine et prenant le nom onomatopéique de "Wah-Wah".

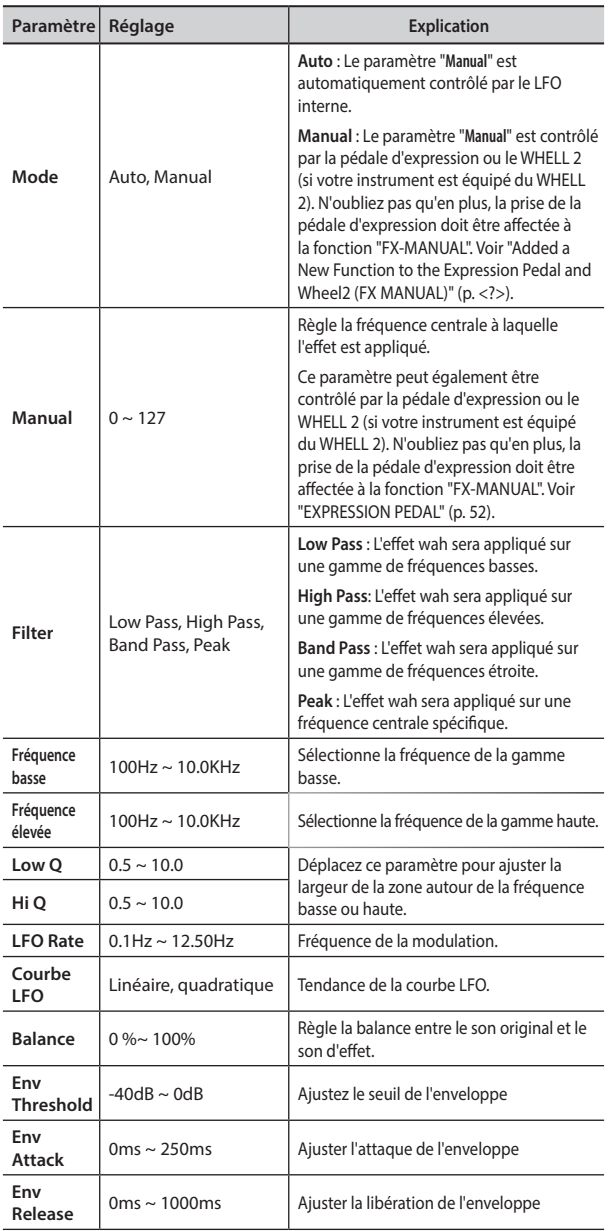

### **Liste des types et paramètres d'effets**

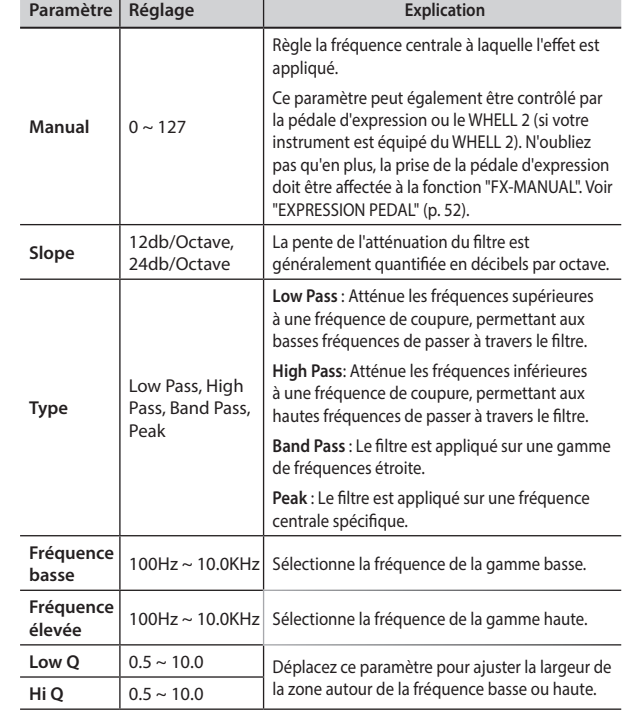

### **18 : Compressor**

Ce filtre atténue ("cut") une certaine gamme de fréquences.

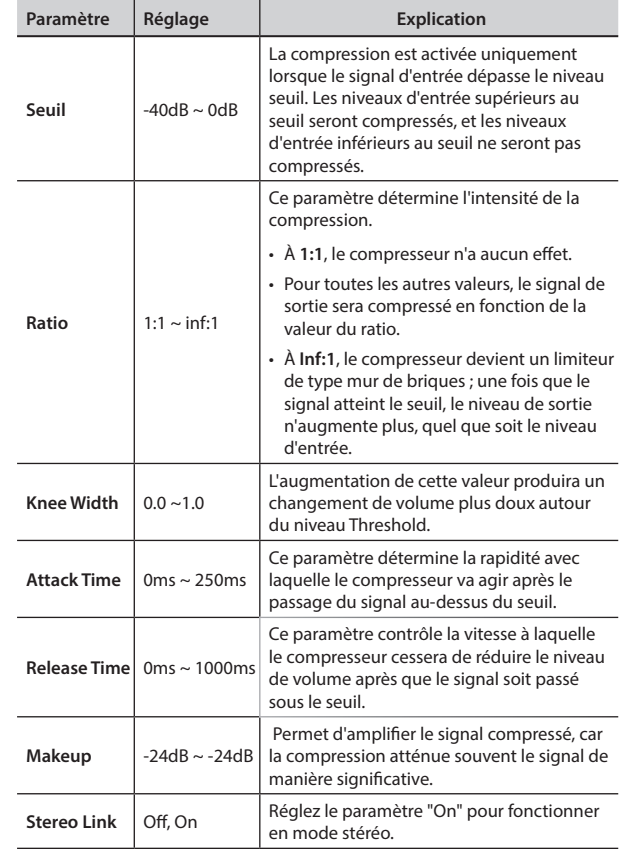

### <span id="page-58-1"></span>**17 : Cut Filter**

Ce filtre atténue ("cut") une certaine gamme de fréquences.

### <span id="page-59-1"></span><span id="page-59-0"></span>**Liste de tonalités deVIVO SX8**

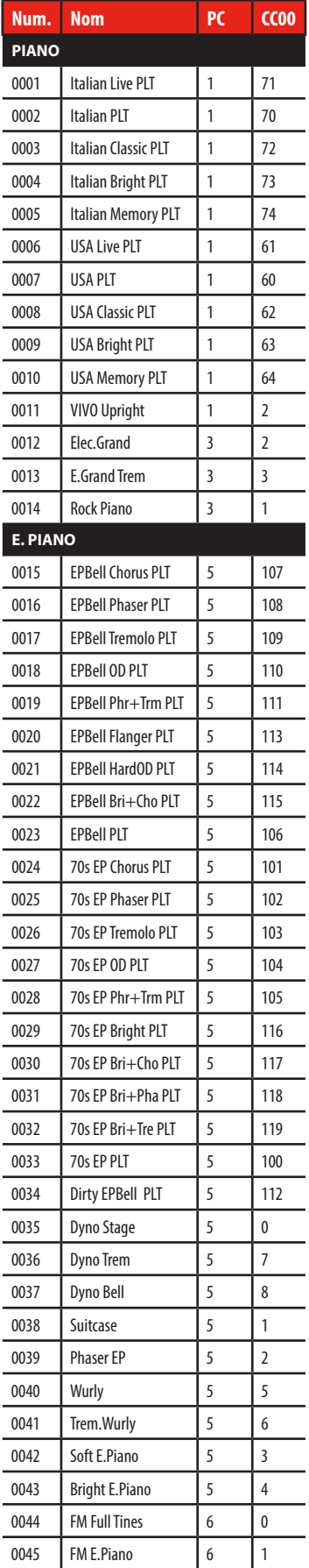

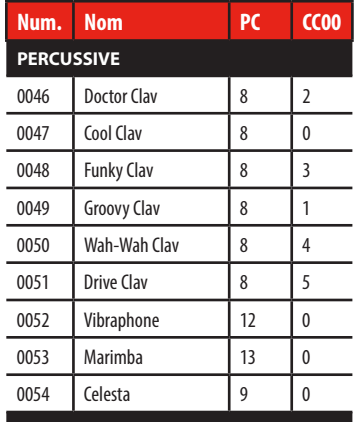

#### **ORGAN TW**

More than 100 préréglages Voir ["Liste de préréglages de l'orgue de](#page-60-1)  [VIVO SX8" \(p. 61\)](#page-60-1)

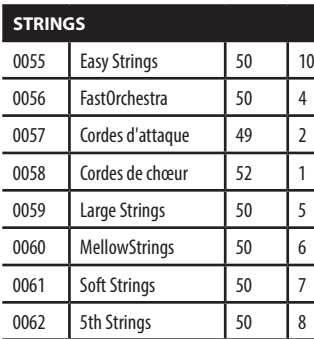

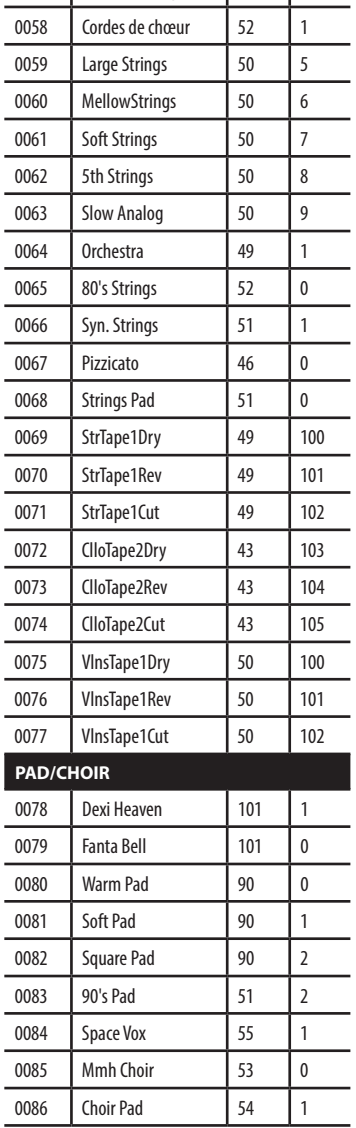

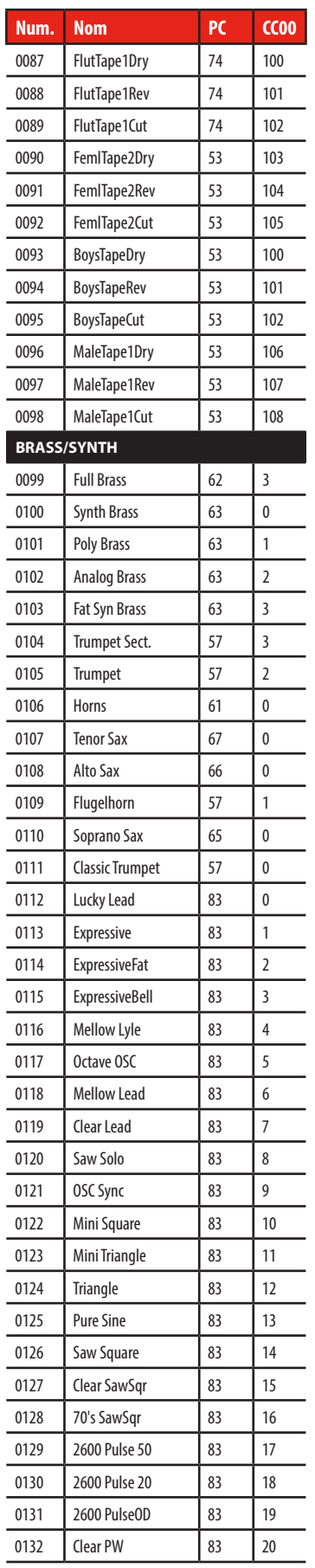

<span id="page-60-0"></span>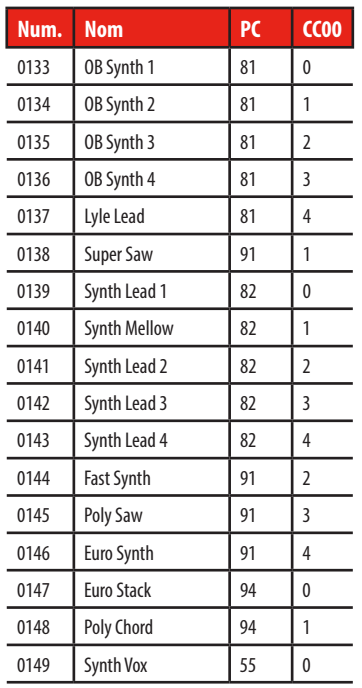

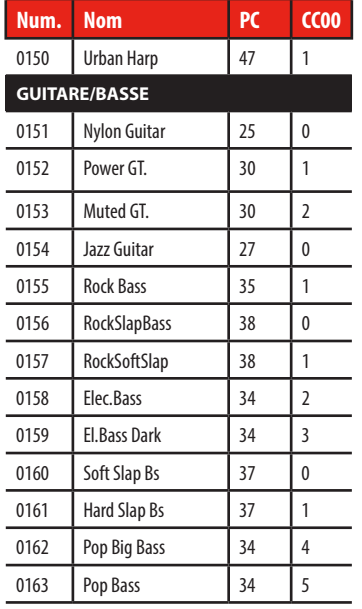

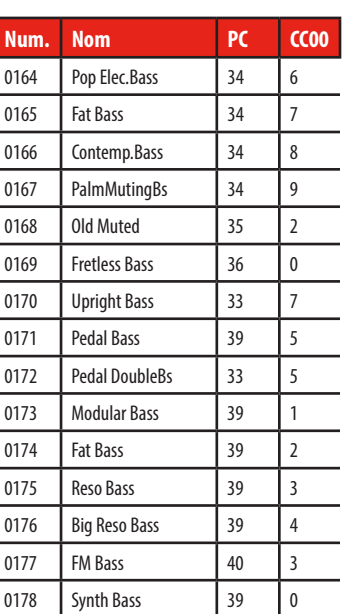

I

### <span id="page-60-1"></span>**Liste de préréglages de l'orgue de VIVO SX8**

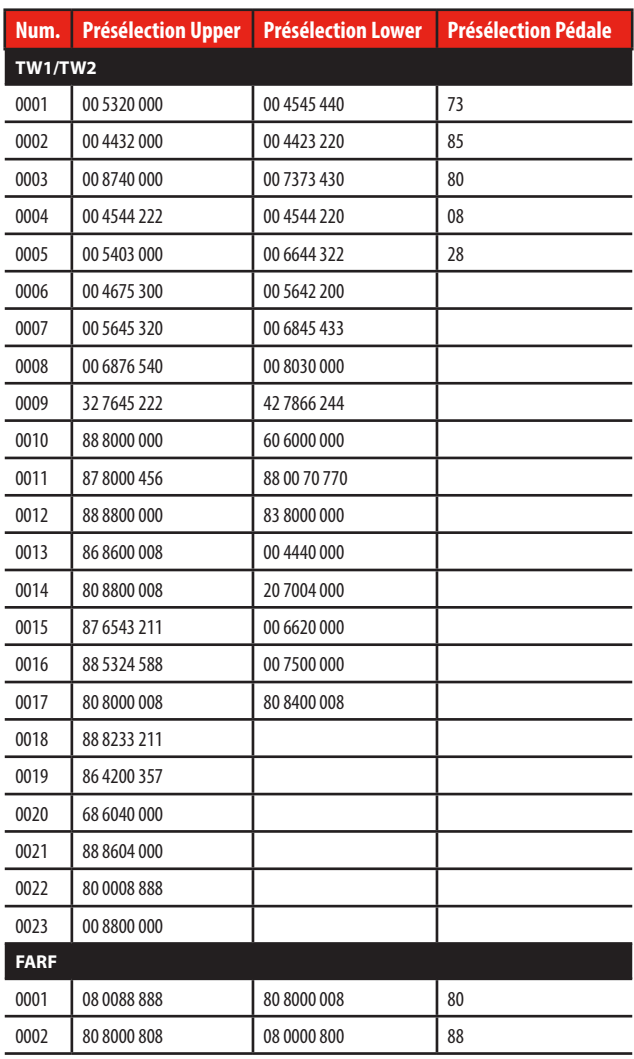

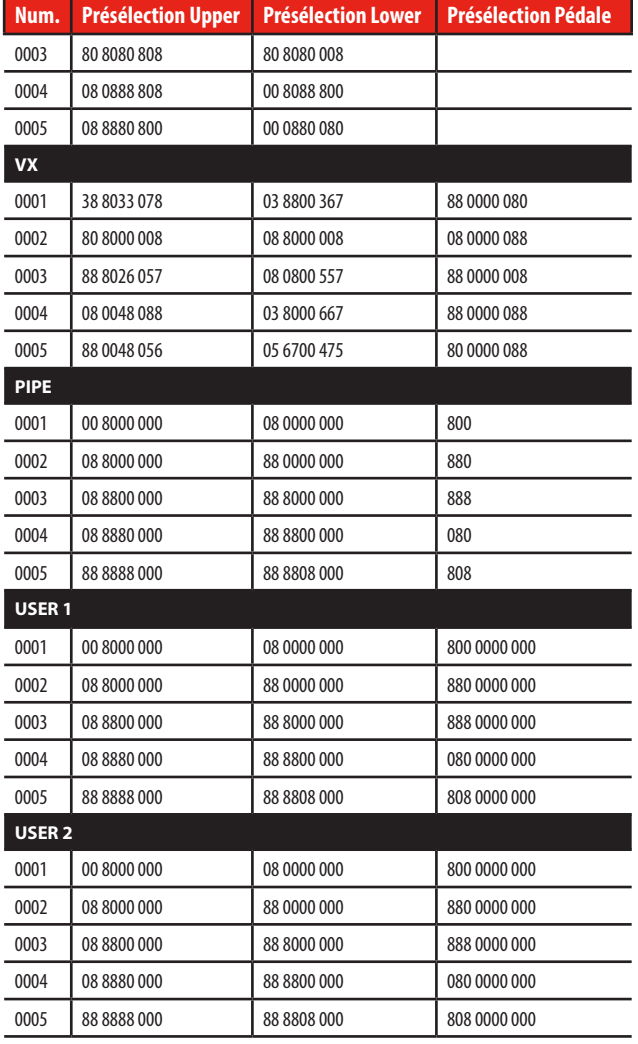

### <span id="page-61-1"></span><span id="page-61-0"></span>**Commandes Drawbars MIDI**

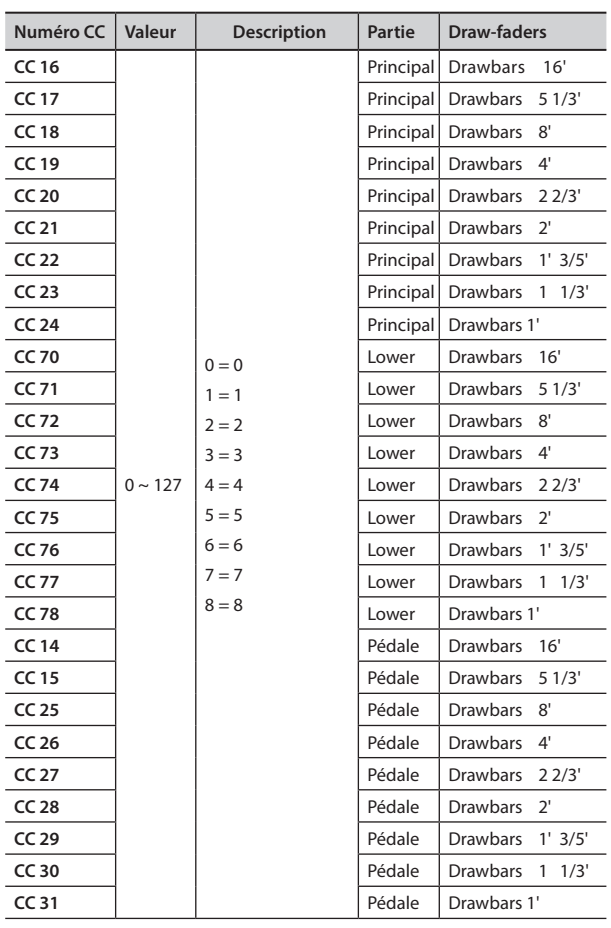

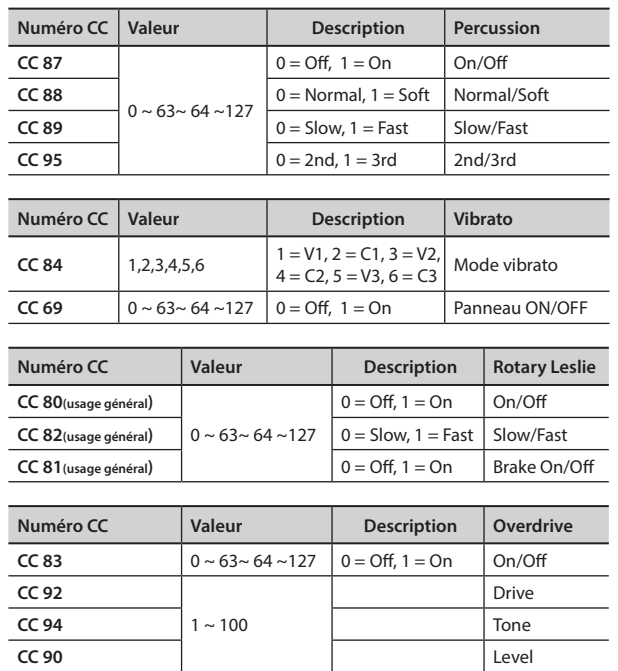

<span id="page-62-0"></span>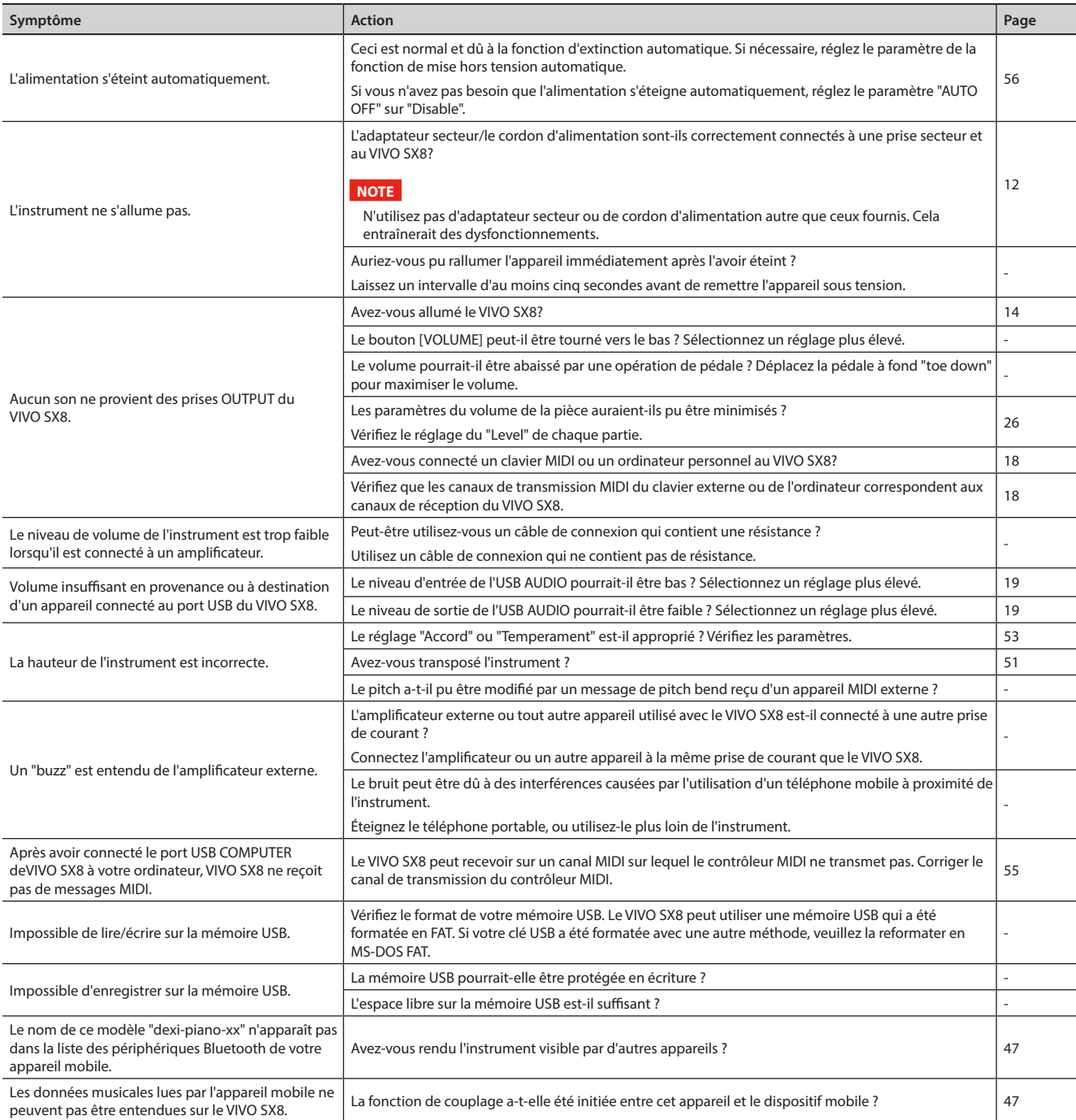

## <span id="page-63-0"></span>**23 Spécifications**

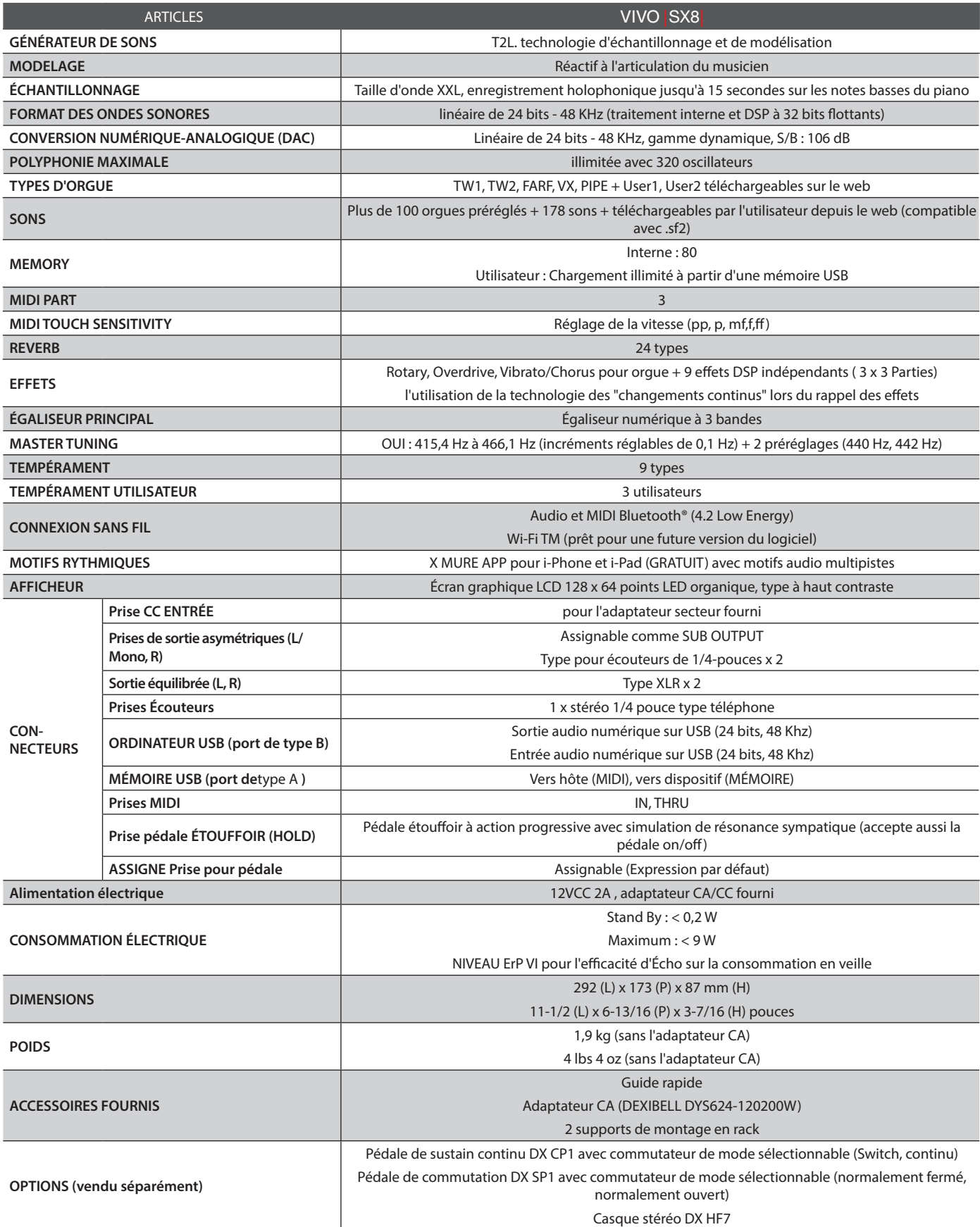

**NOTE**

Dans l'intérêt du produit, les spécifications et la description sont susceptibles d'être modifiées sans préavis.

## <span id="page-64-0"></span>**24 Index**

#### **Symbols**

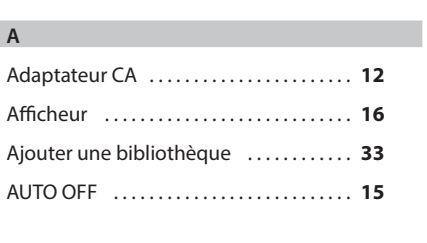

#### **B**

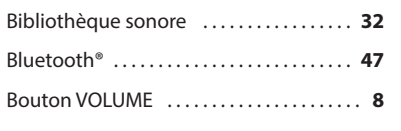

#### **C**

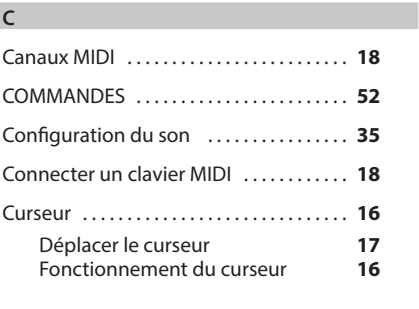

### **D**

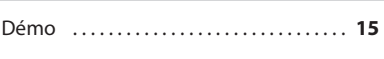

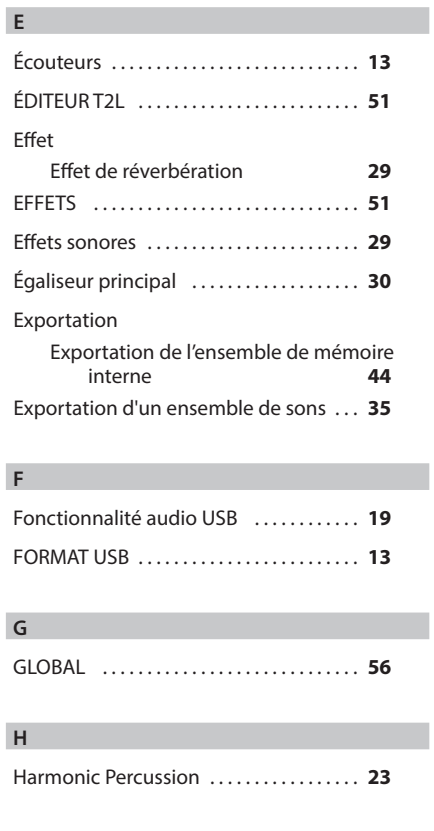

#### **I**

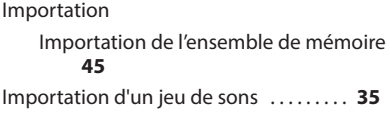

### **K L**

#### **M**

÷.

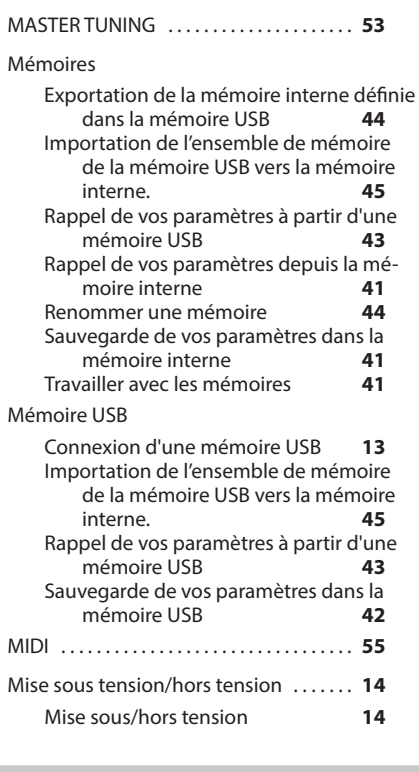

#### **N**

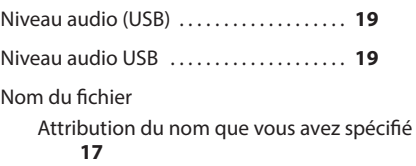

#### **O**

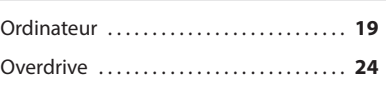

#### **P**

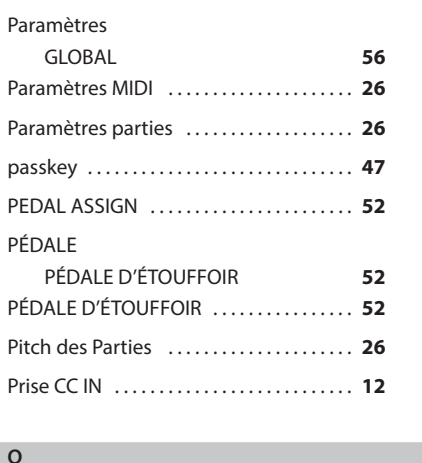

#### **Q**

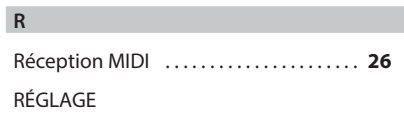

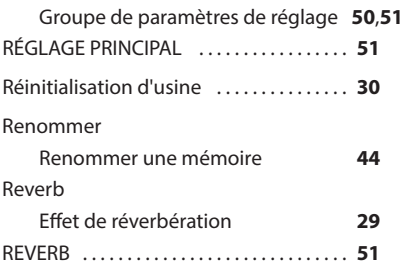

#### **S**

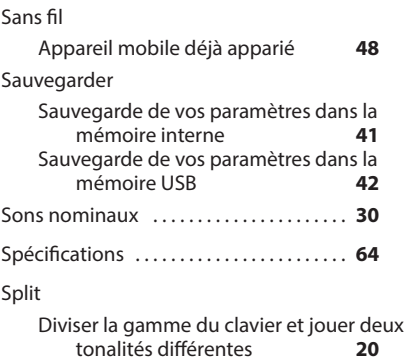

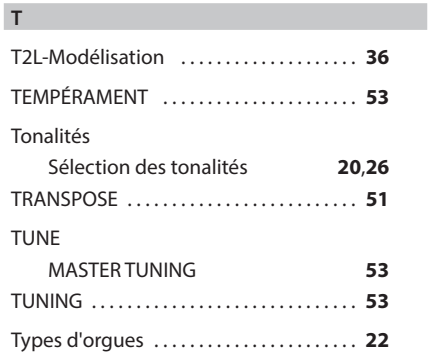

### **U** USB MIDI . . **[18](#page-17-0) V W X** X MURE . . **[46](#page-45-0) Y**

**Z**

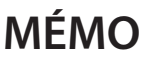

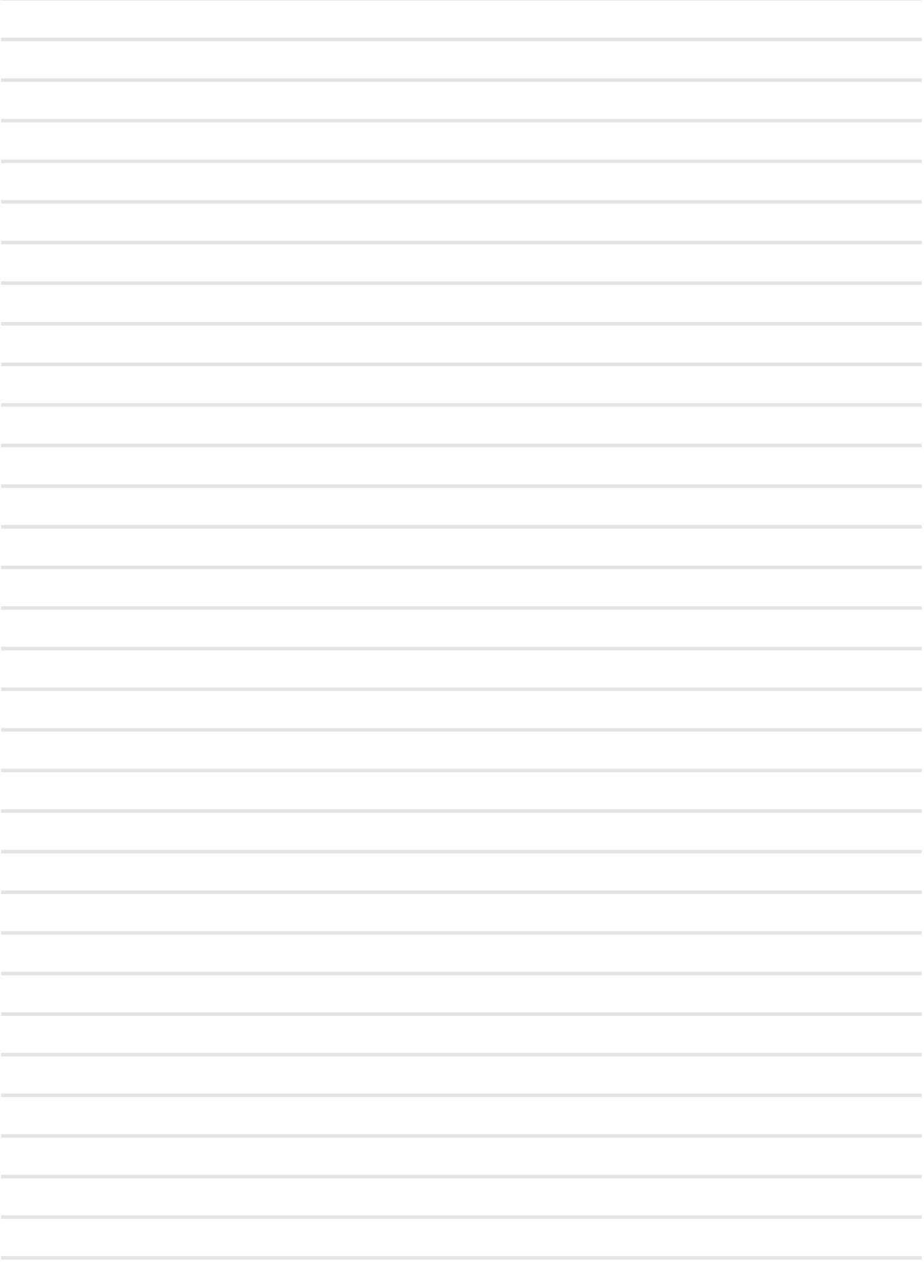

# DEXTBELL

#### **DEXIBELL**

is a brand of

PROEL SPA (Worldwide Headquarters) Via alla Ruenia, 37/43 64027 Sant'Omero (TE) - ITALY Tel. +39 0861 81241 Fax +39 0861 887862 P.I. 00778590679 N.Reg.AEE IT 08020000002762

info@dexibell.com